# 20**1** 4 CR-VNavigation Manual (Unlinked)

This document does not contain hyperlinks and may be formatted for printing instead of web use. This is due to changes in content and specifications of the vehicle that happen throughout the model year. This manual will be replaced with a hyperlinked version at the end of the model year.

© 2013 Honda Motor Co., Ltd. P/N 00X31-T0A-8200

The information and specifications included in this publication were in effect at the time of approval for printing. Honda Motor Co., Ltd., reserves the right, however, to discontinue or change specifications or design at any time without notice and without incurring any obligation.

#### **Accessories Precautions**

The GPS antenna is located in the dashboard. Metallic front or side window tinting can seriously degrade or obstruct GPS reception.

Signal noise from devices such as radar detectors, vehicle tracking devices, remote starters, and additional amplifiers can disrupt the navigation system. If you install any such item, install it away from the navigation display and antenna.

#### **Important Safety Information**

## **WARNING**

Using the navigation system while driving can take your attention away from the road, causing a crash in which you could be seriously injured or killed.

Only operate system controls when the conditions permit you to safely do so.

Avoid focusing on the screen or manually operating the system controls while driving.

Certain on-screen controls are disabled when driving, but most of the audible instructions and voice commands continue to function. Pull to the side of the road if you need to devote more attention and time to look at the screen or access additional menus.

Route guidance may conflict with street closures, road construction, detours, and out-of-date map data.

The system itself may also have limitations. Verify route information by carefully observing roads, signs, and signals. Always use your own judgment and obey traffic laws.

2 **System Limitations** P. 188

#### **NOTICE**

This vehicle's navigation display, if so equipped, includes mercury-containing components. Upon removal, please reuse, recycle, or dispose of as hazardous waste. Clean the screen with a soft, damp cloth. You may use a mild cleaner intended for use on navigation screens.

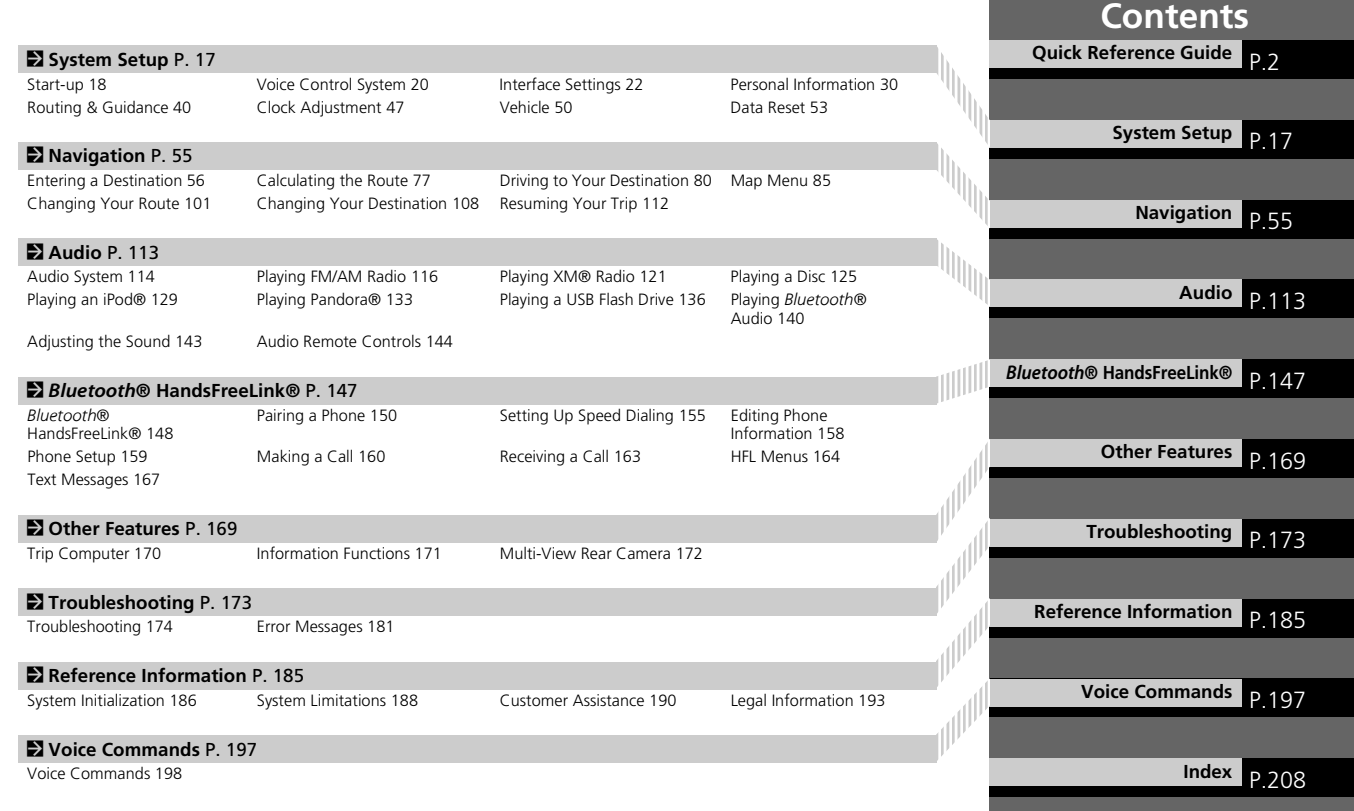

## **Overview—Functions at a Glance**

**Navigation** You can select any place/landmark as a destination by using voice control or the touch screen. The navigation system gives you turn-by-turn driving directions to your destination.

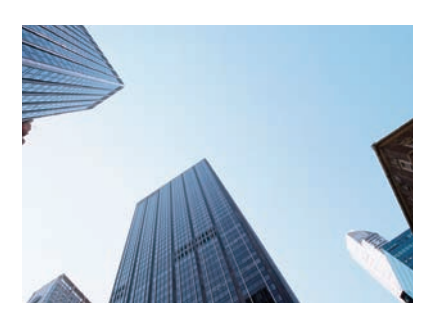

**Store home addresses** 

Register *2* home addresses.

**Store contacts** Store up to *200* contacts in *2* address books.

**Enter destination** Select your destination using *11* methods.

## **Select route**

Set route preferences and select one of *3* routes.

### **Track route**

Follow your route in real-time with voice guidance.

#### **FM Traffic**

View and avoid congestion and traffic incidents.

## **Avoid certain areas**

Set streets and areas to detour around.

## Add waypoints  $\blacksquare$

Add up to **4** "pit stops" along your route.

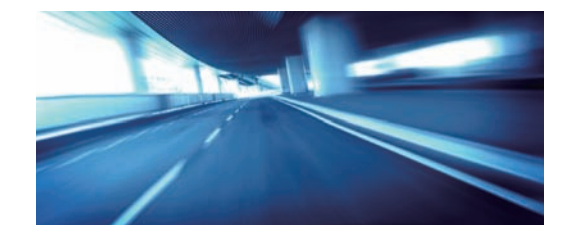

## **Audio**

The advanced audio system provides clear, well-defined sound and makes the most of your music. Enjoy listening to a variety of audio sources, such as:

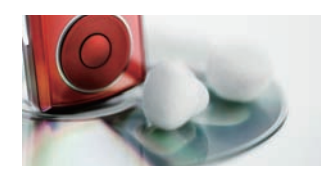

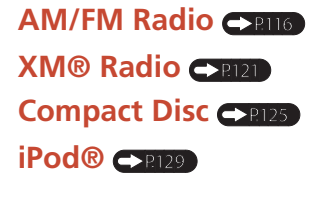

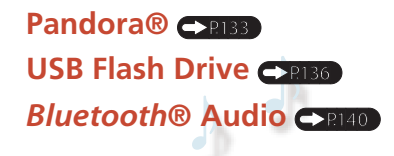

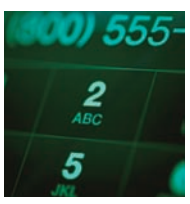

## **Voice Control CRN**

Use voice commands to control the system while driving. You can operate all key functions of the navigation, audio, and climate control systems.

## **Bluetooth<sup>®</sup> HandsFreeLink<sup>®</sup>**

Pair a compatible cell phone to receive incoming and make outgoing calls. You can operate the phone features without ever taking your hands off the wheel.

## **Text Messages**

Receive text messages on the navigation screen from a compatible device and hear them read aloud. Reply to them using preloaded messages.

## **Other Features**

**Multi-View Rear Camera** 

Helps you check for obstacles around the rear of your vehicle on the navigation screen when reversing.

## **System Controls**

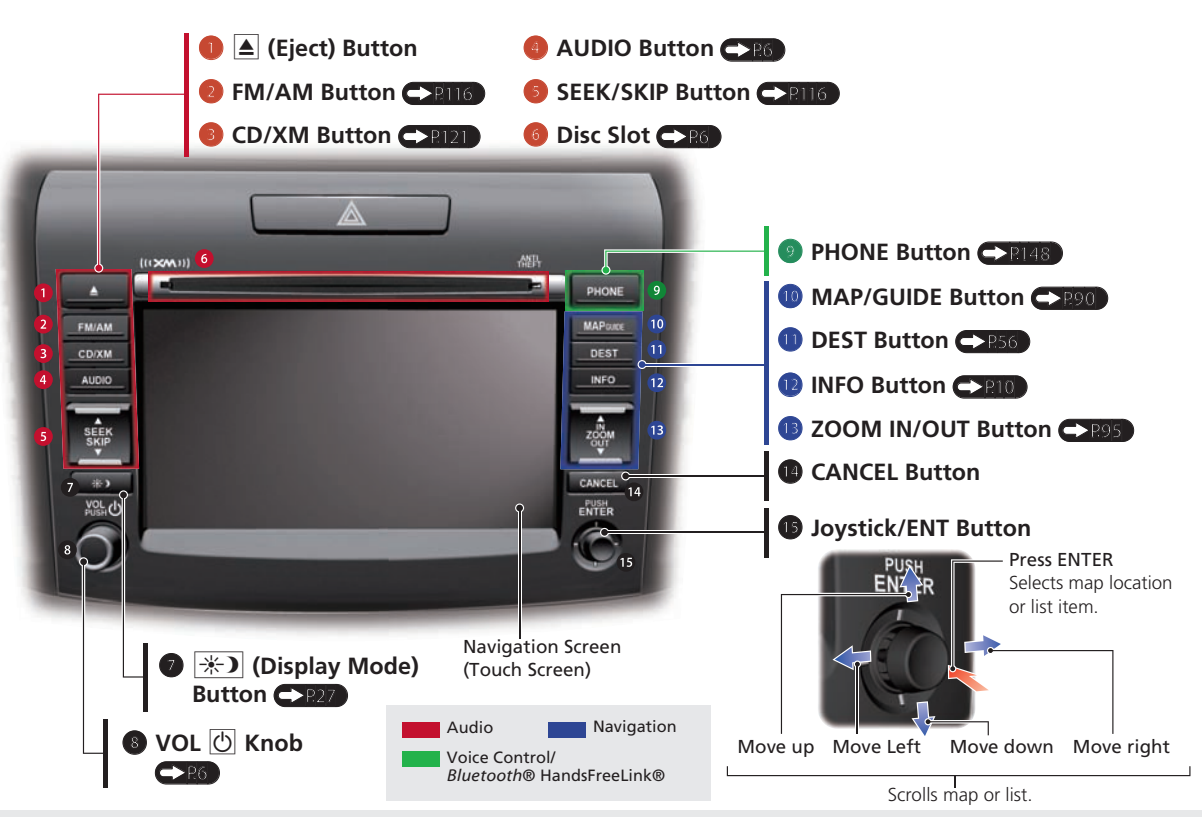

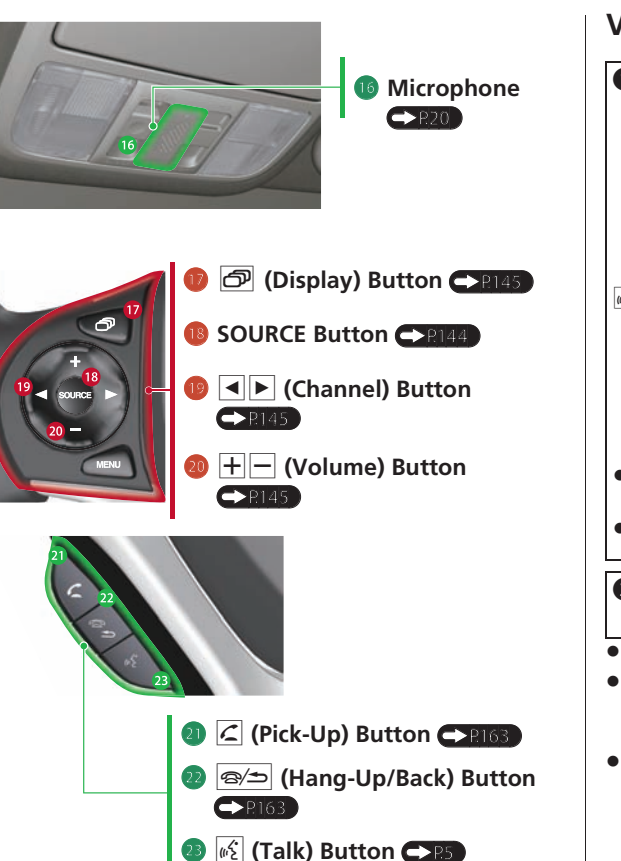

## **Voice Control Operation**

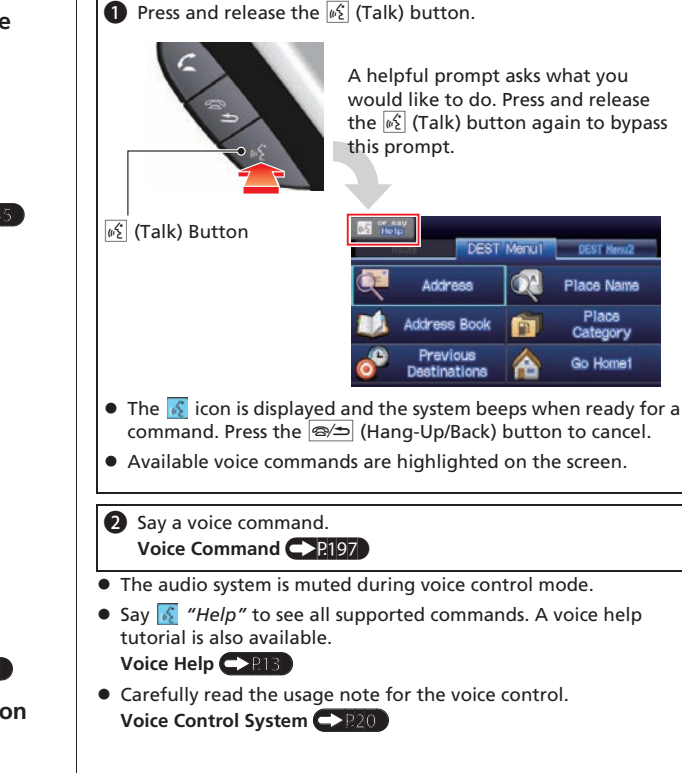

## **Audio System**

You can play music from a wide array of media sources. You can also control the audio system using voice commands.

## **Basic Operation**

- **a** Press the VOL  $\overline{O}$  (Volume/Power) button to turn the audio system on or off.
- **2** Press the AUDIO button and select **SOURCE** on the screen.

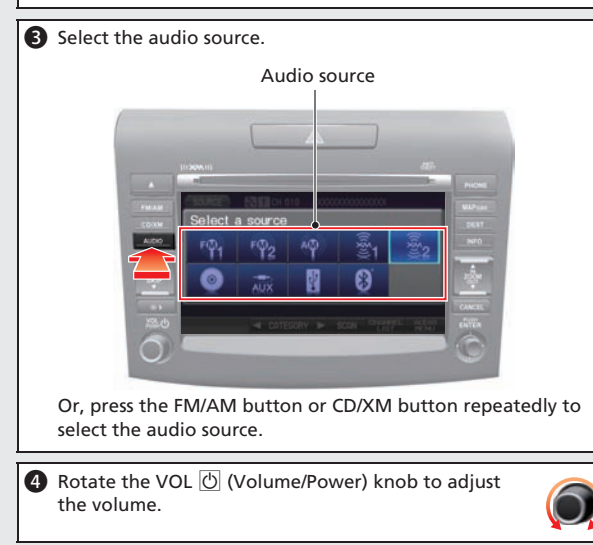

## **Audio Control Display**

Press the AUDIO button to display the audio system on the navigation screen.

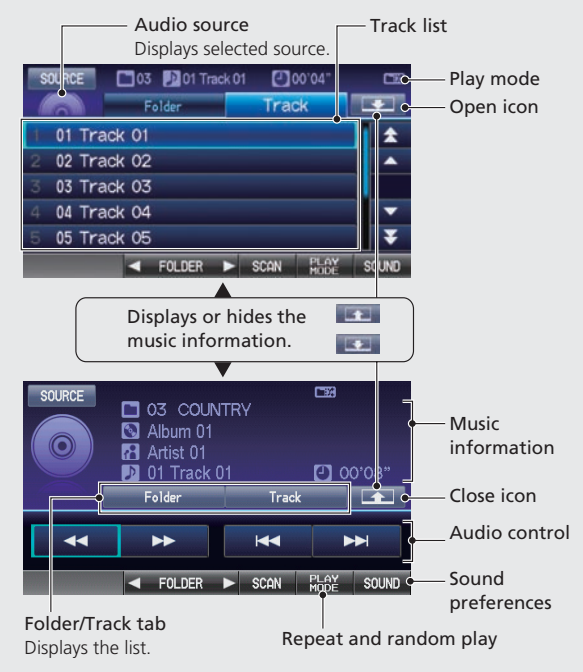

# **Map Screen Legend**

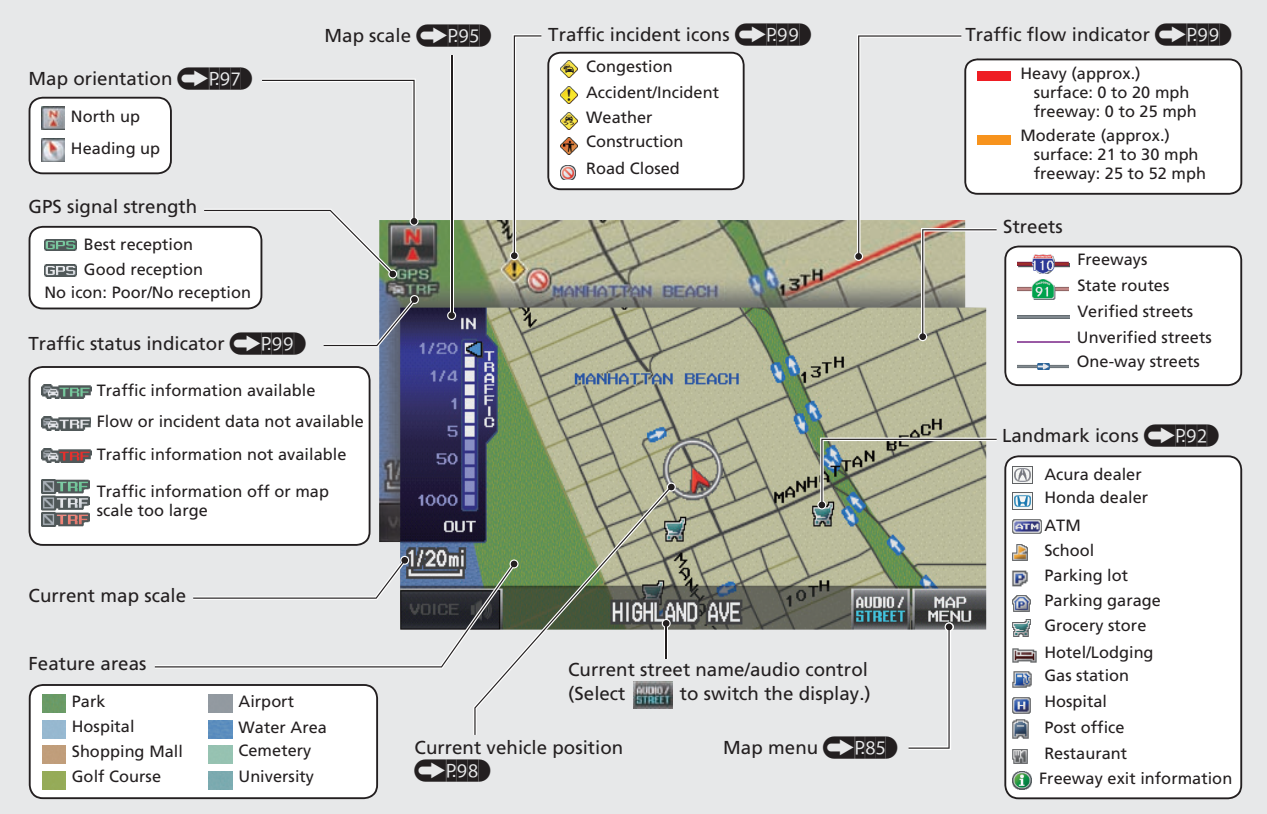

# **During Route Guidance**

During route guidance, route information is displayed on the map/guidance screen and multi-information display.

Press the MAP/GUIDE button to display the guidance screen.

## **Map Screen**

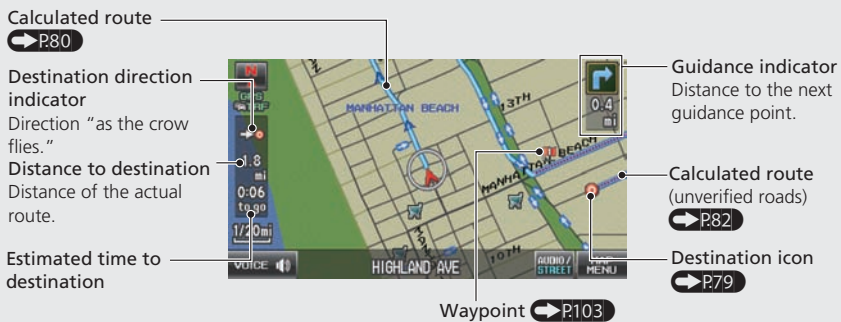

## **Guidance Screen**

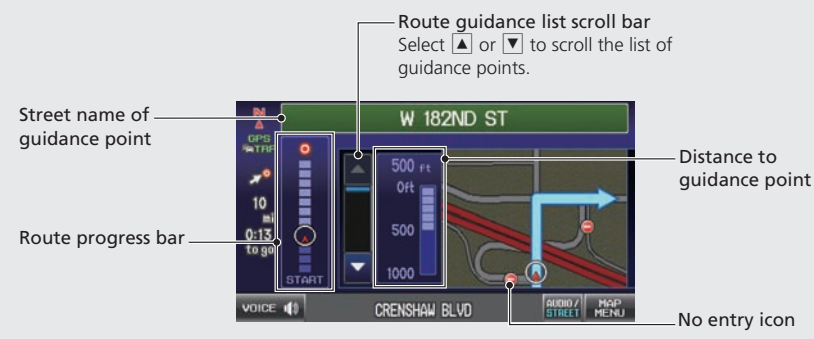

## **Day or Night Mode**

Press the  $\mathbb{R}$  (Display mode) button to manually switch between day and night mode.

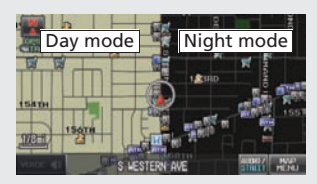

#### Multi-information Display

## **Turn-by-Turn Directions**

The next guidance point appears on the multi-information display.

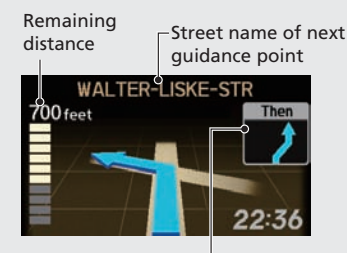

Next driving maneuver is approaching.

## **How to Enter Information**

You can enter information (e.g., city names, street names, personal names, and business names comprising letters, numbers, and symbols) when prompted on input screens by two different methods.

## **Using Voice Control**

When you see  $\sqrt{2}$  in this manual, voice commands are available for that feature.

- Say the letter, number, or symbol (e.g., say  $\sqrt[k]{\mathbb{R}^2}$  "A").
- Use spelling assist (e.g., say  $\sqrt[|k|]{ }$  "Alpha" to enter the letter "A" or <sup>*u*2</sup>/<sub> $\frac{1}{2}$ </sub> "Hyphen" to enter a hyphen).
- $\bullet$  The system beeps if you say an unavailable (grayed out) letter or number.
- $\bullet$  If a voice command is not recognized, a list is displayed with possible options.

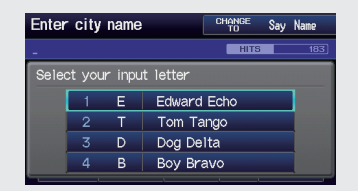

## **On list screens:**

- Say the number of the list item (e.g., say  $\sqrt{2}$  "Five" to select item 5).
- **•** Say  $\left[\frac{1}{2}\right]$  "Up" or  $\left[\frac{1}{2}\right]$  "Previous" to scroll up one page.
- Say  $\frac{1}{2}$  "Down" or  $\frac{1}{2}$  "Next" to scroll down one page.

## **Using the Touch Screen**

Touch a character or icon on the screen to select it.

- **Select Delete** to remove the last entered character.
- Select Shift to display accented and upper/lower case characters.
- Select **Space** to enter a space character.
- **•** Select More to display symbols.

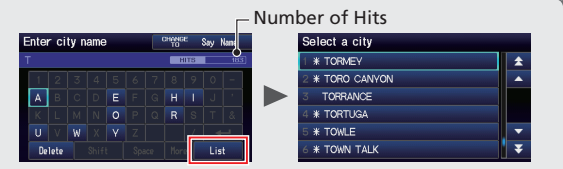

On input search screens, the number of hits in the map database is displayed. Select List to display a list of possible entries.

### **NOTE**

You can also use the joystick to enter information. 2 **System Controls** P. 4

## **On list screens:**

Scrolling through lists or tabs is limited while the vehicle is moving. **Certain touch screen functions are limited or inoperable while the vehicle is moving. For these functions, use available voice commands or pull over to proceed.**

# **Navigation—Home Addresses and Going Home**

The "Home" feature automatically routes you to your home address from any location simply by selecting Go Home 1 or 2, or saying  $\mathbb{K}$  "Go *Home."* You can store two home addresses as **Home Address 1** and **Home Address 2**. (P36)

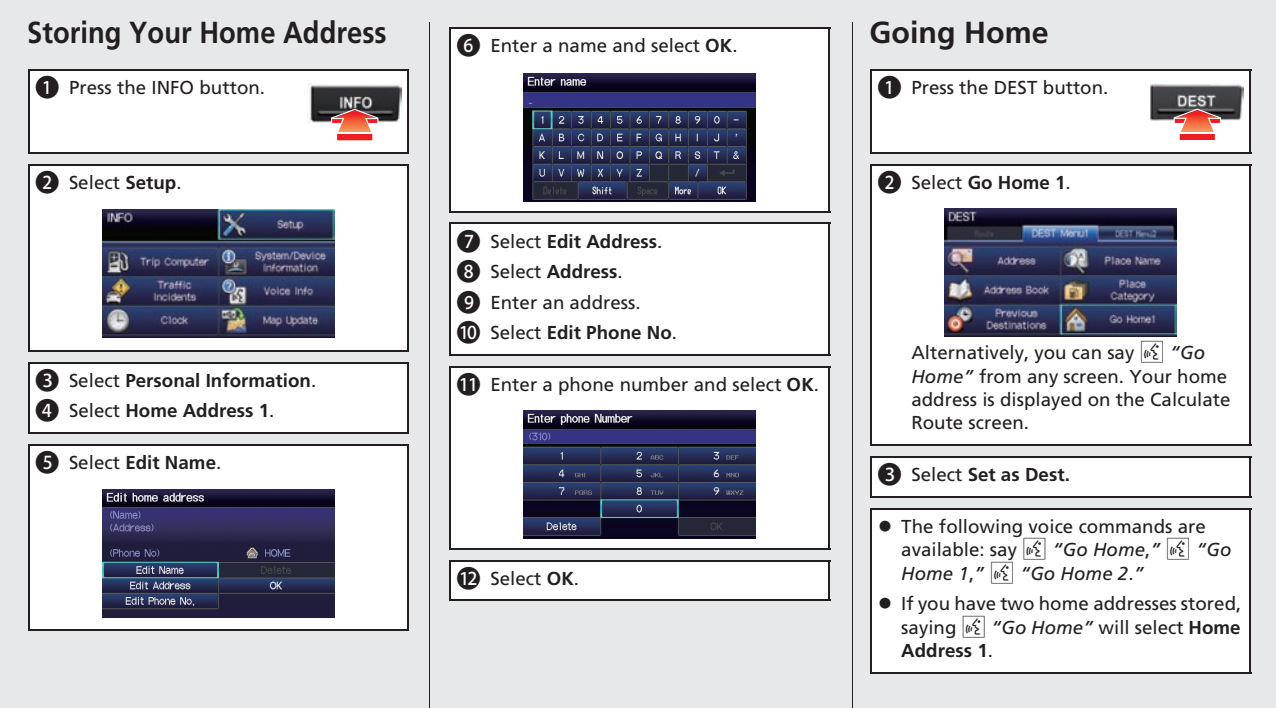

# **Navigation—Entering a Destination**

Enter your destination using one of several methods, then follow route guidance on the map or guidance screen to your destination. You can also perform these steps using  $\sqrt{\frac{1}{2}}$  voice control.

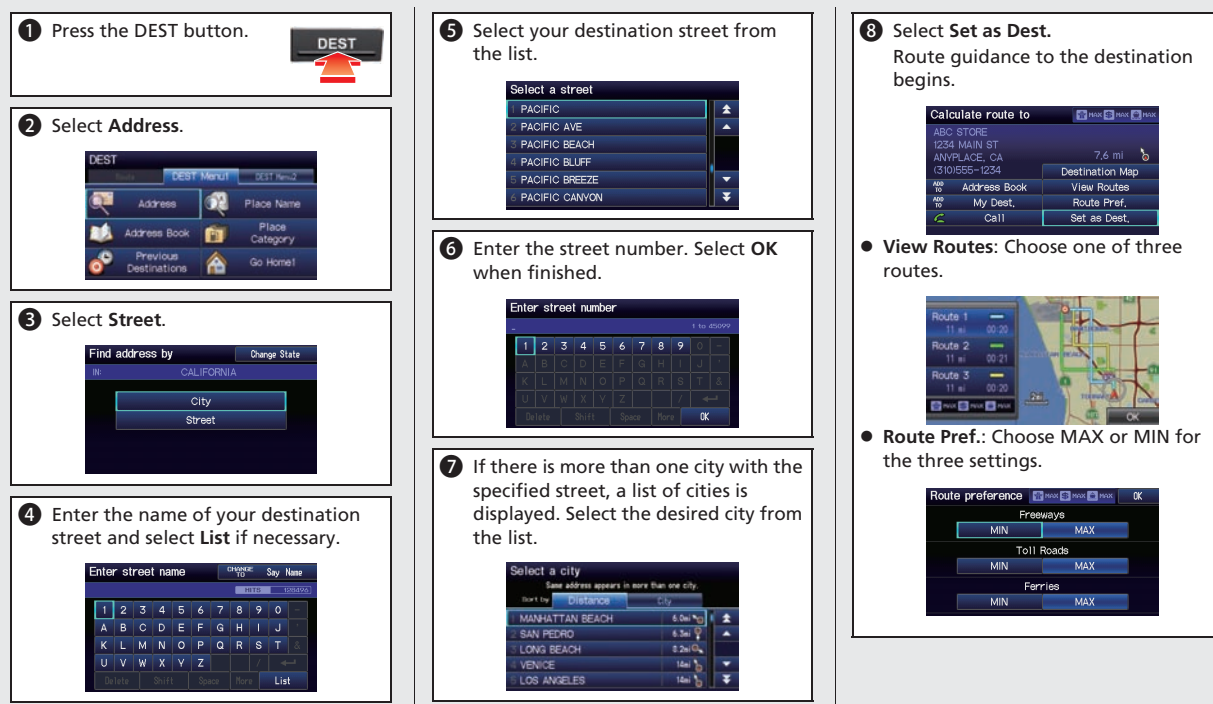

# **Navigation—Changing Route or Destination**

You can alter your route by adding waypoints to visit, adding streets to avoid, or changing your destination during route guidance.

## **Adding a Waypoint ("Pit Stop")**

You can add up to four waypoints along your route.  $\leftarrow$  P103)

**B** Press the DEST button

b Select **Waypoint**.

#### Select search method.

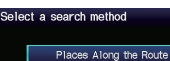

Places Around the Destination Places Around the Waypoint

When you select **Places Around the Waypoint**, select the desired waypoint.

**4** Select the icon category and location to add to the destination list when prompted.

## **Changing Your Destination**

There are four methods you can use to specify a new destination during route guidance.

- $\bullet$  Say  $\sqrt{a^2}$  "Find Nearest..."  $\bullet$  P108 Searches for the nearest place/landmark on the map screen (e.g.,  $\sqrt{2}$  "Find *nearest gas station"*).
- $\bullet$  Say  $\kappa$ <sup>2</sup> "Go Home"  $\bullet$  P10 Routes to your home address.
- $\bullet$  Selecting an icon on the map  $\bullet$  P109 Scroll the map to position the cursor over a place/landmark icon or a new area on the map. Press the Enter button twice.
- $\bullet$  Entering a new destination  $\bullet$  P110 Press the DEST button. Select **DEST Menu1/2** and enter a new destination.

## **Canceling Your Route**

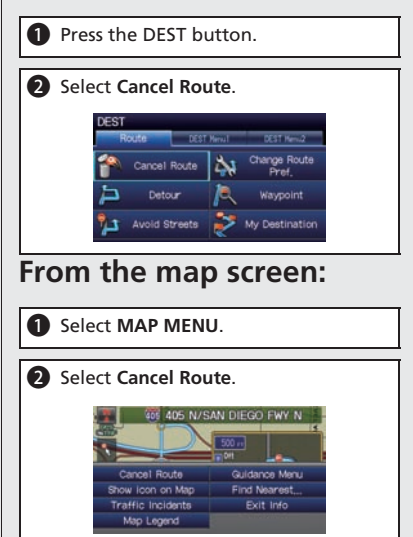

# **Voice Help**

This navigation system comes with voice help information, which tells you how to use the voice command functions. Go to Voice Info for tips when using the voice command functions.

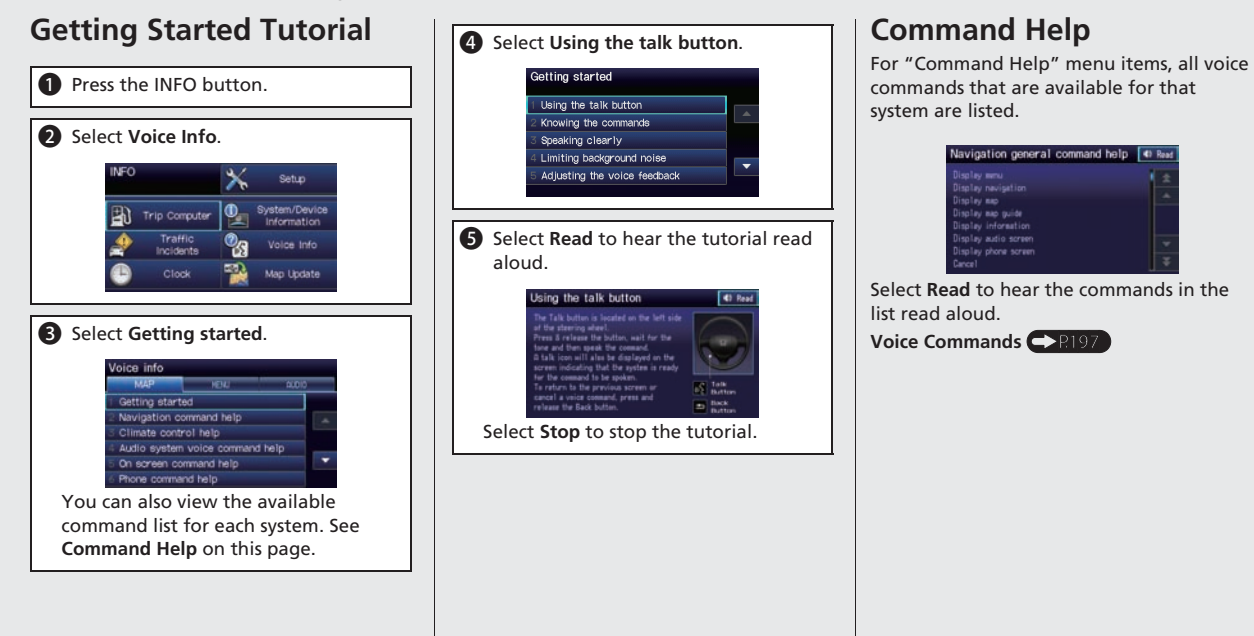

## **Troubleshooting For more Information**

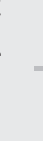

Why does the vehicle position icon on the map "lag" a short distance behind my actual position, especially at intersections?

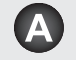

 $\Omega$ 

This is normal. The navigation system is unaware of the width of intersections. Large differences in vehicle position can indicate a temporary loss of the GPS signal.

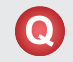

Why does the "time to destination" display sometimes increase even though I am getting closer to my destination?

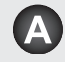

The "time to destination" is based on the posted road speed signs and your actual road speed to give you a better estimate of arrival time.

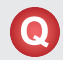

Why does my clock frequently change the time forward and backward by one hour?

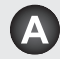

The clock setting is automatically updated based on your GPS location. If you normally drive between two time zones, the clock may keep adjusting the time. You can turn this feature off.

2 **Clock Adjustment** P. 47

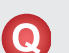

How do I specify a destination when an entered city or street could not be found?

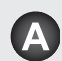

Try entering the street first. Some cities are lumped in with a major metro area. In rural "unverified" areas or new subdivisions, streets may be missing or only partially numbered.

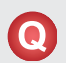

How do I turn on the navigation system voice guidance?

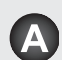

- **1.** Press the INFO button. Select **Setup**. Check that **Volume** is not set to **Off**.
- **2.** Select **Other**, then **Basic Settings**. Set **Voice Recognition Tutor** to **On** if you want the system to provide confirmations and system prompts.

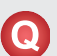

My battery was disconnected or went dead, and the navigation system is asking for a code. Where do I find it?

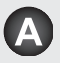

In most cases, you do not need to enter a code. Simply press and hold the VOL  $\overline{\text{O}}$  (Volume/Power) button for two seconds; the system should reactivate.

2 **System Initialization** P. 186

# **How to Use This Manual**

This section explains different methods on how you can easily find information in this manual.

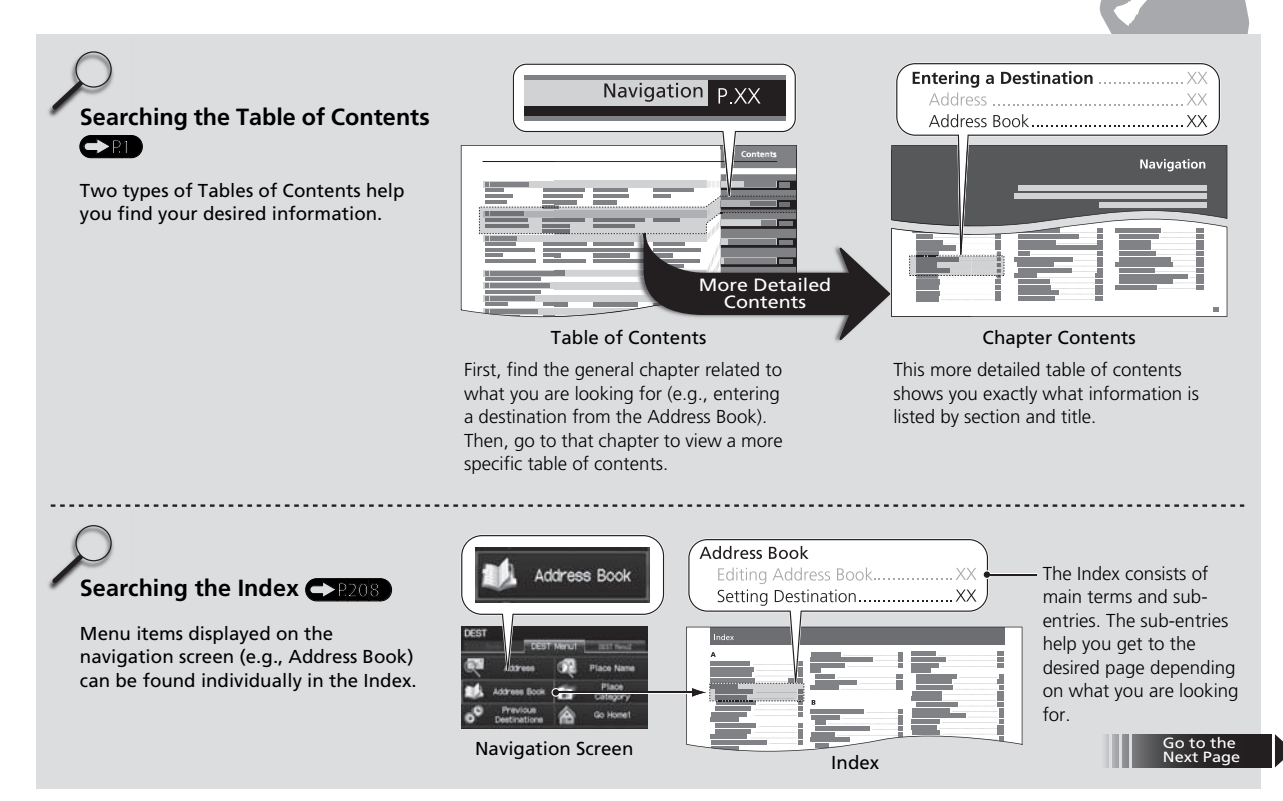

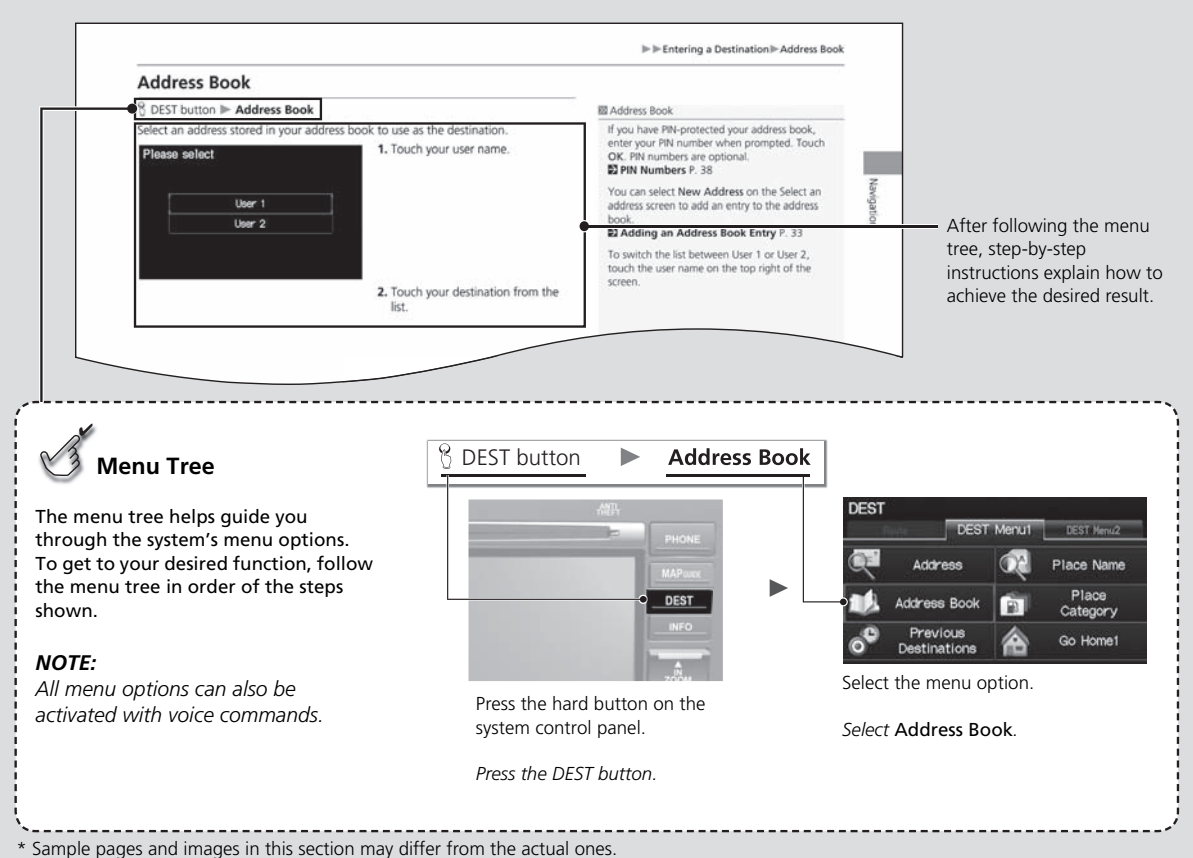

## **System Setup**

This section describes the start-up procedure and the navigation and setup functions.

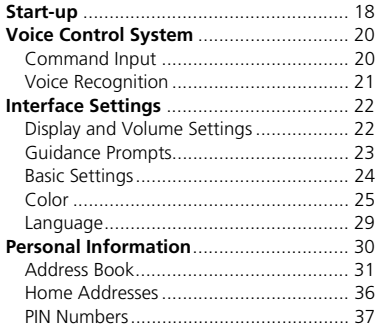

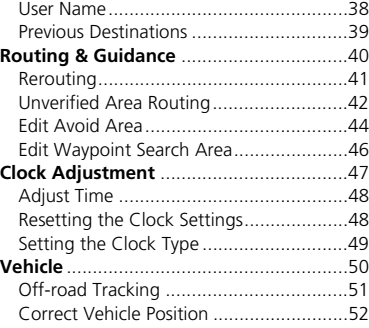

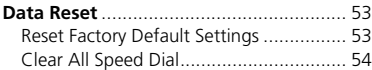

## Start-up

The navigation system starts automatically when you turn the ignition to ACCESSORY (I) or ON (II). At start-up, the following Confirmation screen is displayed.

OK

OK

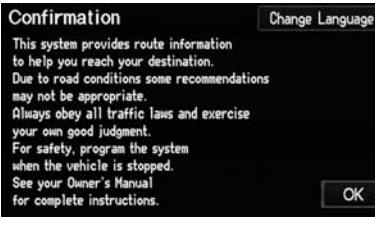

#### **1.** Select Change Language.

 $\blacktriangleright$  If you do not need to change the system language, proceed to step 3.

**2.** Select the system language.

#### Select a language

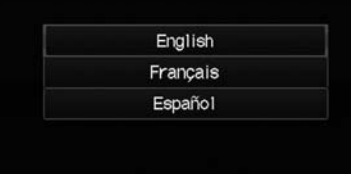

#### Confirmation Change Language This system provides route information to help you reach your destination. Due to road conditions some recommendations may not be appropriate. Always obey all traffic laws and exercise your own good judgment. For safety, program the system when the vehicle is stopped. See your Owner's Manual for complete instructions.

#### **3.** Select OK.

 $\blacktriangleright$  Your current position is displayed on the map screen.

#### $\sum$  Start-up

If the navigation system loses power at any time, you may need to press and hold the VOL  $\circledcirc$ (Volume/Power) button for more than two seconds, or you may be prompted for the 5-digit security code.

#### 2 **System Initialization** P. 186

You can change the system language at any time.

2 **Language** P. 29

"OK" on the Confirmation screen cannot be selected by using a voice command. If you do not select **OK** within 30 seconds, the screen turns dark and you cannot use voice commands. Press any navigation or voice control button to continue.

2 **Clock Adjustment** P. 47 2 **Setting the Clock Type** P. 49

### ■ Limitations for Manual Operation

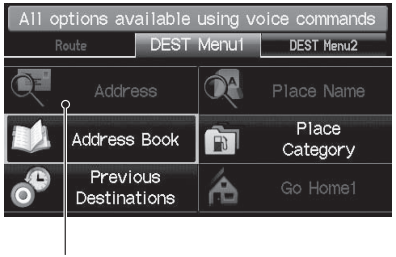

Certain manual functions are disabled or inoperable while the vehicle is in motion. You cannot select a grayedout option until the vehicle is stopped.

Voice commands are still operable while the vehicle is in motion.

Your vehicle has a voice control system that allows hands-free operation of most of the navigation system functions. You can also control the audio and climate control system, and make and receive phone calls using *Bluetooth*® HandsFreeLink®.

The voice control system uses the  $\sqrt{2}$  (Talk) and  $\approx$  (Hang-Up/Back) buttons on the steering wheel and a microphone near the map lights on the ceiling.

A "Voice Info" feature provides a tutorial that explains how to use the voice control system.

2 **Voice Help** P. 13

## **Command Input**

If the system does not understand a command or you wait too long to give a command, it responds with "Pardon? No command was heard. Please press the talk button and say a command."

When you give a command, the system generally either repeats the command as a confirmation or asks you for further information. If you do not wish to hear this feedback, you can turn it off. However, listening to the feedback will help familiarize you with the way the system expects commands to be phrased.

#### 2 **Basic Settings** P. 24

If the system cannot perform a command or the command is not appropriate for the screen you are on, the system beeps.

If the system responds with prompts such as "Please use the touch screen to…" or "Please use the joystick to…," the system is asking for input that cannot be performed using the voice control system.

On character input screens, a list of possible characters is displayed if the system does not recognize your command.

You can find out which voice commands are available for a particular screen using the  $\sqrt{a}$  Help command. The system will display and read the list of available commands to you.

#### $\mathbb{Z}$   $\mathbb{Z}$  (Talk) Button

When you press the  $\sqrt{a}$  (Talk) button, a helpful prompt asks what you would like to do. Press and release the  $\sqrt{a}$  (Talk) button again to bypass this prompt and give a command.

#### **2** Command Input

The audio system is muted while using the voice control system.

## **Voice Recognition**

To achieve optimum voice recognition when using either the navigation voice control system or *Bluetooth*® HandsFreeLink®:

• Make sure the correct screen is displayed for the voice command that you are using.

#### 2 **Voice Commands** P. 198

- Close the windows and moonroof.
- Adjust the dashboard and side vents so air does not blow onto the microphone on the ceiling.
- Speak clearly in a clear, natural speaking voice without pausing between words.
- Reduce any background noise if possible. The system may misinterpret your command if more than one person is speaking at the same time.
- Refer to the Voice Info tutorial. 2 **Voice Help** P. 13

## **Display and Volume Settings**

#### H INFO button X **Setup**

Use the Main Setup screen to adjust the display and volume.

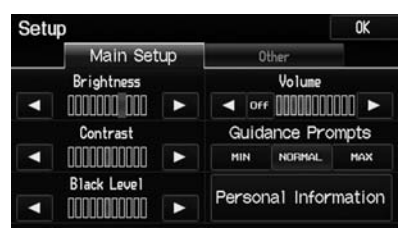

Select  $\blacksquare$  or  $\blacksquare$  to adjust the desired item.

#### $\gg$  Display and Volume Settings

You can set separate daytime and nighttime settings for Brightness, Contrast, and Black Level. Adjust each setting when the display is in either daytime or nighttime mode.

You can set the display and volume settings using voice commands.

2 **Main Setup Screen Commands** P. 203

#### **Volume**

If you set Volume to Off, you will not hear route guidance or voice command confirmations. If you then select VOICE on the map screen, you will hear route guidance at the default volume.

The following items are available:

- Brightness: Adjusts the screen's brightness.
- Contrast: Adjusts the screen's contrast.
- Black Level: Adjusts the screen's black level.
- Volume: Adjusts the navigation system volume level.

## **Guidance Prompts**

### H INFO button X **Setup**

Set the number of guidance prompts before you get to the guidance point.

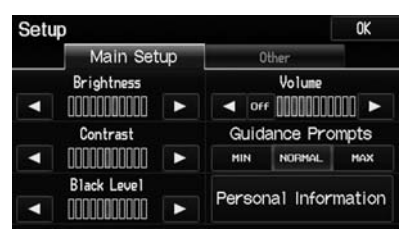

Select an option.

#### The following options are available:

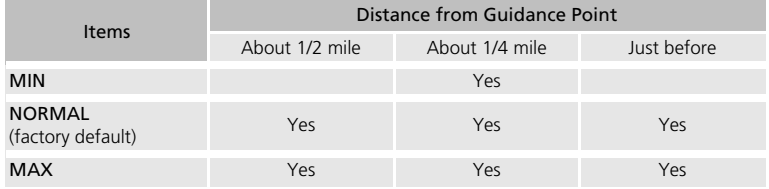

#### **2** Guidance Prompts

To replay voice guidance, select VOICE on the map screen.

2 **Listening to Voice Guidance** P. 84

You can turn voice guidance off if you prefer. 2 **Display and Volume Settings** P. 22

## **Basic Settings**

#### H INFO button X **Setup** X **Other** X **Basic Settings**

Set the map units to either miles or kilometers, and control the voice feedback from the navigation system.

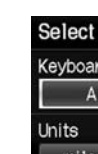

Voi

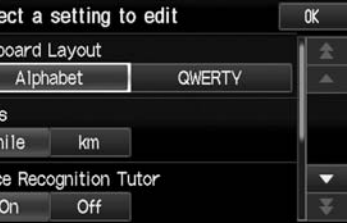

Select an item.

The following items are available:

- Keyboard Layout: Sets the type of keyboard screen to either Alphabet (factory default) or QWERTY.
- Units: Sets the map units to either miles (factory default) or kilometers.
- Voice Recognition Tutor: Turns the voice feedback feature on or off. On (factory default): Provides voice control system confirmation or prompts. Off: Disables the feature.
- Display Voice Command Tips: Alerts you when manual control of the system is disabled to prevent distraction while driving. Only voice commands are available. On (factory default): Displays a message.

Off: Disables the message, but some options may be grayed out on the screen.

• Verbal Reminder: Turns the verbal reminders on or off.

On (factory default): Provides warning voice messages when:

- Driving with the parking brake on
- Driving without wearing the driver and/or passenger seat belt Off: Disables the feature.

## **Color**

### H INFO button X **Setup** X **Other** X **Color**

Choose the color of the navigation map and system menus.

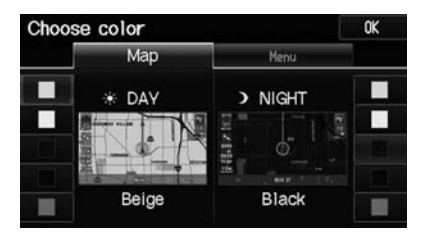

Select an item.

The following items are available:

- Map: Sets the color of the map screen. 2 **Map Color** P. 26
- Menu: Sets the color of the menu screens. 2 **Menu Color** P. 26

### ■Map Color 1 Map Color 1 Map Color 1 Map Color 1 Map Color 1 Map Color

### H INFO button X **Setup** X **Other** X **Color** X **Map**

Set separate map colors for Day and Night modes.

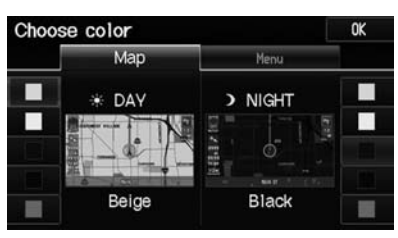

Select a color for the map screen.

### ■Menu Color 1 Menu Color 1 Menu Color 1 Menu Color 1 Menu Color 1 Menu Color

#### H INFO button X **Setup** X **Other** X **Color** X **Menu**

Set separate menu colors for Day and Night modes.

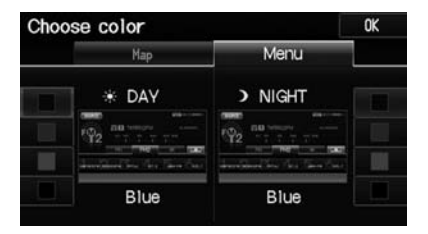

Select a color for the menu screens.

#### **For Day mode**

Set to White (factory default is Beige) to obtain the best daytime display contrast.

#### **For Night mode**

Set to Black (factory default) to obtain the best nighttime display contrast.

#### **For Day mode**

Set to Black (factory default is Blue) to obtain the best daytime display contrast.

#### **For Night mode**

Set to Black (factory default is Blue) to obtain the best nighttime display contrast.

### ■Switching Display Mode Manually 1 Switching Display Mode Manually 1 Switching Display Mode Manually

Set the screen brightness separately for Day and Night modes. Press the  $\mathbb{A}$ (Display mode) button to cycle through the display modes (Day to Night to Off).

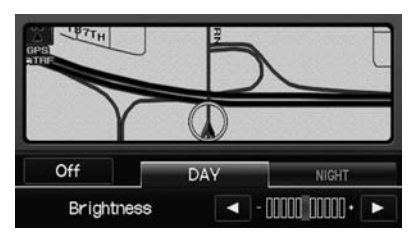

- **1.** Press the  $\overline{)}$  button.
	- $\blacktriangleright$  The Brightness bar is displayed for a few seconds.
- **2.** Press the  $\overline{})$  button again.
	- $\blacktriangleright$  Repeat the procedure to switch the display modes.
	- $\blacktriangleright$  Select  $\lceil \blacktriangleleft \rceil$  or  $\lceil \blacktriangleright \rceil$  to adjust the brightness.

A visual guide helps you see the difference between Day and Night modes. 2 **Day or Night Mode** P. 8

#### **Recommended Settings**

- Select mid-range for the dash illumination.
- Select White for the map Day display and Black for the map Night display.

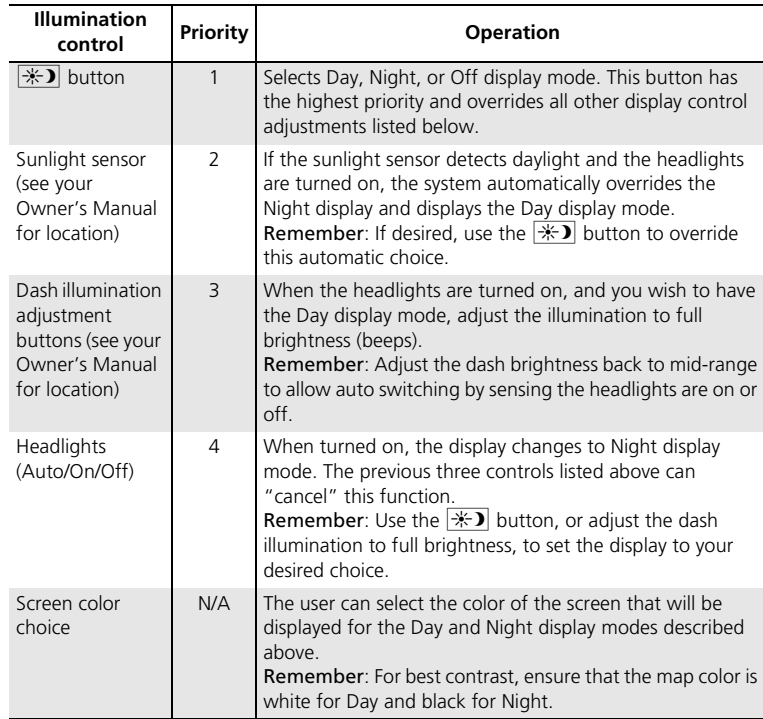

### **Language**

### H INFO button X **Setup** X **Other** X **Language**

Set the system language used on all screens. You can choose from three languages: English, Français (French), Español (Spanish).

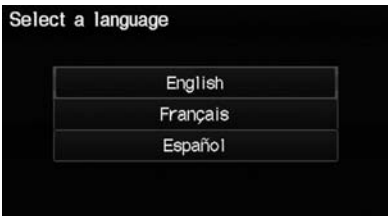

Select the system language.

#### $\gg$  Language

Voice confirmation of cities and streets only occurs when English is the system language.

When Français or Español is selected, some messages continue to be displayed in English.

#### H INFO button X **Setup** X **Personal Information**

Use the personal information menu to select and set your address books, home addresses, and PINs. You can also delete unwanted destinations from the list of previously routed destinations.

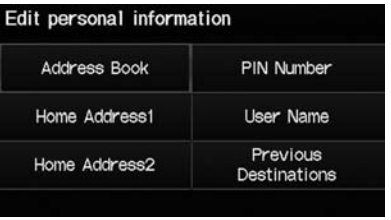

Select an item.

The following items are available:

- Address Book: Stores new addresses or edits your address book. 2 **Address Book** P. 31
- Home Address 1: Sets or edits your home address. 2 **Home Addresses** P. 36
- Home Address 2: Sets or edits another home address. 2 **Home Addresses** P. 36
- PIN Number: Sets or changes your PIN. 2 **PIN Numbers** P. 37
- User Name: Sets or changes your user name. 2 **User Name** P. 38
- Previous Destinations: Deletes the destination history. 2 **Previous Destinations** P. 39

#### $\gg$  Personal Information

Personal information cannot be backed up or moved to another navigation system.

## **Address Book**

### H INFO button X **Setup** X **Personal Information** X **Address Book**

Store up to 200 address entries in two address books (User 1 and User 2). You can add, edit, and delete information in the address books.

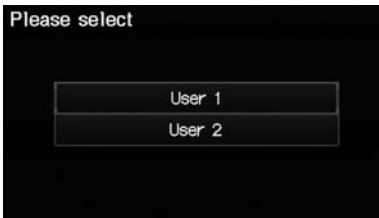

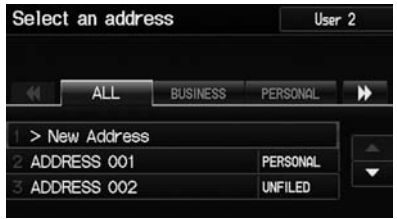

Select the user name to edit the user address book.

Displays the address book.

- $\blacktriangleright$  Select the user name to change the user address book.
- $\blacktriangleright$  Select the category tab to display only the address in the selected category.

#### $\gg$  Address Book

The number of addresses is shared by the two address books. For example, if User 1 has 150 addresses, User 2 can only have 50.

If you have PIN-protected your address book, enter your PIN when prompted. Select OK. PINs are optional.

2 **PIN Numbers** P. 37

Any address book categories you create are also displayed on the Select an Address screen.

2 **Selecting an Address Book Category** P. 34

### ■ Adding an Address Book Entry 1 Adding an Address Book Entry

#### H INFO button X **Setup** X **Personal Information** X **Address Book**

This section explains how to enter the name and address.

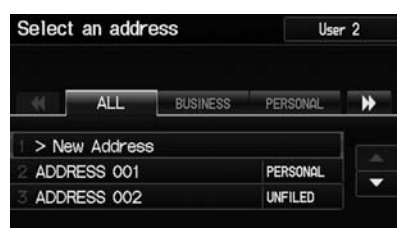

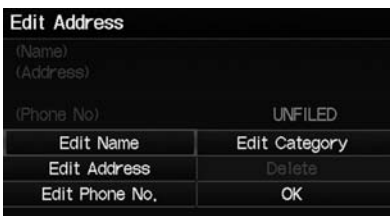

**1.** Select New Address.

**2.** Select an item.

The following items are available:

- Edit Name: Edits the name of the entry.
- Edit Address: Edits the address of the entry.
- Edit Phone No.: Edits the phone number of the entry.
- Edit Category: Specifies the category of the entry.
- Delete: Deletes the entry.

If you do not give the address a name, one is automatically assigned (e.g., Address 001). You can re-enter, edit, or make changes to any entry. "Address" is the only required field.

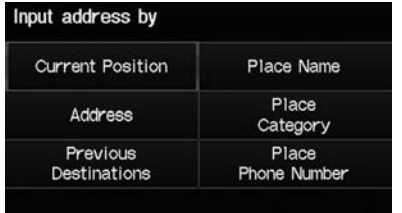

#### **3.** Select Edit Name.

- **4.** Enter a name or title. Select OK.
- **5.** Select Edit Address.
- **6.** Select an item for specifying the address.

The following items are available:

- Current Position: Select your current location.
- Address: Enter an address on the character input screen when prompted. 2 **Address** P. 58
- Previous Destinations: Select a previous destination. 2 **Previous Destinations** P. 64
- Place Name: Enter the name of a place/landmark. 2 **Place Name** P. 65
- Place Category: Select a category to search for a place/landmark (e.g., Banking, Lodging).

2 **Place Category** P. 67

• Place Phone Number: Enter the phone number of a place/landmark. 2 **Place Phone Number** P. 72

#### 2 Adding an Address Book Entry

When you use Place Name or Place Category, the name and phone number are automatically entered.

#### H INFO button X **Setup** X **Personal Information** X **Address Book**

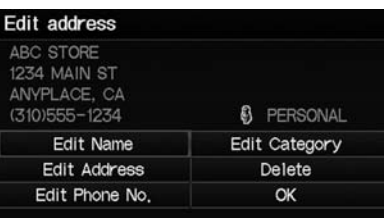

- **1.** Select the address to edit.
- **2.** Enter the name, address, phone number, and category fields. 2 **Adding an Address Book Entry**  P. 32
- **3.** Select OK.

The entered contents are displayed on the Edit address screen.

### ■Selecting an Address Book Category 1 Selecting an Address Book Category

#### H INFO button X **Setup** X **Personal Information** X **Address Book**

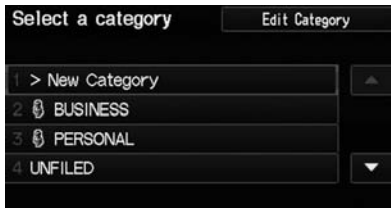

- **1.** Select an address.
- **2.** Select Edit Category.
- **3.** Select BUSINESS, PERSONAL, or a category you created.

You can have up to 100 categories (including "UNFILED"). These categories can be shared with User 1 and User 2. For example, if User 1 creates some categories, User 2 can also use them.

If you delete a category that is used by other addresses, the category type for those addresses changes to "UNFILED."

#### **Category Icons**

The following icons can be selected for a category:

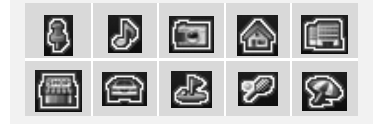
### ■ Creating a New Category

- **1.** Select New Category.
- **2.** Enter a name and select an icon when prompted. Select OK.
	- $\blacktriangleright$  The created category is displayed in the list of categories.

### ■ Deleting or Editing a Category

- **1.** Select Edit Category.
- **2.** Select Edit Category or Delete.
- **3.** Delete an existing category, or change the name and icon.

# ■Deleting an Address Book Entry 1 Deleting an Address Book Entry

#### H INFO button X **Setup** X **Personal Information** X **Address Book**

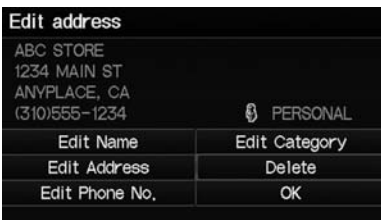

- **1.** Select the address to delete.
- **2.** Select Delete.
- **3.** Select Yes.

When you transfer the vehicle to a third party, delete all address book entries.

# **Home Addresses**

#### H INFO button X **Setup** X **Personal Information** X **Home Address 1** or **Home Address 2**

Set two home addresses that you frequently use.

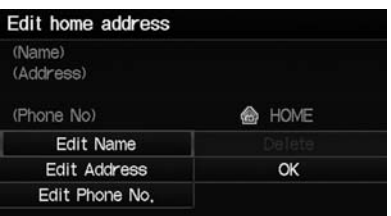

- **1.** Edit the name, address, and phone number the same way as an address in the address book. 2 **Adding an Address Book Entry**  P. 32
- **2.** Select OK.

#### **EX Home Addresses**

If you have PIN-protected your home addresses, enter your PIN when prompted. Select OK. PINs are optional.

2 **PIN Numbers** P. 37

If your home street is not in the system database, park on the nearest verified street to your home. When entering the "Address" field, select Current Position to use your current location as the home address.

You can delete a home address if necessary. Select Delete. Select Yes.

When you transfer the vehicle to a third party, delete all home addresses.

The home icon is shown on the map screen on 5 mile or less map scales.

# **PIN Numbers**

### H INFO button X **Setup** X **Personal Information** X **PIN Number**

Set a 4-digit PIN for protecting personal addresses and your home addresses. Once you set a PIN, you are prompted to enter it whenever you access a personal address or a home address.

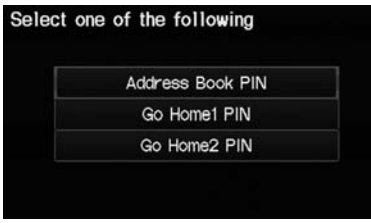

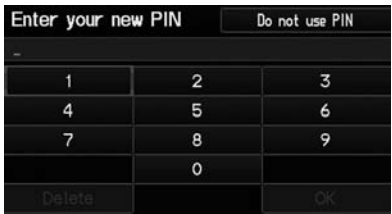

- **1.** Select the PIN to create.
- **2.** Select the user name (when selecting Address Book PIN).

**3.** Enter a 4-digit PIN.

- **4.** Re-enter the new PIN when prompted to confirm the number you just entered.
	- $\blacktriangleright$  If you do not enter the same number both times, an "INCORRECT PIN" message is displayed. Enter your PIN again.

#### **EX PIN Numbers**

#### **PIN**

Personal Identification Number (PIN) is a password used to access some personal data.

PINs are optional. If you choose to use a PIN, keep a note of the number in a secure location. If you forget your PIN, your dealer will have to reset the navigation system and all of your stored information will be erased. The factory default is no PIN.

#### **Go Home PIN**

Go Home PINs are shared with User 1 and User 2. If either User 1 or User 2 sets a Go Home PIN, both of them need to enter the PIN when:

- selecting **Go Home** for a destination
- selecting Home Address for editing

If you want to stop using a PIN, select Do not use PIN.

# **User Name**

#### H INFO button X **Setup** X **Personal Information** X **User Name**

Change the user name ("User 1" or "User 2") to your desired name.

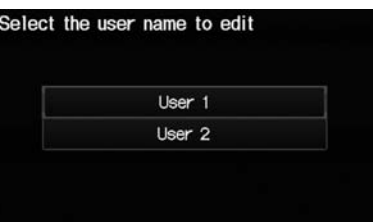

**1.** Select the name to change.

**2.** Enter a name. Select OK.

# **Previous Destinations**

### H INFO button X **Setup** X **Personal Information** X **Previous Destinations**

The navigation system maintains a list of your previously routed destinations as a shortcut for entering the same destination in the future. You can delete some or all of your previous destinations from the list.

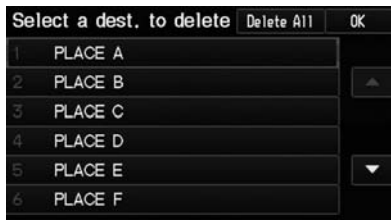

| Select a dest, to delete Delete All |  |               |  |  |
|-------------------------------------|--|---------------|--|--|
|                                     |  | LACE A        |  |  |
|                                     |  | <b>LACE B</b> |  |  |
|                                     |  | PLACE C       |  |  |
|                                     |  | <b>LACE D</b> |  |  |
|                                     |  | PLACE E       |  |  |
|                                     |  | PLACE F       |  |  |
|                                     |  |               |  |  |

Trash icon

- **1.** Select the destination to delete.
	- $\blacktriangleright$  Repeat the procedure as necessary.
	- $\blacktriangleright$  Items to be deleted are indicated with a trash icon.

**2.** Select OK to delete the selected destinations.

#### **Exercicles** Destinations

Up to 50 destinations can be stored.

The list of previous destinations is shared with User 1 and User 2. For example, if User 1 deletes some previous destinations, they are deleted for User 2 as well.

To cancel the selection of a previous destination, select the destination again.

Selecting Delete All allows you to delete all destinations.

#### H INFO button X **Setup** X **Other** X **Routing & Guidance**

Choose various settings that determine the navigation system functionality during route guidance.

 $0K$ 

▼

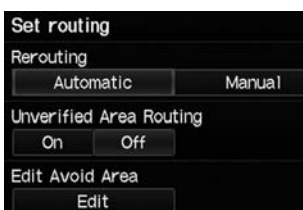

Select an item.

The following items are available:

- Rerouting: Sets the route recalculation to automatic or manual mode. 2 **Rerouting** P. 41
- Unverified Area Routing: Sets whether you use the route guidance in unverified areas.

2 **Unverified Area Routing** P. 42

- Edit Avoid Area: Specifies areas to avoid when calculating a route. 2 **Edit Avoid Area** P. 44
- Edit Waypoint Search Area: Sets the distance from the route to find waypoints. 2 **Edit Waypoint Search Area** P. 46
- Guidance Mode: Sets whether to display only the map screen or a split mapguidance screen.

2 **Guidance Mode** P. 90

# **Rerouting**

#### H INFO button X **Setup** X **Other** X **Routing & Guidance**

Set whether route recalculation occurs automatically or manually during route guidance.

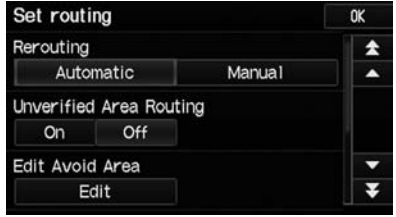

Select an option.

#### $\sum$  Rerouting

If you live in an area with poor mapping, you may wish to set Rerouting to Manual to avoid constant recalculation. You will need to select Recalc. manually to make the system recalculate your new route.

The following options are available:

- Automatic (factory default): The system calculates a new route automatically when you deviate from the route. It is strongly recommended that you leave the system set to Automatic.
- Manual: Disables route recalculation. The system beeps and "Off Route" is displayed when you deviate from the route.

# **Unverified Area Routing**

#### H INFO button X **Setup** X **Other** X **Routing & Guidance**

Receive turn-by-turn map and voice guidance in unverified areas.

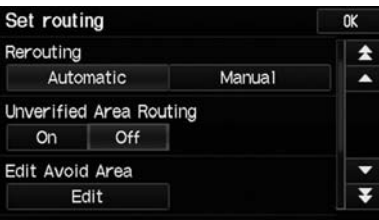

Select On or Off.

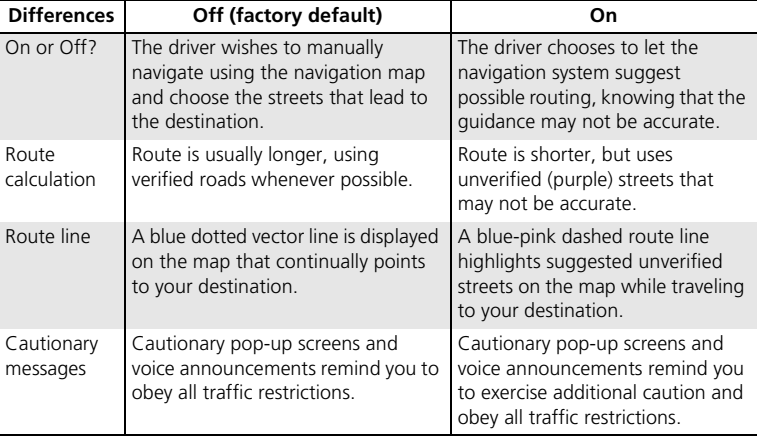

#### $\geqslant$  Unverified Area Routing

Unverified roads are found in rural areas, and typically include residential streets away from the center of a town. They may not be accurate, and can contain errors in location, naming, and address range.

Unverified roads are shown only when viewing the map in the 1/20, 1/8, 1/4, 1/2, 1, or 2 mile map scales.

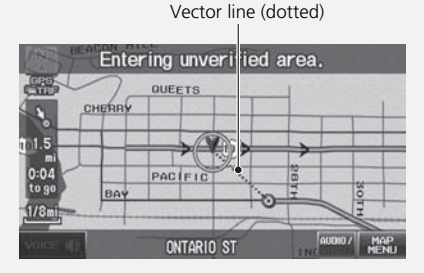

Blue-pink route line

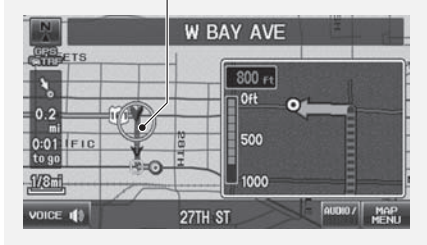

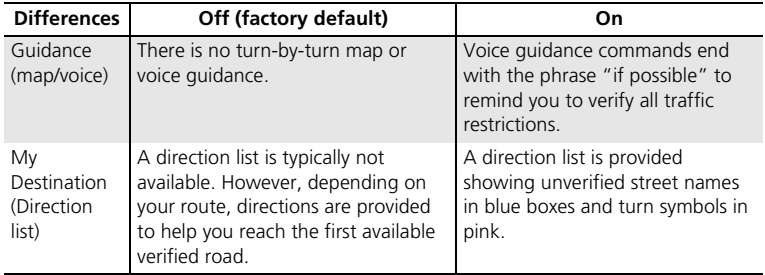

# **Edit Avoid Area**

#### H INFO button X **Setup** X **Other** X **Routing & Guidance** X **Edit Avoid Area "Edit"**

Specify up to five areas to avoid (e.g., road construction, closures), if possible, when the system calculates routes to your destination.

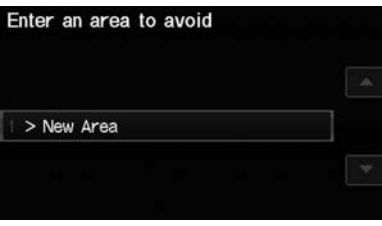

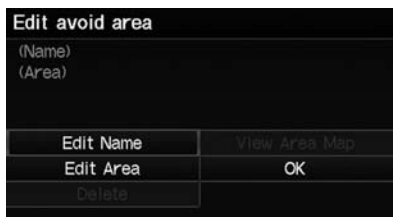

**1.** Select New Area or an existing area to edit.

- **2.** Select Edit Name to label the area to avoid.
- **3.** Enter a name or title. Select OK.
- **4.** Select Edit Area to define the area to avoid.

#### **Edit Avoid Area**

The avoid areas are shared with User 1 and User 2. For example, if User 1 specifies some avoid areas, User 2 can also use them for setting a route.

The maximum size of an "avoid area" is about 1 square mile.

If your selected area contains a freeway, you are asked "Do you want to avoid freeways?" Answering "No" allows you to use a route through an avoid area on a freeway without any pop-up messages.

You can select areas to avoid, however you cannot select roads or areas that you want the system to use for routing.

You can enter characters for the name until the input field is full.

The following items are available (after an area is set):

- View Area Map: Displays the selected avoid area on the map.
- Delete: Deletes the selected avoid area.

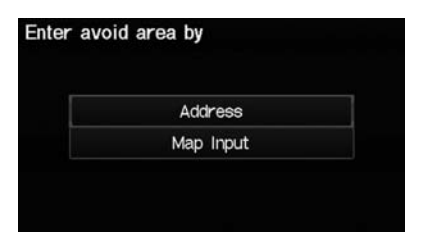

**5.** Select a method for specifying the area.

The following items are available:

**Cursor** 

- Address: Specify the general area by entering an address. 2 **Address** P. 58
- Map Input: Specify the general area by map input. 2 **Map Input** P. 75

Select start point **OATH**  $\frac{200}{200}$ **205TH IARPERS 207TH**  $\approx$ òн ŤН **215TH**  $\alpha$ 

Avoid area

- **6.** Scroll the map to position the cursor over your desired start point, adjusting the map scale as necessary. Press the ENTER button to mark the start point.
	- $\blacktriangleright$  To redo the area selection, press the CANCEL button.
- **7.** Scroll the map to "draw" the area. Press the ENTER button to mark the end point.
- **8.** Select OK.
	- $\blacktriangleright$  The area you specify is displayed in the list of areas to avoid.

# **Edit Waypoint Search Area**

#### H INFO button X **Setup** X **Other** X **Routing & Guidance** X **Edit Waypoint Search Area "Edit"**

Select the distance from your highlighted route line (on either side of your route) that the system will search for a waypoint.

#### 2 **Adding Waypoints** P. 103

You can specify a different search distance for freeways and surface streets.

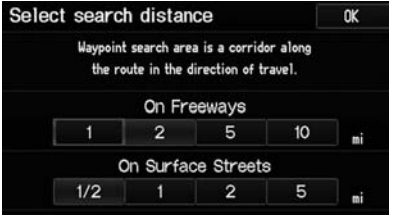

**2.** Select OK.

**1.** Select a search distance.

The following options are available:

- On Freeways: 1, 2, 5, or 10 miles can be set. Factory default is 2 miles.
- On Surface Street: 1/2, 1, 2, or 5 miles can be set. Factory default is 1/2 mile.

#### **Edit Waypoint Search Area**

The search distance does not affect the search range used for the Find Nearest voice commands (e.g., say  $\boxed{w\mathbf{\hat{\Sigma}}}$  "Find nearest gas station").

### H INFO button X **Setup** X **Other** X **Clock Adjustment** X **Clock Adjustment**

Set the automatic adjustment of the system clock for daylight saving and international time zones.

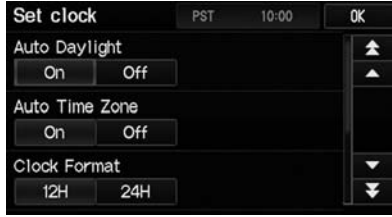

Select an item.

The following items are available:

- Auto Daylight: The navigation system automatically adjusts the clock ("spring ahead" or "fall back" by one hour) when a daylight saving time change occurs. On (factory default): Adjusts the clock automatically. Off: Disables the feature.
- Auto Time Zone: The navigation system automatically adjusts the clock when driving through different time zones.

On (factory default): Adjusts the clock automatically. Off: Disables the feature.

- Clock Format: Sets the time notation to either 12-hour clock (12H, factory default) or 24-hour clock (24H).
- Time Adjustment: Adjust the current time manually. 2 **Adjust Time** P. 48
- Reset: Reset the clock settings to the factory default. 2 **Resetting the Clock Settings** P. 48

#### **2** Clock Adjustment

You can check the time and date from any screen using voice commands. 2 **Global Commands** P. 198

#### **Auto Daylight**

This function is not activated in areas that have not adopted daylight saving time, even if you have set Auto Daylight to On.

#### **Auto Time Zone**

If you live and work in two different time zones, you may want to turn Auto Time Zone to Off. When driving near a time zone boundary, the displayed time zone may fluctuate between the two zone times.

# **Adjust Time**

#### H INFO button X **Setup** X **Other** X **Clock Adjustment** X **Clock Adjustment**

Adjust the current time (hours and minutes).

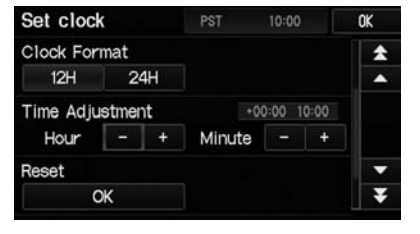

- **1.** Select  $\Box$  or  $\Box$  to adjust the value.
- **2.** Select OK on the top right of the screen.

# **Resetting the Clock Settings**

#### H INFO button X **Setup** X **Other** X **Clock Adjustment** X **Clock Adjustment**

Reset all clock settings to the factory defaults.

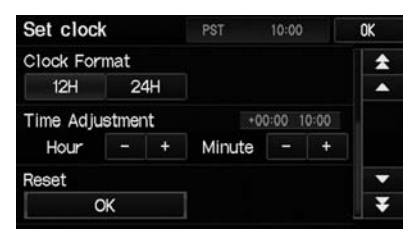

Select OK under Reset.

# **Setting the Clock Type**

### H INFO button X **Setup** X **Other** X **Clock Adjustment** X **Clock Type**

Set the design of the clock screen.

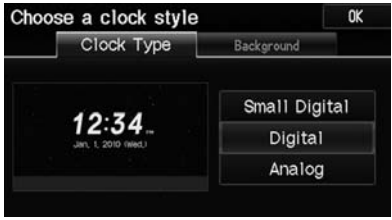

- **1.** Select Clock Type or Background.
- **2.** Select an option to change the design.
- **3.** Select OK.

# Vehicle

#### H INFO button X **Setup** X **Other** X **Vehicle**

Set the off-road tracking feature and correct the vehicle position displayed on the map.

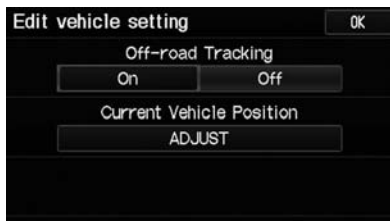

Select an item.

The following items are available:

- Off-road Tracking: Set whether to display the tracking dots on the map. 2 **Off-road Tracking** P. 51
- Current Vehicle Position: Adjust the position of the vehicle on the map. **2** Correct Vehicle Position P. 52

# **Off-road Tracking**

#### H INFO button X **Setup** X **Other** X **Vehicle**

The navigation system can be set to display white off-road tracking dots ("breadcrumbs") on the map screen whenever you drive into an area approximately 1/2 mile away from a mapped road.

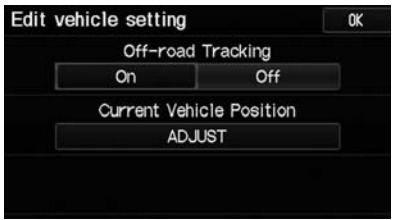

Select an option.

The following options are available:

- On: The system displays the white tracking dots. 2 **Driving Off-road** P. 83
- Off (factory default): Disables the feature.

# **Correct Vehicle Position**

#### H INFO button X **Setup** X **Other** X **Vehicle**

Manually adjust the current position of the vehicle as displayed on the map screen if the position appears to be incorrect.

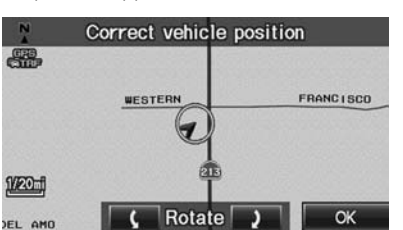

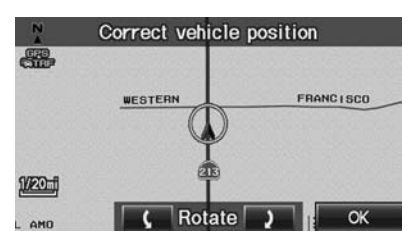

- **1.** Put the vehicle in Park.
- **2.** Select ADJUST under Current Vehicle Position.
- **3.** Scroll the map to position the arrowhead at your correct position.
- **4.** Select **c** or **1** to position the arrowhead in the correct direction the vehicle is facing.
- **5.** Select OK.

#### **EX Correct Vehicle Position**

An apparent position error can occur where buildings, tunnels, and other objects block or reflect the GPS signals, forcing the system to use "dead reckoning" to determine your location and direction.

Using this function to adjust vehicle position is not recommended. When the system reacquires a GPS signal, it will automatically place the vehicle in the correct location.

If you continually have to adjust the vehicle position, you may have problems with the GPS reception or there may be database errors. 2 **System Limitations** P. 188

# Data Reset

# **Reset Factory Default Settings**

#### H INFO button X **Setup** X **Other** X **Reset Factory Default**

Reset all the settings on the Setup screens to their factory defaults.

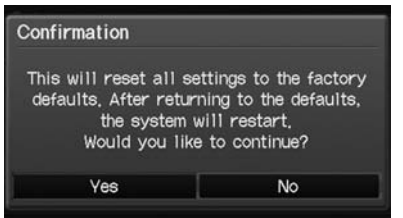

Select Yes.

#### **Example 3 Reset Factory Default Settings**

The following settings are reset:

- Brightness, Contrast, Black Level, Volume, Guidance Prompts
- Basic Settings: Keyboard Layout, Units, Voice Recognition Tutor, Verbal Reminder, Display Voice Commands Tips
- Routing & Guidance: Rerouting, Unverified Area Routing, Edit Waypoint Search Area, Guidance Mode
- Clock Adjustment: Auto Daylight, Auto Time Zone, Clock Format Time, Clock Type
- Vehicle: Off-road Tracking
- Color: Map Color, Menu Color

When you transfer the vehicle to a third party, reset all settings to default and delete all personal data.

 **Deleting an Address Book Entry** P. 35 **Home Addresses** P. 36 **PIN Numbers** P. 37 **User Name** P. 38 **Previous Destinations** P. 39 **Edit Avoid Area** P. 44 **Deleting a Paired Phone** P. 153

# **Clear All Speed Dial**

### H INFO button X **Setup** X **Other** X **Clear All Speed Dial**

Delete all registered speed dials stored in *Bluetooth*® HandsFreeLink®.

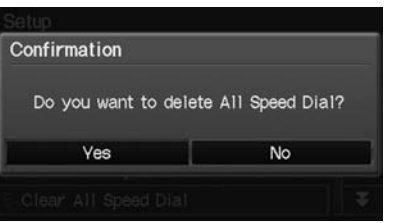

Select Yes.

**>>** Clear All Speed Dial

You can also delete a speed dial individually. 2 **Setting Up Speed Dialing** P. 155

# **Navigation**

This section describes how to enter a destination, select a route to take, and follow the route to your destination. It also describes how to change your route or destination along the way.

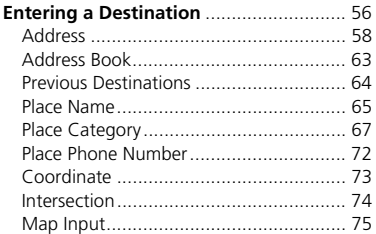

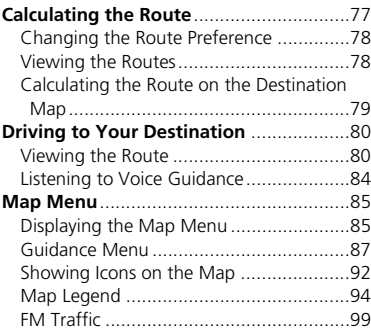

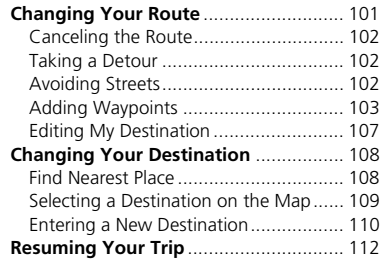

### $8$  DEST button

This section describes how to enter a destination for route guidance.

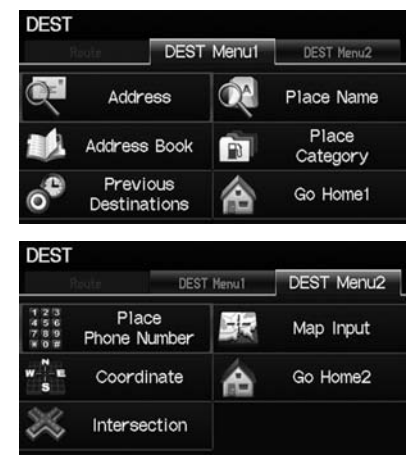

Select an item.

Select DEST Menu 2 to display additional menu entries.

#### $\sum$  Entering a Destination

 $\boxed{\omega \xi}$  "Display Menu",  $\boxed{\omega \xi}$  "Display Navigation"

If you press the DEST button when en route, the Route Menu screen is displayed. 2 **Changing Your Route** P. 101

Prior to departure, you can set areas along your route to avoid.

2 **Avoiding Streets** P. 102

Certain touchscreen functions are disabled while the vehicle is moving.

2 **Limitations for Manual Operation** P. 19

The following items are available:

- Address: Sets a destination by entering an address. 2 **Address** P. 58
- Address Book: Sets a destination by selecting an address stored in your Address Book.

2 **Address Book** P. 63

• Previous Destinations: Sets a destination by selecting a previous destination. **2 Previous Destinations P. 64** 

- Place Name: Sets a destination by entering a place name. 2 **Place Name** P. 65
- Place Category: Sets a destination by selecting a place/landmark. 2 **Place Category** P. 67
- Place Phone Number: Sets a destination by entering the phone number of a place/landmark.

2 **Place Phone Number** P. 72

- Coordinate: Sets a destination by entering latitude and longitude. 2 **Coordinate** P. 73
- Intersection: Sets a destination (intersection) by entering two streets. 2 **Intersection** P. 74
- Map Input: Sets a destination by scrolling through the map. 2 **Map Input** P. 75
- Go Home 1 or 2: Sets your home address as a destination. 2 **Going Home** P. 10

# **Address**

#### H DEST button X **Address**

Enter an address to use as the destination. The state or province you are currently in is displayed (e.g., California).

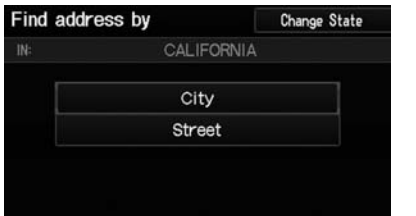

Select an item.

The following items are available:

- City: Selects your destination city. 2 **Selecting a City** P. 60
- Street: Selects your destination street. 2 **Selecting a Street** P. 61
- Change State: Selects the state or province. 2 **Selecting the State or Province** P. 59

# ■Selecting the State or Province

# H DEST button X **Address** X **Change State**

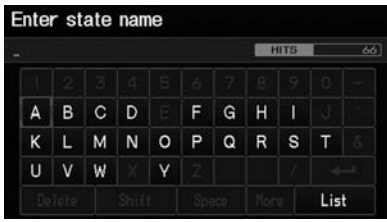

- **1.** Enter a state name.
	- $\blacktriangleright$  Select List to display a list of states.

**2.** Select a state from the list.

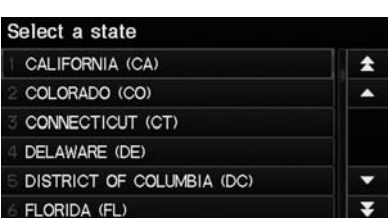

# ■ Selecting a City 1 Selecting a City 1 Selecting a City by Name

#### H DEST button X **Address** X **City**

The name of the city where you are currently located is displayed.

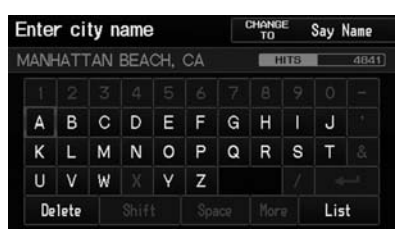

Select a city **\* TORMEY** A **\* TORO CANYON** A **TORRANCE \* TORTUGA \* TOWLE** ≂ **EXTOWN TALK** ¥

Non-detailed area mark: Try entering the street first and then select the city.

- **1.** Enter the name of a different city, or select List for the current city.
	- $\triangleright$  Select List to display a list of cities.

- **2.** Select your destination city from the list.
	- $\blacktriangleright$  A list of matching hits is automatically displayed after you enter several letters, with the closest match at the top of the list.
	- $\blacktriangleright$  Next, you are prompted to enter a street name.
		- 2 **Selecting a Street** P. 61

Vehicle position may not be displayed when:

- The automobile is traveling off-road.
- The vehicle position data cannot be updated.

#### **Using Voice Command (English only)**

Say  $\sqrt{a}$  "*City*" on the Find address by screen, and the following screen is displayed:

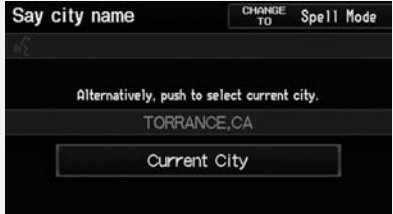

Say  $\left| \frac{a}{2} \right|$  "Current City" to select your current location, or say the name of a different city. 2 **Selecting a Street** P. 61

If your city is not listed, it may be part of a larger metropolitan area. Try entering the street first.

# ■Selecting a Street 1 Selecting a Street 1 Selecting a Street

#### H DEST button X **Address** X **Street**

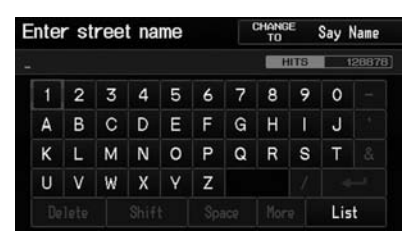

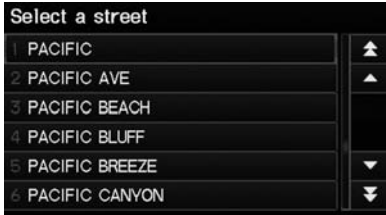

- **1.** Enter the name of your destination street.
	- $\triangleright$  Do not enter the street type (e.g., street, road, avenue) or direction (e.g., north, south, east, west).
	- $\triangleright$  Select List to display a list of streets.
- **2.** Select your destination street from the list.
	- $\blacktriangleright$  A list of matching hits is automatically displayed after you enter several letters, with the closest match at the top of the list.

When entering the names of major freeways, you can use the following abbreviations. For interstates, use an "I" (e.g., I-10). For U.S. freeways, use "US" (e.g., US-18). For state freeways, use the two-character state designation (e.g., CA-101). For county roads, use the appropriate designation (e.g., G-2).

#### **Using Voice Command (English only)**

Say  $\left[\frac{1}{2}\right]$  "Street" on the Find address by screen, and the following screen is displayed:

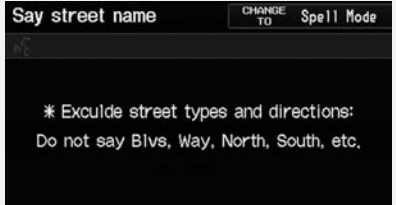

- Say the name of your destination street, and say the street number as a string of individual numbers.
- Set the route to your destination. 2 **Calculating the Route** P. 77

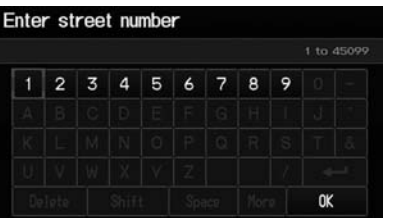

- **3.** Enter the street number. Select OK.
	- $\triangleright$  Only valid street numbers can be entered.
- **4.** Set the route to your destination. 2 **Calculating the Route** P. 77

**2** Selecting a Street

If you did not select a city first and there is more than one city with the specified street, a list of cities is displayed.

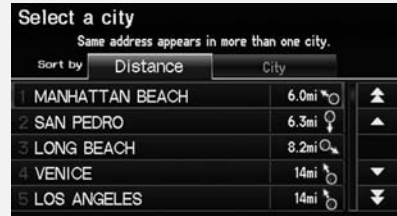

Select the desired city from the list.

# **Address Book**

#### H DEST button X **Address Book**

Select an address stored in your address book to use as the destination.

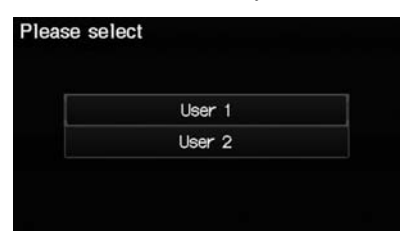

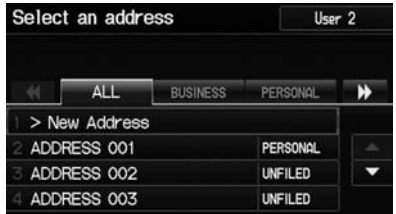

**1.** Select your user name.

- **2.** Select your destination from the list.
- **3.** Set the route to your destination. 2 **Calculating the Route** P. 77
	- $\triangleright$  Select  $\blacktriangleleft$  or  $\blacktriangleright$  to display only the entries in a category: ALL, BUSINESS, PERSONAL, or other categories you have created. 2 **Selecting an Address Book Category** P. 34

#### $\geq$  Address Book

If you have PIN-protected your address book, enter your PIN when prompted. Select OK. PINs are optional.

#### 2 **PIN Numbers** P. 37

You can select New Address on the Select an address screen to add an entry to the address book.

2 **Adding an Address Book Entry** P. 32

To switch the list between User 1 or User 2, select the user name on the top right of the screen.

# **Previous Destinations**

#### H DEST button X **Previous Destinations**

Select an address from a list of your 50 most recent destinations to use as the destination. The list is displayed with the most recent destination at the top.

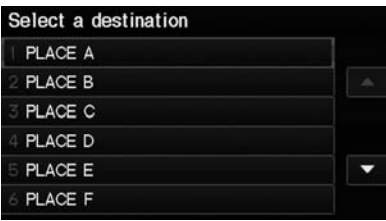

- **1.** Select a destination from the list.
- **2.** Set the route to your destination. 2 **Calculating the Route** P. 77

#### **Ex Previous Destinations**

Your home addresses and addresses stored in your address book are not added to the list of previous destinations.

You can delete unwanted previous destinations from the list.

2 **Previous Destinations** P. 39

# **Place Name**

#### H DEST button X **Place Name**

Enter the name of a place (e.g., business, hotel, restaurant) stored in the map database to use as the destination.

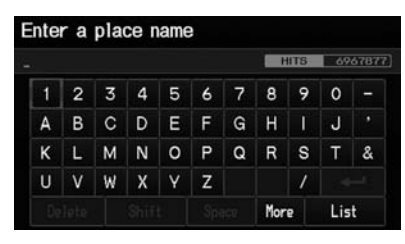

- **1.** Enter a place name.
- **2.** Select List to display a list of matching hits.

#### Select a place 1234 MAIN ST, ANYPLACE, CA  $(310)555 - 1234$  $1.4mi$  $\frac{\text{SORT}}{\text{BY}}$ Name Distance **EI PLACE A**  $\blacktriangle$ **M PLACE B** A  $\nabla$  PLACE C  $\overline{\phantom{a}}$  $\overline{\mathbf{v}}$ **IT PLACE D**

- **3.** Select a place name from the list.
	- $\blacktriangleright$  If the place name is in multiple categories, the categories are displayed when you select it. 2 **Place Name in Multiple Categories** P. 66
- **4.** Set the route to your destination. 2 **Calculating the Route** P. 77

#### $\gg$  Place Name

This option is convenient if you know the exact name of a place.

Select More to enter symbols and accented letters, select Space to enter a space character, or select Delete to remove the last character.

Once a name is entered and selected, select SORT BY Name or SORT BY Distance. Matching letters are in yellow.

### ■ Place Name in Multiple Categories 1 Place Name in Multiple Categories 1 Place Name in Multiple Categories

If the place name is in multiple categories in the map database, the following screen is displayed.

▼

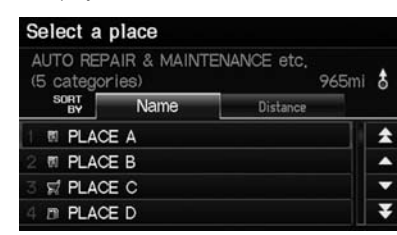

Select a subcategory AUTO REPAIR & MAINTENANCE **BUSINESS** NAMED PLACE **BOAT DLR** MOTORCYCLE DLR

**1.** Select a place name.

**2.** Select a subcategory.

**3.** Set the route to your destination. 2 **Calculating the Route** P. 77

Select SORT BY Name or SORT BY Distance. Matching letters are in yellow.

# **Place Category**

#### H DEST button X **Place Category**

Select the category of a place (e.g., Banking, Lodging, Restaurant) stored in the map database to search for the destination.

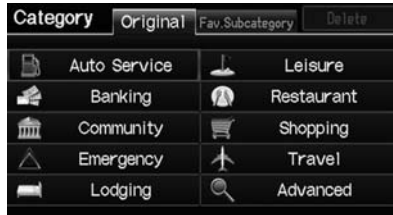

Category Add to Fau. Subcategory и Auto Service ALL TYPES (AUTO SERVICE) A **HONDA DEALERS**  $\star$ **ACURA DEALERS**  $\star$ **GAS STATION**  $\star$ **HYDROGEN STATION**  $\overline{\bullet}$  **1.** Select a category.

- **2.** Select a subcategory.
	- $\blacktriangleright$  Select  $\lceil \blacktriangleleft \rceil$  or  $\lceil \blacktriangleright \rceil$  to change the main category. 2 **List of Categories** P. 207

#### > Place Category

This option is convenient if you do not know the exact name of a place or if you want to narrow down the number of matches returned for places with a common name.

You can store up to 30 favorite subcategories. Select Fav. Subcategory to access your favorites.

2 **Favorite Subcategories** P. 69

Advanced helps you to search the subcategory. When you enter a keyword and select List, the list of appropriate subcategories is displayed.

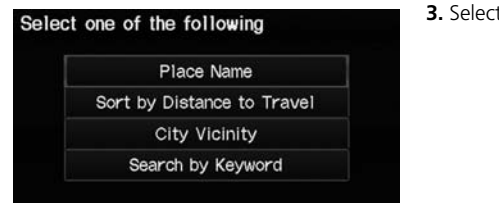

#### **3.** Select an item.

The following items are available:

- Place Name: Searches for a place in the subcategory by name. Enter a city name when prompted.
- Sort by Distance to Travel: Displays all the places in the subcategory sorted by distance from your current location. The closest place is displayed at the top.
- City Vicinity: Searches for a place in the subcategory within a 20-mile radius of a specific city. Enter a city name and then a place name when prompted. Only the first approximately 1000 matching places/landmarks are displayed.
- Search by Keyword: Searches for a place by keyword when you do not know the exact category. Select Sort by Distance to Travel for locations near your current location, or select City Vicinity for locations in a specific city. Enter a keyword when prompted. Select List to view a list of possible locations if one is not found automatically.

#### **Ex** Place Category

#### **Sort by Distance to Travel**

For locations sorted by distance to travel, you can select More to increase the scope of the search. The number of locations increases to 100, 200, and up to approximately 1000. When the number of locations is 100 or less, you can increase the scope to 500 miles, 1000 miles, or all of U.S.

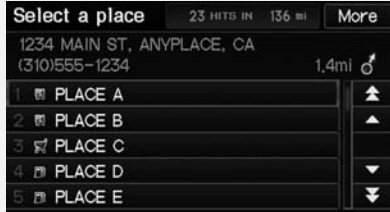

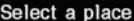

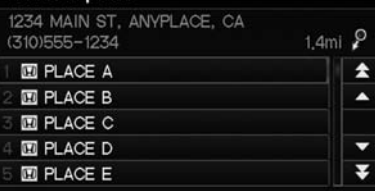

#### ■Favorite Subcategories

H DEST button X **Place Category** X **Fav. Subcategory**

Store up to 30 favorite subcategories.

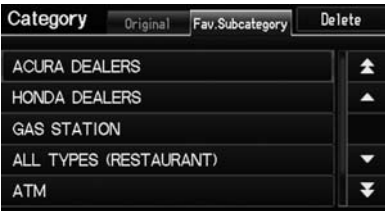

- **4.** Select a place name from the list.
- **5.** Set the route to your destination. 2 **Calculating the Route** P. 77

#### **Example 2 Place Category**

The straight line distance (as the crow flies, not driving distance) and direction to the destination are shown for the highlighted place.

#### ■ To store a subcategory in favorites:

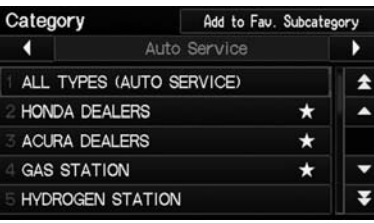

- **1.** Select a category on the Category screen.
- **2.** Select Add to Fav. Subcategory.

#### **>>** Favorite Subcategories

#### **Stored categories**

A subcategory stored in Fav. Subcategory has a star at the end of the line.

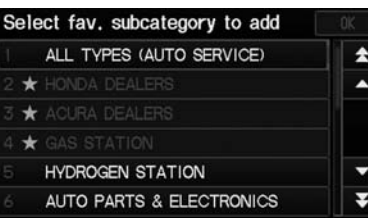

**3.** Select the favorite subcategories to add. Select OK.
■ To delete a subcategory from favorites:

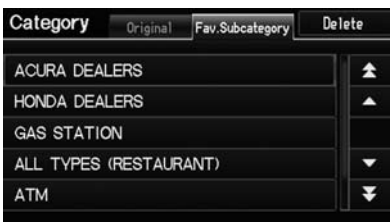

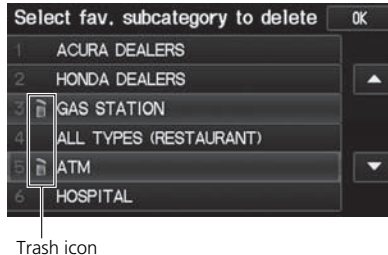

**1.** Select Delete on the Favorite Subcategory screen.

#### **Example Subcategories**

#### **Deleting categories**

You can also delete a favorite subcategory on any Subcategory screen. Select  $\blacksquare$  or  $\blacksquare$  to select a favorite subcategory (which has a star at the end of line) and select Delete from Fav. Subcategory.

- **2.** Select the subcategories to delete.
	- $\blacktriangleright$  Repeat the procedure as necessary.
	- $\blacktriangleright$  Items to be deleted are indicated with a trash icon.
- **3.** Select OK.

## **Place Phone Number**

### H DEST button X **DEST Menu 2** X **Place Phone Number**

Select a destination by phone number. Only phone numbers in the database are recognized.

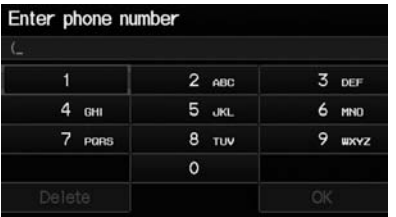

- **1.** Enter the area code and phone number. Select OK.
- **2.** Set the route to your destination. 2 **Calculating the Route** P. 77

#### $\gg$  Place Phone Number

All 10 digits must be entered.

Phone numbers of private residences entered in your address book are not stored in the database and thus cannot be used to search for a destination.

A list is displayed if there are multiple locations in the database with the same phone number. Select a place from the list.

Navigation

Navigation

## **Coordinate**

## H DEST button X **DEST Menu 2** X **Coordinate**

Specify a location using latitude and longitude map coordinates.

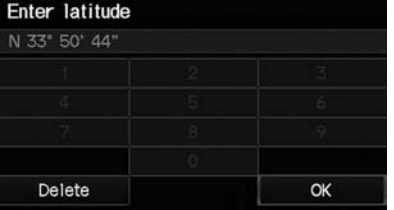

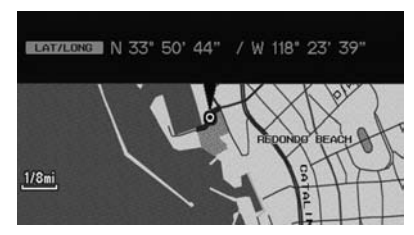

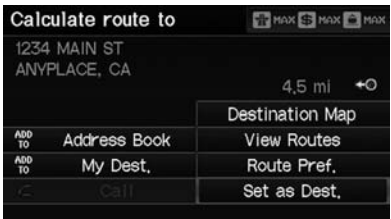

- **1.** Enter the latitude. Select OK.
- **2.** Enter the longitude. Select OK.

- **3.** Scroll the map to position the cursor over your desired destination, adjusting the map scale as necessary. Press the ENTER button.
	- $\blacktriangleright$  If the address is not the desired location, scroll to another location and try again.
- **4.** Press the ENTER button again to display the route calculation menu. 2 **Calculating the Route** P. 77
- **5.** Select Set as Dest.

#### **Example** Coordinate

Latitude and longitude must be entered up to the seconds' value.

A yellow box (shown at scales above 1/4 mile) denotes the area that can be viewed when you press the ENTER button on the current map.

Information icons are displayed at scales from 1 mile to 1/4 mile. Place/landmark icons are displayed at 1/8 mile or less. Roads are displayed at 1/4 mile or less.

If you select multiple icons within the cursor radius, you are prompted to select one of the items from a list.

## **Intersection**

#### H DEST button X **DEST Menu 2** X **Intersection**

Select the intersection of two streets as the destination. The state or province for your current location is displayed at the top of the screen (e.g., California).

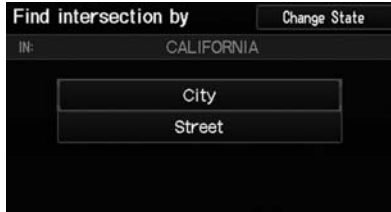

- **1.** Select the intersection search method.
- **2.** Set the route to your destination. 2 **Calculating the Route** P. 77

#### $\sum$  Intersection

It is usually easier to select Street to find the streets first. The city or cities that the streets are in will be displayed. If you select City and your city is not listed, it may be part of a larger metropolitan area. Try entering the street first.

If the intersection is outside the state you are currently in, select Change State. 2 **Selecting the State or Province** P. 59

If there is more than one intersection, you are prompted to select the intersection. If the two streets that you have selected do not intersect, no intersection is entered.

The following items are available:

• City: Selects the city where the intersection is located. You are prompted to enter the name of the two intersecting streets.

2 **Selecting a City** P. 60

• Street: Selects the two intersecting streets. The city or cities that the streets are located in are displayed.

2 **Selecting a Street** P. 61

• Change State: Selects the state or province. 2 **Selecting the State or Province** P. 59

## **Map Input**

## H DEST button X **DEST Menu 2** X **Map Input**

Use the joystick to manually select an icon or a location on the map screen as the destination.

**1.** Select an item.

You are prompted to define the map area to display.

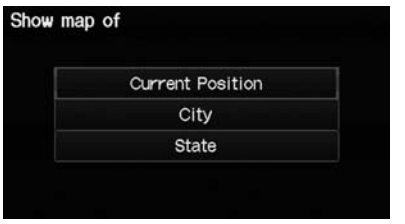

The following items are available:

- Current Position: Your current location is centered on the map.
- City: You are prompted to select the city. 2 **Selecting a City** P. 60
- State: You are prompted to select the state. 2 **Selecting the State or Province** P. 59

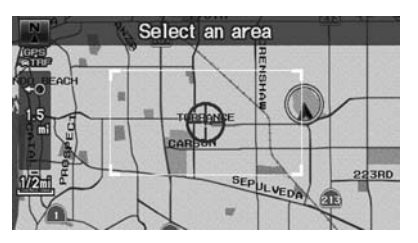

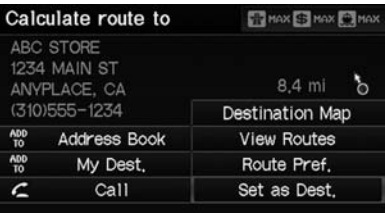

- **2.** Scroll the map to position the cursor over your desired destination, adjusting the map scale as necessary. Press the ENTER button.
	- $\blacktriangleright$  If the address is not the desired location, scroll the map to another location and try again.
- **3.** Press the ENTER button again to display the route calculation menu. 2 **Calculating the Route** P. 77
- **4.** Select Set as Dest.

#### $\mathbb{\Sigma}$  Map Input

A yellow box (shown at scales above 1/4 mile) denotes the area that can be viewed when you press the ENTER button on the current map.

Information icons are displayed at scales from 1 mile to 1/4 mile. Place/landmark icons are displayed at 1/8 mile or less. Roads are displayed at 1/4 mile or less.

If you select multiple icons within the cursor radius, you are prompted to select one of the items from a list.

2 **Selecting a Destination on the Map** P. 109

This section describes how to calculate your route.

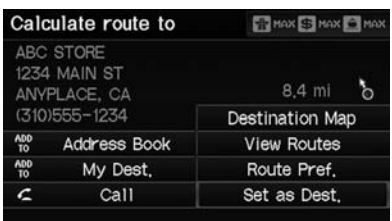

- **1.** Select Set as Dest.
	- $\blacktriangleright$  The system calculates and displays the route line on the map screen. 2 **Route Line** P. 82

The following items are available:

- Route Pref.: Changes the route preferences (calculating method). 2 **Changing the Route Preference** P. 78
- View Routes: Displays three different routes. 2 **Viewing the Routes** P. 78
- Destination Map: Displays a map of the destination. 2 **Calculating the Route on the Destination Map** P. 79

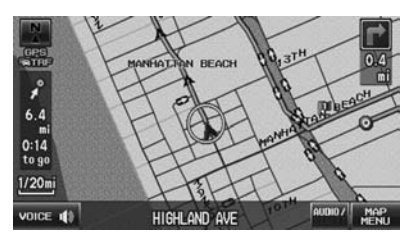

**2.** Follow the route guidance to your destination.

2 **Driving to Your Destination** P. 80

 $\blacktriangleright$  The system provides you with pop-up messages if your route passes through unverified areas, avoid areas, or areas with traffic restrictions.

#### $\sum$  Calculating the Route

The current route preferences are displayed as icons on the top right of the Calculate Route screen. The straight line distance (as the crow flies, not driving distance) and direction to the destination are shown.

You cannot use voice commands while the system is calculating the route.

#### **Add to Address Book**

You can add the destination address to the address book.

2 **Adding an Address Book Entry** P. 32

#### **Add to My Dest.**

You can add the address to the destination list. 2 **Editing My Destination** P. 107

#### **Call**

You can place a telephone call to the destination phone number.

2 *Bluetooth***® HandsFreeLink®** P. 148

## **Changing the Route Preference**

Change the route preference by selecting minimum or maximum driving methods. **1.** Select MIN or MAX for each item.

#### Route preference **NAMAX** SMAX **D** MAX  $\alpha$ Freeways **MIN MAX Toll Roads MAX MIN** Ferries **MAX MIN**

**Viewing the Routes**

View three different routes to your destination.

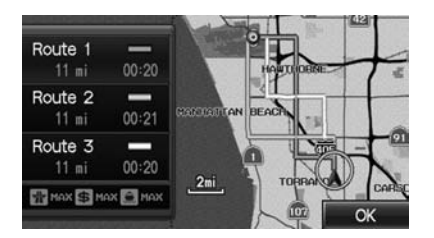

- **1.** Select a route on the list.
	- $\blacktriangleright$  The travel distance and estimated travel time is displayed for each route.
	- $\blacktriangleright$  The system calculates and displays the route line on the map screen.
	- 2 **Route Line** P. 82
- **2.** Select OK.

**2.** Select OK.

#### **EX Changing the Route Preference**

The calculated route may not be the route you would choose. For safety reasons, the system generally applies the following rules to your route:

- Shortcuts through residential areas are avoided.
- Right turns are favored over left turns or Uturns.
- Time-restricted turns (turns prohibited at certain times of the day) are not used.

#### $\sum$  Viewing the Routes

It is not unusual for some calculated route options to be identical.

## **Calculating the Route on the Destination Map**

Calculate the route from the map of the destination address.

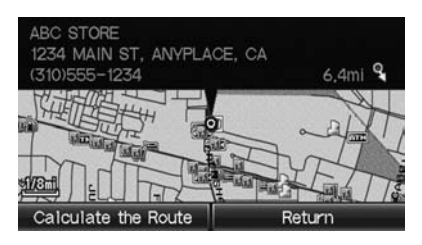

Select Calculate the Route.

 $\blacktriangleright$  The system calculates and displays the route line on the map screen. 2 **Route Line** P. 82

 $\sum$  Calculating the Route on the Destination Map

 $\sqrt{\omega}$  *"Display Destination Map"* (when en route)

This section describes how to follow the route guidance to your destination, receive traffic information, and choose the icons displayed on the map screen.

## **Viewing the Route**

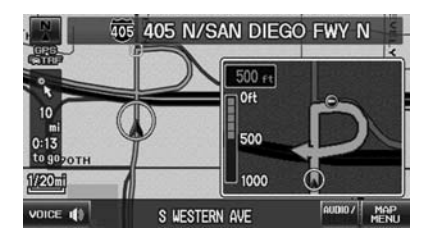

After calculating the route to your destination, the route is displayed on the map screen.

#### 2 **Map Screen Legend** P. 7

As you drive, the system tracks your position on the map in real time and provides guidance as you approach each guidance point on the route.

#### $\triangleright$  Viewing the Route

w<sup>2</sup> "Display Map"

You can change the map scale using voice control commands (e.g., say d *"Display 2 mile scale"*).

2 **Map Scale Commands** P. 199

You can also change the map scale by using the ZOOM button.

You can control the icons displayed on the map screen using voice control commands (e.g., say d *"Display post office"*).

2 **Map Display Commands** P. 198

You can obtain information about the route using voice control commands (e.g., say  $\frac{1}{2}$ *"How long to the destination?"*).

**2 Route Commands P. 200** 

You can display the next guidance point on the map screen by saying *[68] "Display Map Guide"* (when en route).

If you scroll the map while en route, the time and distance to destination indicators are replaced with an indicator showing distance from the current vehicle position.

The map screen can be viewed in single-screen or split-screen mode. 2 **Guidance Mode** P. 90

## ■Guidance Screen 1 Guidance Screen 1 Guidance Screen 1 Guidance Screen 1 Guidance Screen

The guidance screen offers an alternative way to view your route.

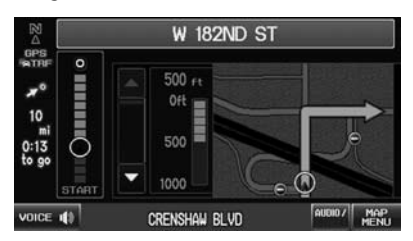

- $\blacktriangleright$  In single-screen mode, press the MAP/GUIDE button to switch between the map and guidance screens.
- $\blacktriangleright$  In split-screen mode, press the MAP/GUIDE button to switch between the next guidance direction and a list of guidance directions.

A visual guide helps you check the guidance screen.

2 **Guidance Screen** P. 8

#### **Turn-by-Turn Directions**

The next guidance point appears on the multiinformation display.

2 **Turn-by-Turn Directions** P. 8

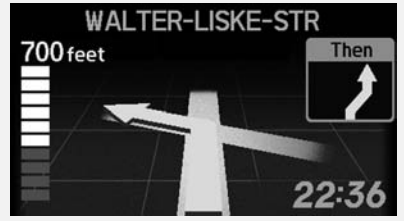

You can turn this feature on or off using the multi-information display. See the Owner's Manual for instructions.

## $\blacksquare$  Route Line  $\blacksquare$  Route Line 1  $\blacksquare$

When driving on verified streets, the route line is light blue. The route line display changes when driving on unverified streets:

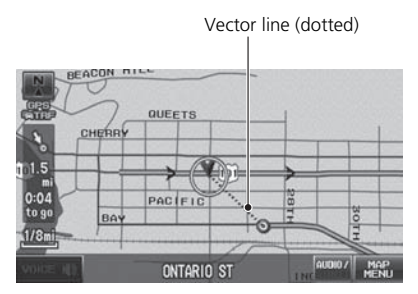

Blue-pink route line

 $\blacktriangleright$  If Unverified Area Routing is Off, the route line uses verified streets only (when possible). A dotted "vector line" pointing directly towards your destination is also displayed.

You can set Unverified Area Routing to Off to follow your own route to the destination. If Unverified Area Routing is On, be aware that unverified streets may not be displayed accurately.

#### 2 **Unverified Area Routing** P. 42

You can always view the entire route by simply saying  $\sqrt[6]{s}$  "Display entire route."

The route line may also consist of red or orange segments when your route line displays traffic information.

2 **Map Screen Legend** P. 7 2 **FM Traffic** P. 99

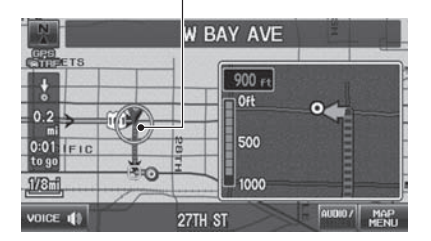

 $\blacktriangleright$  If Unverified Area Routing is On, the route line changes to a dashed blue-pink line to indicate that the route line uses unverified streets.

## **IDeviating From the Planned Route** 1 **Deviating From the Planned Route** 1 Deviating From the Planned Route

If you leave the calculated route, the system automatically recalculates a route to the desired destination based on your current location and direction. 2 **Rerouting** P. 41

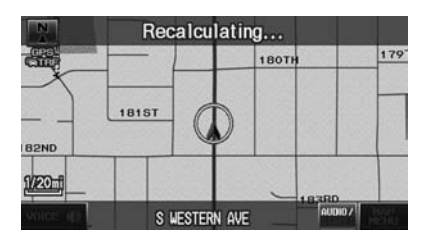

## ■Driving Off-road

If you leave all mapped (digitized) roads, the system automatically starts displaying a series of dots (breadcrumbs) to track the path you are taking. If needed, you can follow the dots back to the mapped road you originally left.

#### 2 **Off-road Tracking** P. 51

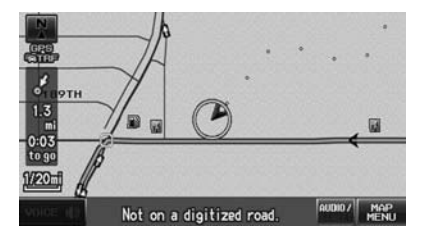

If Rerouting is set to Manual and you go off route, the system waits for you to manually initiate recalculation. Select Recalc. 2 **Rerouting** P. 41

#### **2** Driving Off-road

A message "Not on a digitized road" may appear when you drive half a mile away from a mapped road.

Breadcrumbs may occasionally be displayed in urban areas, such as large parking lots in shopping malls, in new subdivisions where the roads are not yet in the database, or in areas where a GPS signal is unavailable, such as in a parking garage.

Off-road tracking breadcrumbs are limited to approximately 150 miles. Breadcrumbs at the beginning of the trail are deleted if you exceed that distance.

Breadcrumbs are displayed only at 1/20, 1/8, 1/4, and 1/2 mile map scales.

## **Listening to Voice Guidance**

### H **VOICE** (on map)

As you approach each guidance point, a pop-up window is displayed on the map screen with instructions for you to follow. Voice guidance for each guidance point is also provided.

Typically, you hear three prompts:

- 1/2 mile from the guidance point (2 miles on freeway)
- 1/4 mile from the guidance point (1.2 miles on freeway)
- Just before the guidance point

To replay voice guidance, select VOICE on the map screen.

If you select VOICE between quidance points, voice quidance for the next quidance point is provided.

#### $\geq$  Listening to Voice Guidance

b <sup>"</sup>Voice" (on the map screen)

You can turn voice guidance off if you prefer. 2 **Display and Volume Settings** P. 22

When driving in unverified areas, the phrase "if possible" is inserted before each voice guidance prompt.

VOICE on the map screen may be grayed out if the vehicle is approaching or is in an unverified area with Unverified Area Routing set to Off.

The timing of voice guidance varies depending on the type of road you are on and the distance to the next guidance point.

## Map Menu

## **Displaying the Map Menu**

Use the Map Menu to control the icons displayed on the screen and to display traffic information. You can also use the Map Menu to find locations or to cancel the route.

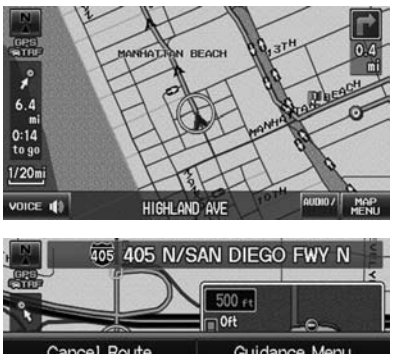

- **1.** On the map screen, select MAP MENU (if displayed).
	- $\blacktriangleright$  The Map Menu is displayed on the map screen.

## Cancel Route Guidance Menu Show icon on Map Find Nearest... Traffic Incidents Exit Info Map Legend

**2.** Select an item.

### $\sum$  Map Menu

If you scroll the map while en route, press the MAP/GUIDE (or CANCEL/BACK) button to return to the current position map screen, then select MAP MENU.

#### **Traffic Incidents**

You must be in or near a traffic-enabled city to receive coverage for that area. FM Traffic is available in the lower 48 states and Hawaii.

The incident icons are displayed on the 5 mile (8 km) or less map scale.

2 **Map Scale and Functions** P. 95

The following items are available:

- Cancel Route: Cancels your current route. 2 **Canceling the Route** P. 102
- Show icon on Map: Selects the icons to display on the map. 2 **Showing Icons on the Map** P. 92
- Traffic Incidents: Displays a list of the traffic incidents around your current location or on your current route.

2 **FM Traffic** P. 99

- Map Legend: Displays an overview of the map features. 2 **Map Legend** P. 94
- Guidance Menu: Allows you to set or confirm the guidance points and freeway exits for your route.

2 **Guidance Menu** P. 87

- Find Nearest…: Allows you to find the nearest place/landmark (e.g., nearest gas station) by specifying a category. You can then add the location to the list of destinations, set as a waypoint, or set as your destination.
	- 2 **Changing Your Destination** P. 108
- Exit Info: Displays a list of the freeway exits. 2 **Freeway Exit Information** P. 89

## **Guidance Menu**

## H **MAP MENU** (on map) X **Guidance Menu**

Display the guidance points and freeway exits for your route, and set the display mode for the map and guidance screens.

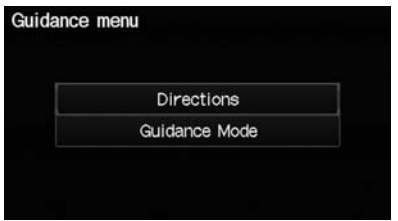

Select an item.

The following items are available:

- Directions: Displays a list of the guidance points. 2 **Directions** P. 88
- Guidance Mode: Selects the guidance display mode. 2 **Guidance Mode** P. 90

## ■Directions 2 Directions 2 Directions 2 Directions 2 Directions 2 Directions 2 Directions

### H **MAP MENU** (on map) X **Guidance Menu** X **Directions**

Display a list of the guidance points on your route for your confirmation.

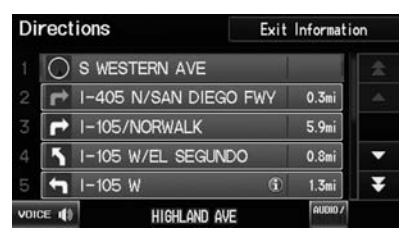

Select  $\blacksquare$  or  $\blacksquare$  to scroll through the list.

Press the MAP/GUIDE button to return to the map screen.

Guidance points with exit information are indicated by a  $\bigcap$  (freeway exit information) icon. Select Exit Information to display the exit information.

2 **Freeway Exit Information** P. 89

The route guidance information is automatically deleted when you reach your destination.

## ■ Freeway Exit Information 1 and 1 Freeway Exit Information

### $\%$  **MAP MENU** (on map) **Exit Info.**

Display a list of the freeway exits for the route. You can view freeway exit information (whether the exit is near gas stations, restaurants, ATMs, etc.) and add new destinations or waypoints to the calculated route.

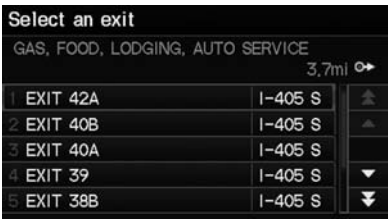

Select a place  $-405S$ ALONG: 1234 MAIN ST, ANYPLACE, CA  $(310)555 - 1234$ 1.6 $\mathsf{m}$ i  $\mathsf{m}$ <sup>\*</sup> **EXIT 42A EXIT 408 EXIT 400** Đ PLACE A  $\blacktriangle$ **EN GAS** PLACE B m GAS A PLACE C  $\overline{\phantom{a}}$ 图 F00D PLACE D  $\overline{\mathbf{v}}$ **图 F00D** 

**1.** Select an exit from the list.

- **2.** Select a list item.
	- $\blacktriangleright$  Select  $\blacktriangleright$  or  $\blacktriangleright$  to display information for different exits.
	- $\blacktriangleright$  The location is displayed on the Calculate Route screen.
		- 2 **Calculating the Route** P. 77

d *"Display Freeway Exit Information"*

You can scroll the map and select a  $\bigoplus$  (freeway exit information) icon on the map screen to display the freeway exit information. The icon is only displayed if there is exit information available.

Icons are displayed only at 1/4, 1/2, or 1 mile scale.

2 **Showing Icons on the Map** P. 92

The route guidance information is automatically deleted when you reach your destination.

## ■Guidance Mode 1 Guidance Mode 1 Guidance Mode 1 Guidance Mode

#### H **MAP MENU** (on map) X **Guidance Menu** X **Guidance Mode**

Select the display mode during route guidance: single-screen mode (default) or splitscreen mode.

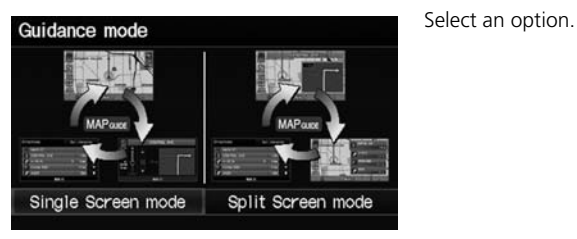

The following options are available:

• Single Screen: Displays the map and guidance screens on separate screens.

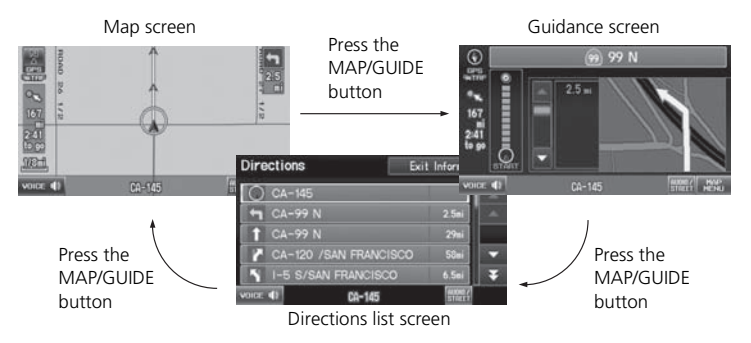

The guidance mode can also be selected from the System Setup menu. 2 **Routing & Guidance** P. 40

• Split Screen: Displays the map and guidance information simultaneously on the map screen.

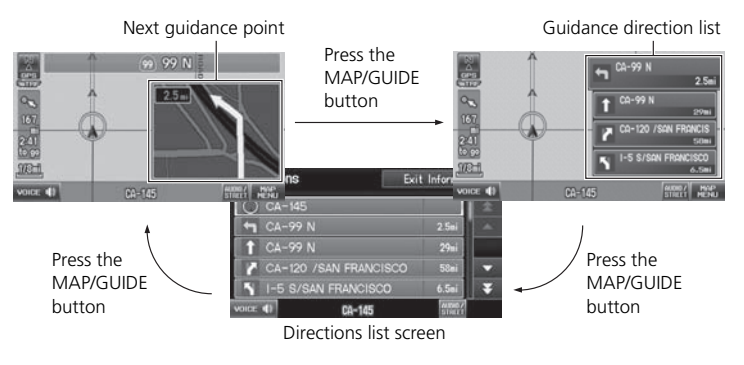

#### 1 Guidance Mode

#### **Next guidance point**

The next guidance point (the pop-up window) is displayed on the map screen as you approach a guidance point in the single-screen mode.

The next guidance point is also displayed on the multi-information display.

2 **Turn-by-Turn Directions** P. 8

## **Showing Icons on the Map**

### H **MAP MENU** (on map) X **Show icon on Map**

The icon bar along the bottom of the screen allows you to select the icons that are displayed on the map.

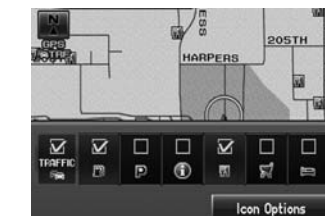

Select an icon in the icon bar.

- $\blacktriangleright$  Selecting toggles the icon display on or off.
- $\blacktriangleright$  Repeat the procedure as necessary.

#### $\geq$  Showing Icons on the Map

You can display or hide the icons using voice commands on the map screen (e.g., say  $\sqrt{w}$ ) *"Display hospital"*).

2 **Map Display Commands** P. 198

The following options are available:

• Icon check boxes: Displays or hides the traffic and landmark icons. 2 **Map Screen Legend** P. 7 2 **FM Traffic** P. 99

**204TH** 

**207TH** 

 $\Box$ ALL.

**OTHER** 

**ICON** 

Return

OFF

- ALL OFF: Hides all icons.
- Icon Options: Fine-tunes the icon display. 2 **Fine-tuning the Icons** P. 93

## ■Fine-tuning the Icons 1 Fine-tuning the Icons 1 Fine-tuning the Icons

### H **MAP MENU** (on map) X **Show icon on Map** X **Icon Options**

Icons in some categories can be fine-tuned to display or hide.

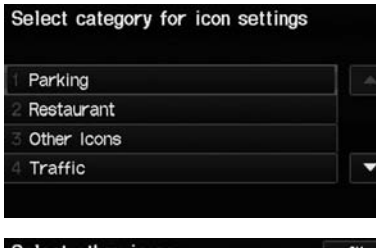

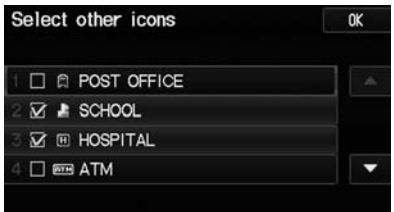

**1.** Select an icon category from the list (e.g., Other Icons).

- **2.** Select the icons to display on the map.
	- $\blacktriangleright$  Selecting toggles the icon display on or off.
	- $\blacktriangleright$  Repeat the procedure as necessary.
- **3.** Select OK.

To display the "Other Icons," be sure to turn on OTHER ICON in the icon bar.

## **Map Legend**

### $\%$  **MAP MENU** (on map) **Map Legend**

See an overview of the map lines, areas, routes, traffic information, and navigation icons.

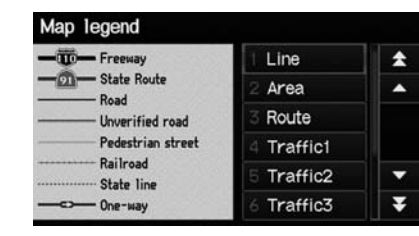

Select an item.

 $\blacktriangleright$  The system displays the map legend.

#### Map Legend

A visual guide helps you see the map legend. 2 **Map Screen Legend** P. 7 2 **FM Traffic** P. 99

■ **Map Scale and Functions**<br>The functions that are available from the map screen depend on the map scale.

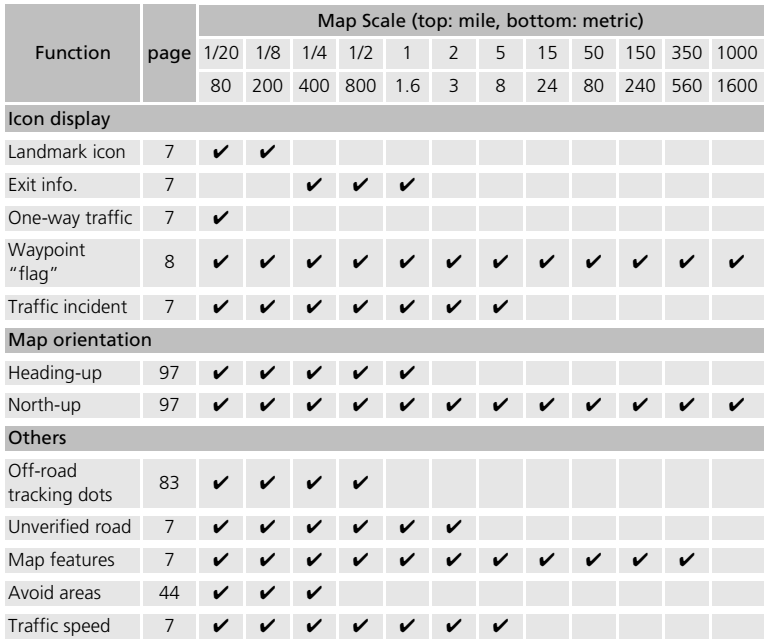

#### Map Scale & Functions

You can change the map scale using voice commands on the map screen (e.g., say  $\sqrt[\mu]{2}$ *"Display 2 mile scale"*). 2 **Map Scale Commands** P. 199

You can change between miles or kilometers. 2 **Basic Settings** P. 24

## ■Map Icons and Functions

Display or hide all icons on the map screen, with the exception of Honda/Acura Dealer icons which are always shown.

#### ■ Landmark icon

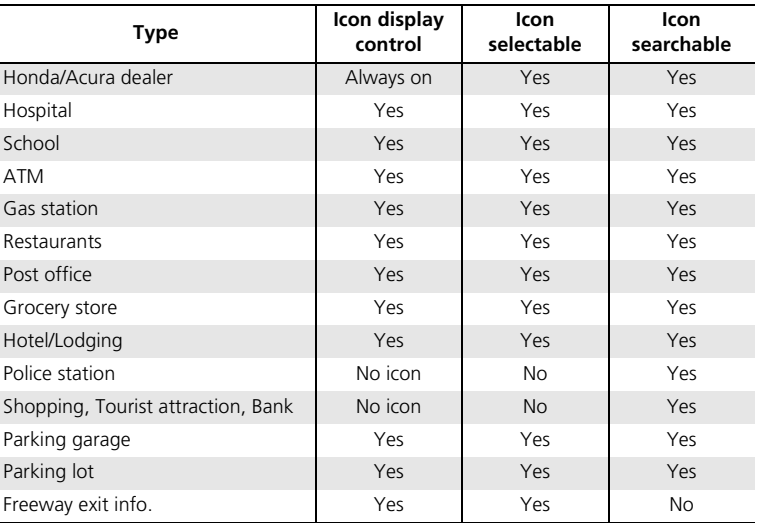

#### $\gg$  Map Icons & Functions

You can display or hide the icons using voice commands on the map screen (e.g., say  $\sqrt{w}$ ) *"Display hospital"*).

#### 2 **Map Display Commands** P. 198

Some icons, like police stations, are not shown, but you can still locate the nearest one with the Find Nearest voice command (e.g., say  $\sqrt{2}$  "Find" *nearest police station"*).

2 **Find Place Commands** P. 199

#### **Icon display control**

Icons that can be displayed or hidden.

#### **Icon selectable**

Icons that can be selected as a destination using the joystick.

#### **Icon searchable**

Icons that can be searched using the  $\sqrt{2}$  Find Nearest voice command.

#### ■ Traffic icon

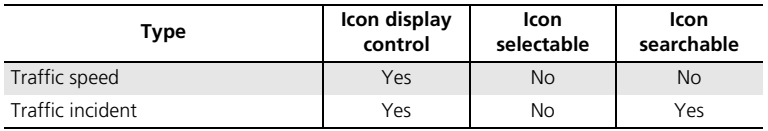

## ■Map Orientation

Select the map orientation icon to change the map orientation.

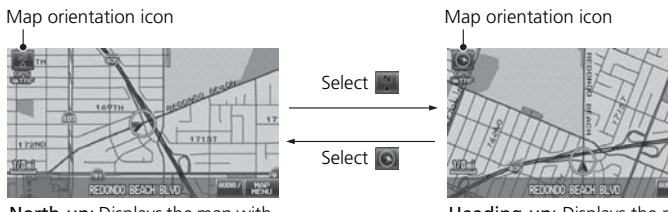

North-up: Displays the map with North always pointing up.

Heading-up: Displays the map so that the direction you are traveling is always pointing up.

#### $\sum$  Traffic Incident

When you use the joystick to position the cursor (round red circle) over the traffic incident icon, you can view the summary of the incident.

When you press the ENTER button to select the traffic incident icon, you can view a pop-up message describing the incident in detail.

#### Map Orientation

 $\sqrt{\omega \epsilon}$  "Display Heading-up" (from map screen),  $\sqrt{\omega \epsilon}$ *"Display North-up"* (from map screen)

The red arrow in the symbol always points North. On scales greater than 1 mile, North-up mode is always used.

## ■ Current Location 1 Current Location 1 Current Location 1 Current Location 1 Current Location

**Current location MAIN ST** ANYPLACE, CA

Return

**ELEVATION** 

Display and save your current location for future use as a destination. The address, latitude, longitude, and elevation of your current location are displayed.

#### ■ To save your current location in the address book:

Save

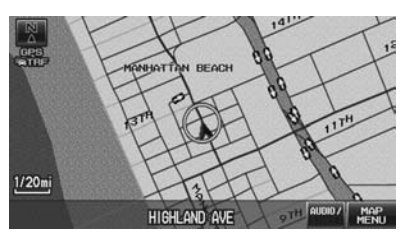

LATTLETE N 33° 50' 27" / W 118° 18' 57"

**1.** Select the vehicle icon on the map.

### **2.** Select Save.

- **3.** Edit the name, phone number, and category.
	- 2 **Address Book** P. 31
- **4.** Select OK.

 $\sqrt{\omega_{\Sigma}}$  "Display Current Location" (on map screen)

You can also save the current location by saying d *"Register the Current Location"*.

If you have PIN-protected your address book, enter your PIN when prompted. Select OK. PINs are optional.

2 **PIN Numbers** P. 37

The elevation is not displayed if the system is receiving insufficient GPS information. When elevation is displayed, it may differ with roadside elevation signs by ±100 feet or more.

Saving your current location does not change or cancel your current route.

## **FM Traffic**

Accident

**DEAT** 

疮

I-405 S at ANYPLACE.

TORRANCE

### H **MAP MENU** (on map) X **Traffic Incidents**

View and avoid specific incidents and/or congestion on your route:

 $2.7<sub>mi</sub>$  $\mathbf{r}$ 

ф Traffic Detail

CARSON

**KEYSTON** 

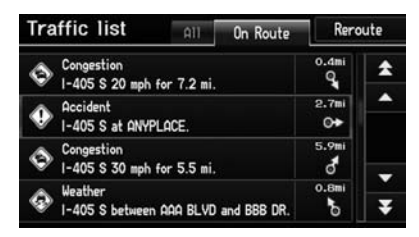

- **1.** Select On Route.
- **2.** Select an incident from the list.
	- $\blacktriangleright$  The system displays the map screen and the incident location.

### **3.** Select Traffic Detail.

#### $\gg$  FM Traffic

You must be in or near a traffic-enabled city to receive coverage for that area. FM Traffic is available in the lower 48 states and Hawaii.

Automatic traffic rerouting may not provide a detour route depending on circumstances.

 $\sqrt{\omega_{\mathbf{\Sigma}}}$  "Display traffic incidents",  $\omega_{\mathbf{\Sigma}}$  "Display traffic *list"*

You can also display the traffic incidents from the INFO screen.

You can display traffic incidents and related information on the map screen using voice commands.

2 **Map Display Commands** P. 198

#### $\bigoplus$  Accident

I-405 S at ANYPLACE, Traffic being diverted around accident.

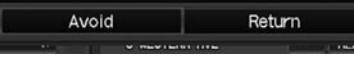

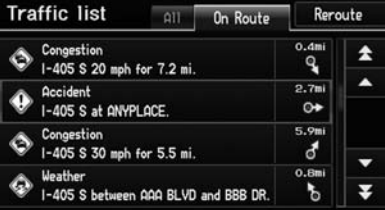

#### **4.** Select Avoid.

 $\blacktriangleright$  Repeat step 2 to 4 as necessary.

#### **5.** Select Reroute.

 $\blacktriangleright$  The system recalculates a detour route that avoids the traffic incidents.

#### **EM Traffic**

You can choose to avoid up to 10 traffic incidents. It is not always possible for the system to calculate a route that avoids all traffic incidents or specific traffic incidents you select.

The "On Route" tab on the Traffic List screen is only available during route guidance.

You cannot select an incident to avoid from the "All" tab.

You can also detour around a traffic incident manually if you encounter an unexpected obstacle.

2 **Taking a Detour** P. 102

## $\%$  DEST button (when en route)

This section describes how to alter your route, add an interim "waypoint" (pit stop), choose a different destination, cancel your current destination, and continue your trip after stopping.

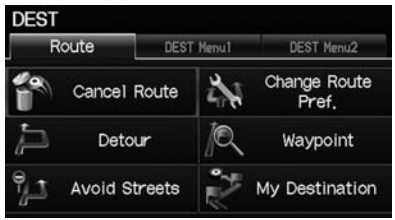

Select an item.

#### **2** Changing Your Route

 $\boxed{\omega$ <sup>2</sup> "Display Menu",  $\boxed{\omega}$ <sup>2</sup> "Display Navigation" (when en route)

If you press the DEST button when not en route, the Destination Menu screen is displayed. 2 **Entering a Destination** P. 56

The following items are available:

- Cancel Route: Cancels the route guidance. 2 **Canceling the Route** P. 102
- Detour: Calculates a detour route. 2 **Taking a Detour** P. 102
- Avoid Streets: Avoids streets along your route. 2 **Avoiding Streets** P. 102
- Change Route Pref.: Changes the route preferences (calculating method). 2 **Changing the Route Preference** P. 78
- Waypoint: Sets waypoints along your route. 2 **Adding Waypoints from the Route Menu** P. 104
- My Destination: Shows a list of waypoints. You can delete waypoints or edit the order of them.

```
2 Editing My Destination P. 107
```
## **Canceling the Route**

H DEST button (when en route) X **Cancel Route**

Cancel the route guidance and remove the destination and all waypoints from the destination list. The system then returns to the map screen.

## **Taking a Detour**

### H DEST button (when en route) X **Detour**

Calculate a detour route manually. The system attempts to calculate a new route by avoiding the next 5 miles (while on a freeway) or 1 mile (while on a surface street).

## **Avoiding Streets**

### H DEST button (when en route) X **Avoid Streets**

Select a street or streets along your route to avoid.

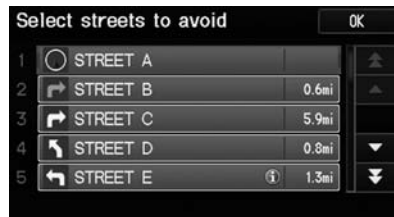

- **1.** Select the street you want to avoid.
	- $\triangleright$  Repeat the procedure to avoid other streets.
	- $\blacktriangleright$  Streets to be avoided are indicated with a trash icon.

#### $\sum$  Canceling the Route

You can also cancel your route from the Map Menu.

2 **Map Menu** P. 85

#### Taking a Detour

The detour option is convenient if you encounter an unexpected obstacle such as a road closure or extremely heavy traffic congestion.

#### > Avoiding Streets

Avoiding certain streets is convenient if you know of road construction, road closures, or excessive traffic along the route.

You cannot choose specific streets you want to use, only those to avoid. However, you can select intersections or waypoints (places/landmarks) that the system will use in your route. 2 **Adding Waypoints** P. 103

You can store up to 10 streets to avoid. You cannot avoid your current street or the streets of your waypoint(s) or destination (system beeps if selected).

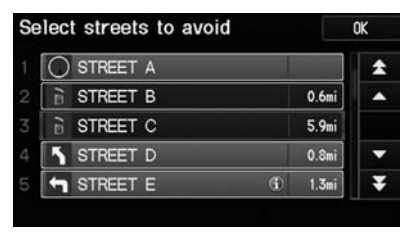

# **Adding Waypoints**

Add up to four waypoints (pit stops) along the route to your destination.

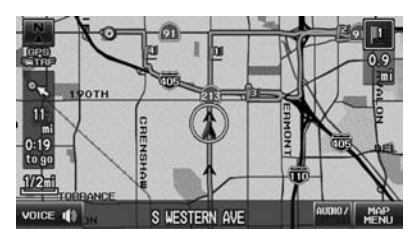

Waypoints are displayed on the map screen as small, numbered red flags. The route follows the waypoints in the order they are listed in the destination list.

 $\blacktriangleright$  The system calculates a new

**2.** Select OK.

route.

# >> Adding Waypoints

Waypoints allow you to stop for gas or food, for example, and then continue on to your destination.

Press the MAP/GUIDE button to return to the map screen without adding a waypoint at any time.

The search corridor used for adding waypoints can be adjusted.

2 **Edit Waypoint Search Area** P. 46

You can delete waypoints or edit the order of waypoints in the destination list. 2 **Editing My Destination** P. 107

## ■ Adding Waypoints from the Route Menu 1 Adding Waypoints

the Route

e Destination

H DEST button (when en route) X **Waypoint**

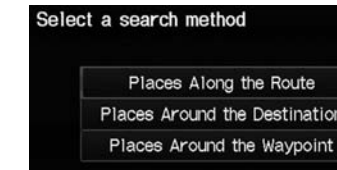

**1.** Select a search method to add a waypoint.

The following items are available:

- Places Along the Route: Searches within a "corridor" on either side of the route.
- Places Around the Destination: Searches in a spiral pattern around the destination.
- Places Around the Waypoint: Searches in a spiral pattern around the location you select.

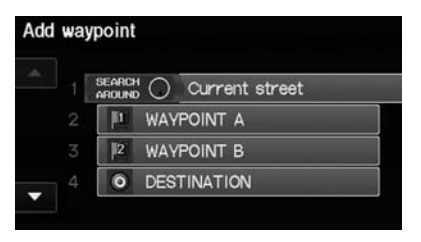

**2.** Select the location when you select Places Around the Waypoint.

#### **Search method**

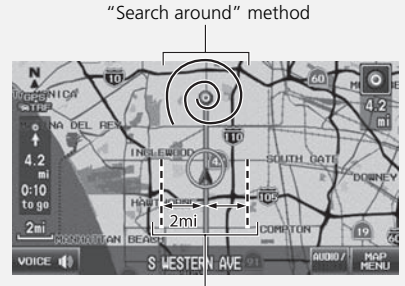

"Search along" method

The search corridor used for adding waypoints can be adjusted.

2 **Edit Waypoint Search Area** P. 46

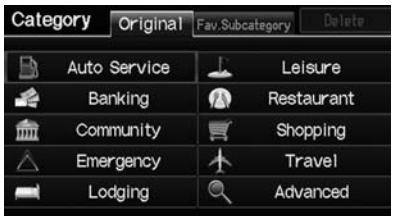

- **3.** Select a waypoint category (e.g., Auto Service).
- **4.** Select a waypoint subcategory (e.g., GAS STATION).

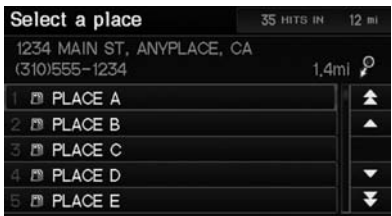

- **5.** Select a place.
	- $\blacktriangleright$  The waypoint is added to the destination list.
	- $\blacktriangleright$  The route is automatically recalculated and displayed on the map screen.

## ■ Adding Waypoints from the Calculate Route Screen

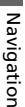

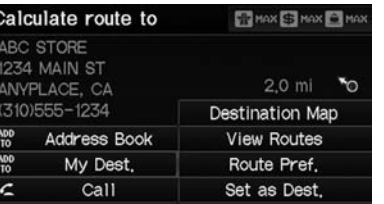

- **1.** Select a new address or location.
- **2.** Select ADD TO My Dest.

Add My Dest.  $\alpha$ NEW WAYPOINT B **II** WAYPOINT A O DESTINATION ▼

My Dest. Edit  $\alpha$ Map **WAYPOINT A** 8.0mi 00:18 D. **WAYPOINT B** 8.4mi 00:13  $|2|$ O DESTINATION 28mi 00:32

**3.** Select  $\boxed{\blacktriangle}$  or  $\boxed{\blacktriangledown}$  to select a location in the destination list. Select OK.

#### **4.** Select OK.

 $\blacktriangleright$  The route is automatically recalculated and displayed on the map screen.
### **Editing My Destination**

#### H DEST button (when en route) X **My Destination**

Delete or edit the order of waypoints.

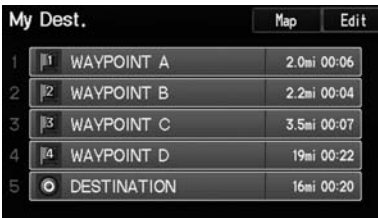

**1.** Select Edit.

 $\blacktriangleright$  Select Map to display the destination and waypoints on the map screen.

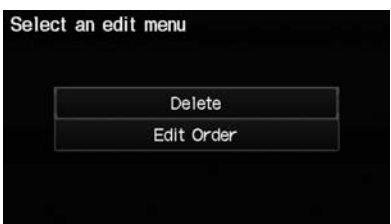

- **2.** Select an item.
- **3.** Select OK.
	- $\blacktriangleright$  The route is automatically recalculated and displayed on the map screen.

The following items are available:

- Delete: Select a list item to delete.
- Edit Order: Select a list item to move, select  $\blacksquare$  or  $\blacksquare$  to select a new location.

There are several methods you can use to change the route destination.

### **Find Nearest Place**

#### $\%$  **MAP MENU** (on map) **Find Nearest...**

Search for the nearest place/landmark on the map screen and set it as your destination.

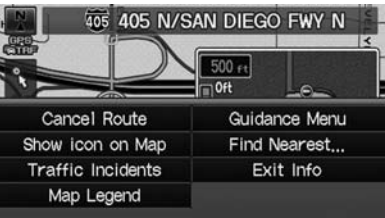

- **1.** Select Find Nearest….
- **2.** Select a category type.
- **3.** Select a subcategory.
- **4.** Select a place.
- **5.** Select Set as Dest.
- **6.** Select an item to set the place as a destination or add to the destination list.
	- $\blacktriangleright$  The system calculates the route. 2 **Calculating the Route** P. 77

#### **X** Find Nearest Place

 $\boxed{\omega \xi}$  "Find Nearest..." (on map screen)

The Find Nearest voice command is the fastest method of specifying a place/landmark as your destination. Many kinds of places can be found. **E** Find Place Commands P 199

### **Selecting a Destination on the Map**

Select a new destination when en route by selecting a location on the map.

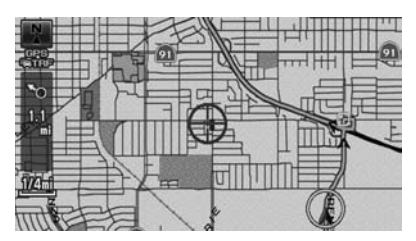

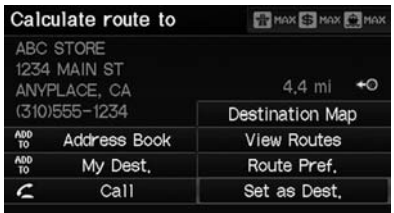

- **1.** Scroll the map to position the cursor over your desired destination, adjusting the map scale as necessary. Press the ENTER button.
	- $\blacktriangleright$  If the address displayed is not the desired location, press the CANCEL/BACK button and repeat the procedure.
- **2.** Press the ENTER button again.
- **3.** Select a place.
- **4.** Select Set as Dest. 2 **Calculating the Route** P. 77

#### $\geq$  Selecting a Destination on the Map

If there is more than one icon or street under the map cursor, you are prompted to select the item from a list.

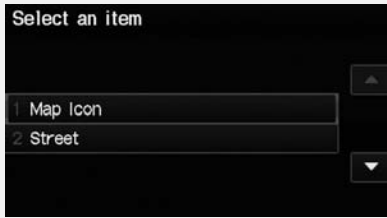

- Select an item.
- If you select Map Icon, select a place.

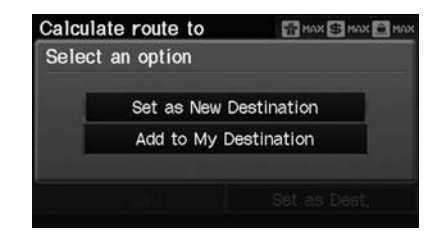

- **5.** Select an option.
	- $\blacktriangleright$  The route is automatically recalculated and displayed on the map screen.

The following options are available:

- Set as New Destination: Sets the location as your new destination.
- Add to My Destination: Sets the location as a new waypoint.

### **Entering a New Destination**

H DEST button (when en route) X **DEST Menu 1** or **DEST Menu 2**

Enter a new destination using the Destination Menu screen even when you are en route.

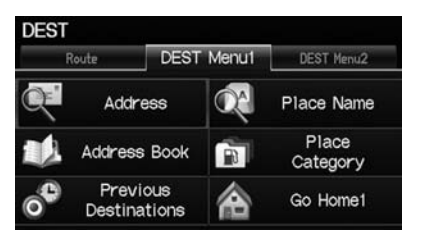

**1.** Select a method to enter a new destination. 2 **Entering a Destination** P. 56

 $\blacktriangleright$  After entering a new

destination, the address is displayed on the Calculate Route screen.

**2.** Select Set as Dest.

#### $\gg$  Entering a New Destination

 $\boxed{\omega$ <sup>2</sup> "Display Menu",  $\boxed{\omega}$ <sup>2</sup> "Display Navigation"

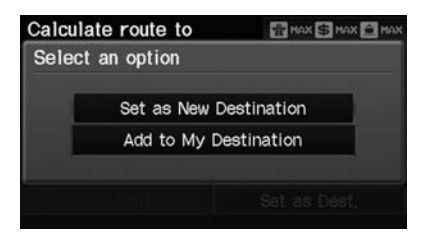

- **3.** Select an option.
	- $\blacktriangleright$  The route is automatically recalculated and displayed on the map screen.

The following options are available:

- Set as New Destination: Sets the location as your new destination.
- Add to My Destination: Sets the location as a new waypoint.

Stop your vehicle en route (e.g., to rest, stop for gas, etc.), and then continue on your route.

If you did not complete your route, the Continue Trip screen is displayed when you restart your vehicle.

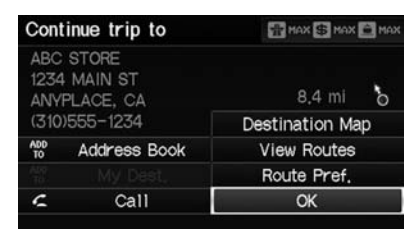

Select OK.

 $\blacktriangleright$  You can continue on the same route.

- Route Pref.: Changes the route preferences (calculating method). 2 **Changing the Route Preference** P. 78
- View Routes: Displays three different routes. 2 **Viewing the Routes** P. 78
- Destination Map: Display a map of the destination. 2 **Calculating the Route on the Destination Map** P. 79

#### **>>** Resuming Your Trip

The Continue Trip screen has the same options as when you calculate a route. 2 **Calculating the Route** P. 77

To cancel your destination, press the CANCEL/ BACK button.

**Add to Address Book** You can add the destination address to the address book.

2 **Adding an Address Book Entry** P. 32

#### **Call**

You can place a phone call to the destination phone number.

2 *Bluetooth***® HandsFreeLink®** P. 148

# **Audio**

This section describes how to operate the audio system. You can play music from a wide array of media sources, and control the audio system using the audio buttons, the touch screen, or voice control.

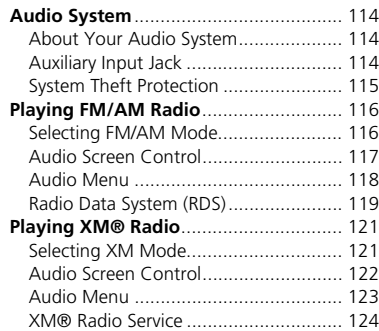

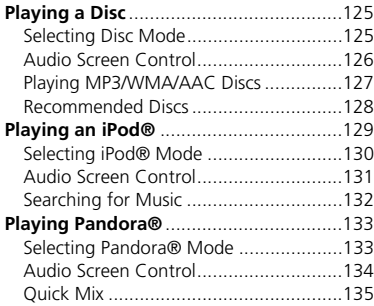

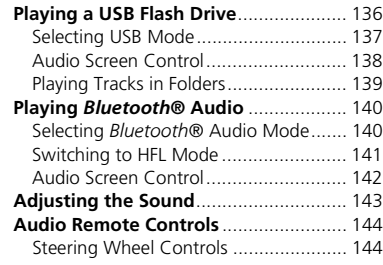

### **About Your Audio System**

The audio system features FM/AM radio and XM® Radio. It can also play audio discs, WMA/MP3/AAC tracks, iPods®, USB flash drives, and *Bluetooth*® devices.

The audio system is operable from the buttons and switches on the panel, or the remote controls on the steering wheel.

#### 2 **Audio Remote Controls** P. 144 2 **Audio System** P. 6

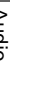

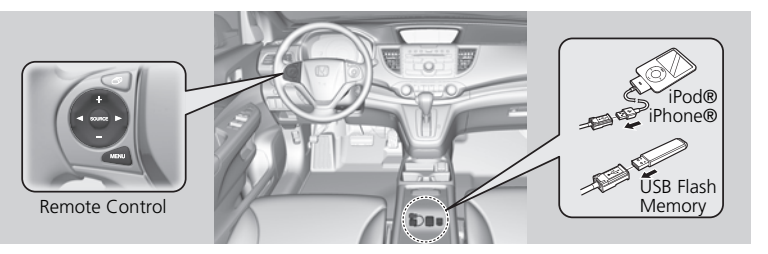

## **Auxiliary Input Jack**

Use the jack in the console compartment to connect standard audio devices.

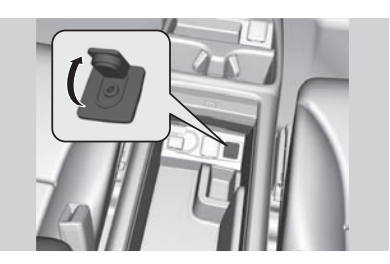

- **1.** Open the AUX cover.
- **2.** Connect a standard audio device to the input jack using a 1/8 inch/3.5 mm stereo miniplug.
	- $\blacktriangleright$  The audio system automatically switches to the AUX mode.

#### **2** About Your Audio System

XM® Radio is available on a subscription basis only.

#### 2 **XM® Radio Service** P. 124

XM® Radio is available in the United States and Canada, except Hawaii, Alaska, and Puerto Rico.

XM is a registered trademark of Sirius XM® Radio, Inc.

Video CDs, DVDs, and 3-inch/8-cm mini discs are not supported.

Do not leave the iPod® or USB flash drive in the vehicle. Direct sunlight and high temperatures may damage it.

iPod® and iPhone® are registered trademarks owned by Apple Inc.

You can operate the audio system by voice commands.

2 **Audio Commands** P. 201

#### **Example 2 Auxiliary Input Jack**

To switch the mode, press any of the other audio mode buttons. You can return to the AUX mode by pressing the AUX button.

### **System Theft Protection**

The system is disabled when it is disconnected from the power source, such as when the battery is disconnected or goes dead.

#### ■ Reactivating the system

- **1.** Turn the ignition switch to ON (II), and turn on the system.
	- If you turn the ignition switch to ACCESSORY (I), you will be requested to enter the security code. See step 3.
- **2.** Press and hold the VOL 9 (Volume/Power) button again for more than two seconds.
	- The system is reactivated when the system's control unit recognizes that the system is in your vehicle.
	- If the control unit fails to recognize, "ENTER CODE" appears on the navigation screen.
- **3.** Enter the security code. If you do not enter the code correctly after 10 tries, leave the system for one hour before trying again, or visit a dealer to have the system reset.

#### >> System Theft Protection

Find the audio system's security code and serial number label in your Owner's Manual kit.

Do not store the label in your vehicle. If you lose the label, you must first retrieve the serial number, and then obtain the code from a dealer.

#### **U.S. Only**

You can register the security code at Honda Owners (*owners.honda.com.*). To find information on how to retrieve the serial number and obtain the code, visit *radionavicode.honda.com*.

2 **Entering the Security Code** P. 186

### **Selecting FM/AM Mode**

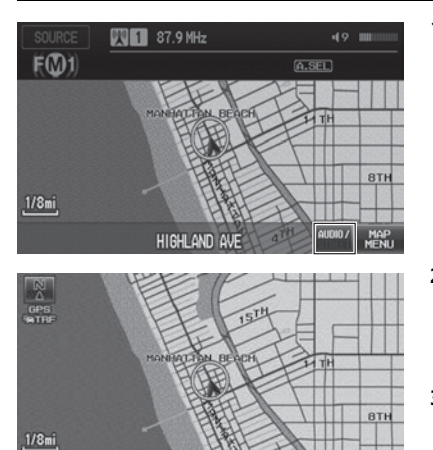

STREET MOP

 $\mathbf{6}$ 

 $2 \overline{3}$ 

- **1.** Press the FM/AM button.
	- $\triangleright$  Press the FM/AM button again, if necessary, to select the frequency band (FM1, FM2, AM).
	- $\blacktriangleright$  The band and frequency are displayed.
- **2.** Select AUDIO/STREET until AUDIO is highlighted in blue.
	- $\blacktriangleright$  The preset keys are displayed at the bottom of the screen.
- **3.** Select the preset key.
	- $\blacktriangleright$  You can also select a station using the SEEK/SKIP button.

#### $\gg$  Plaving FM/AM Radio

d *"Display audio screen"*

You can control the radio using voice commands.

2 **Radio Commands** P. 201

A visual guide helps you operate the audio system.

**2 System Controls P. 4 2 Basic Operation P. 6** 

The ST indicator comes on the display for stereo FM broadcasts. Stereo reproduction in AM is not available.

The radio can receive the complete AM and FM bands:

AM band: 530 to 1710 kHz FM band: 87.7 to 107.9 MHz

You can store six AM stations and 12 FM stations in the preset buttons. FM1 and FM2 let you store six stations each.<br>Six stations each.

### **Audio Screen Control**

 $%$  AUDIO button (in FM/AM mode)

Control the audio system through the navigation screen.

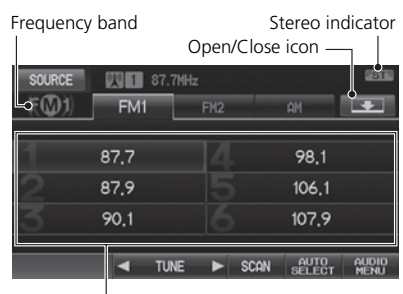

- **1.** Select a frequency band (AM, FM1, or FM2).
- **2.** Select a preset station.
	- $\triangleright$  Touch and hold a preset key until a beep sounds to store the current station in the key.

#### 2 Audio Screen Control

The audio information is also displayed on the multi-information display. See your Owner's Manual for more information.

The A.SEL indicator comes on the display when AUTO SELECT is on. If you do not like the stations Auto Select has stored, you can change the frequencies stored in the preset buttons manually.

Preset stations

The following items are available:

- TUNE: Tunes the radio to the frequency you select. Select  $\blacksquare$  or  $\blacktriangleright$  to select a frequency.
- SCAN: Scans for stations with a strong signal in the current band and plays a 10 second sample. Select Stop to stop scanning and play the current selection.
- AUTO SELECT: Scans and automatically stores up to six AM stations and 12 FM stations with a strong signal in the preset buttons.
- AUDIO MENU: Sets the RDS options and sound preferences.
- SOURCE: Changes the source mode.
- Open/Close icon: Displays/hides the detailed information.

### **Audio Menu**

#### $\%$  AUDIO button (in FM/AM mode) > **AUDIO MENU**

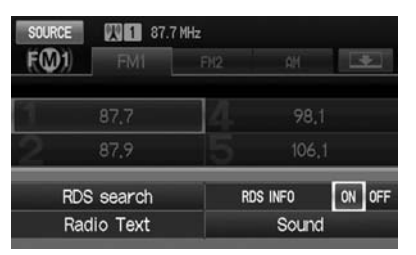

Select an item.

The following items are available:

- RDS search: Searches for programs by RDS category. 2 **Searching for Programs by RDS Category** P. 119
- Radio Text: Displays the text information broadcast by the current RDS station. 2 **Radio Text Display** P. 120
- RDS INFO: Sets whether to display the RDS Information on the screen. 2 **RDS Info Display** P. 119
- Sound: Displays the sound preferences screen. 2 **Adjusting the Sound** P. 143

### **Radio Data System (RDS)**

Provides text data information related to your selected RDS-capable FM station.

### ■RDS Info Display

When RDS INFO is set to ON, the name of the FM station is displayed. When set to OFF, the frequency of the station is displayed.

### ■ Searching for Programs by RDS Category

#### H AUDIO button (in FM/AM mode) X **AUDIO MENU** X **RDS search**

Search for FM stations with a strong signal that broadcast the selected RDS category information.

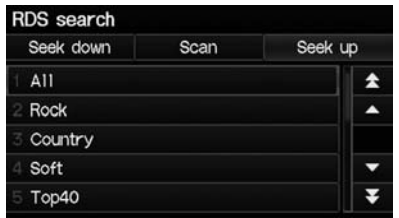

- **1.** Select a search method (Seek up, Seek down, Scan).
- **2.** Select a category.
	- $\blacktriangleright$  Scanning for stations in that category begins. When an RDS station is found, it begins to play.
	- $\blacktriangleright$  If there are no RDS-capable stations in the area, "NOTHING" briefly appears on the display.

### ■Radio Text Display 1 Radio Text Display

H AUDIO button (in FM/AM mode) X **AUDIO MENU** X **Radio Text**

Display the radio text information of the selected RDS station.

#### Radio text

The text is displayed according to the information from RDS.

The RDS indicator comes on the display when the selected RDS station is broadcasting text data.

## Playing XM® Radio

### **Selecting XM Mode**

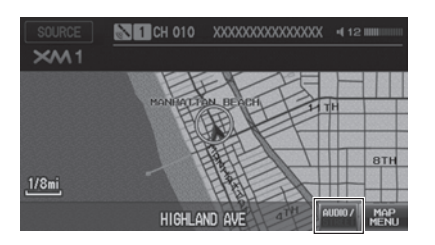

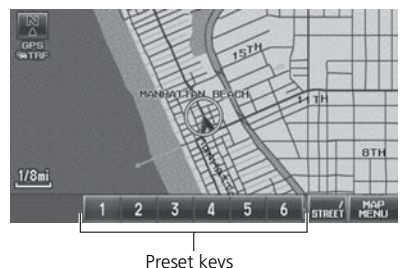

- **1.** Press the CD/XM button.
	- $\triangleright$  Press the CD/XM button again, if necessary, to select the channel band (XM1, XM2).
	- $\blacktriangleright$  The band and channel are displayed.
- **2.** Select AUDIO/STREET until AUDIO is highlighted in blue.
	- $\blacktriangleright$  The preset keys are displayed at the bottom of the screen.
- **3.** Select the preset key.
	- $\blacktriangleright$  You can also select a station using the SEEK/SKIP button.

#### ▶ Plaving XM® Radio

*d "Display audio screen"* 

You can control the radio using voice commands.

2 **Radio Commands** P. 201

A visual guide helps you operate the audio system.

**2 System Controls P. 4** 2 **Basic Operation** P. 6

In the channel mode, all available channels are selectable. In the category mode, you can select a channel within a category (Jazz, Rock, Classical, etc.).

There may be instances when XM® Radio does not broadcast all the data fields (artist name, title). This does not indicate a problem with your audio system.

You can store 12 XM stations in the preset buttons. XM1 and XM2 let you store six stations each.

XM® Radio display messages will be displayed on the audio screen.

2 **XM® Radio Display Messages** P. 124

### **Audio Screen Control**

 $\%$  AUDIO button (in XM mode)

Control the audio system through the navigation screen.

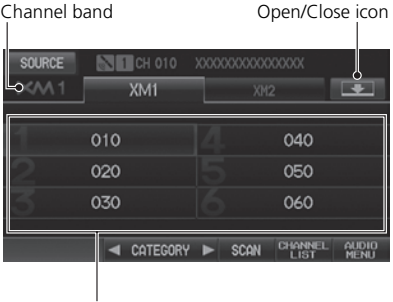

- XM2).
- **2.** Select a preset channel.
	- $\blacktriangleright$  Touch and hold a preset key until a beep sounds to store the current channel in the key.

#### 2 Audio Screen Control

Channel band **1.** Select the channel band (**XM1,** multi-information display. See your Owner's Channel band COMEN<br>Channel band **Channel State Channel State Communism** Manual for more information. The audio information is also displayed on the

Preset channels

The following items are available:

- CATEGORY: Tunes to the channel you select. Select  $\overline{\blacktriangleleft}$  or  $\overline{\blacktriangleright}$  to select a channel.
- **SCAN:** Scans for channels by the scan mode (channel mode or category mode) selected in the Audio Menu.

 $\frac{CH}{\sqrt{H}}$  Scan Channel: Scans for channels with a strong signal in the current band and plays a 10-second sample. Select Scan Channel to stop scanning and play the current selection.

 $CAI<sub>+</sub>$  Scan Category: Scans for channels with a strong signal in the selected category in the current band and plays a 10-second sample. Select Scan Category to stop scanning and play the current selection.

• CHANNEL LIST: Displays the list of available channels. Scroll the list to select a channel.

• AUDIO MENU: Sets the receiving mode (channel or category) and sound preferences.

2 **Audio Menu** P. 123

- SOURCE: Changes the source mode.
- Open/Close icon: Displays/hides the detailed information.

### **Audio Menu**

#### $\%$  AUDIO button (in XM mode) > **AUDIO MENU**

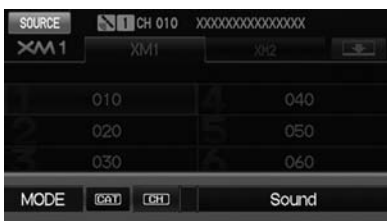

Select an item.

The following items are available:

- MODE: Sets CH (channel mode) or CAT (category mode) scan mode.
- Sound: Displays the sound preferences screen. 2 **Adjusting the Sound** P. 143

### **XM® Radio Service**

### ■Subscribing to XM<sup>®</sup> Radio

- **1.** Retrieve your radio ID before registering for subscription.
	- $\blacktriangleright$  To see the radio ID, press the  $\blacktriangledown$  (SEEK/SKIP) button to select "000" channel. You can also select "000" channel from CHANNEL LIST.
- **2.** Have your radio ID and credit card number ready, and either call XM or visit the XM website to subscribe.

#### ■Receiving XM® Radio

Press the XM button and stay in this mode for about 30 minutes until the service is activated. Make sure your vehicle is in an open area with good reception.

#### ■XM® Radio Display Messages

Loading: XM is loading the audio or program information.

Channel Off Air: The channel is not currently broadcasting.

Channel Not Authorized: The encryption code is being updated. Channels 0 and 1 still work normally.

No Signal: The signal is too weak in the current location.

Channel Not Available: No such channel exists, the channel is not part of your subscription, or the artist or title information is not available.

Check Antenna: There is a problem with the XM antenna. Contact a dealer.

#### ■ Subscribing to XM® Radio

Contact Information for XM® Radio:

U.S.: XM® Radio at *www.xmradio.com*, or (800) 852-9696

Canada: XM Canada at *www.xmradio.ca*, or (877) 209-0079

#### ■ Receiving XM® Radio

The XM satellites are in orbit over the equator; therefore, objects south of the vehicle may cause satellite reception interruptions. Satellite signals are more likely to be blocked by tall buildings and mountains the farther north you travel from the equator.

You may experience reception problems under the following circumstances:

- In a location with an obstruction to the south of your vehicle
- In tunnels
- On the lower level of a multi-tiered road
- Large items are carried on the roof rack

### **Selecting Disc Mode**

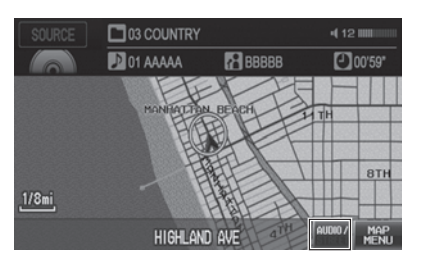

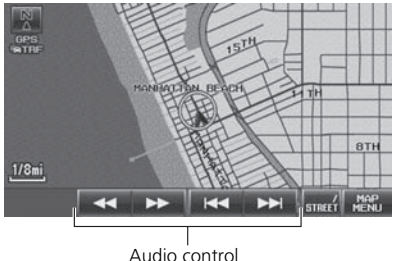

- **1.** Press the CD/XM button.
- **2.** Insert a disc into the disc slot.
	- $\blacktriangleright$  The disc automatically begins playing.

- **3.** Select AUDIO/STREET until AUDIO is highlighted in blue.
- 4. Select **H**e or **M** to select a track.
	- $\blacktriangleright$  You can also select a track using the SEEK/SKIP button.
	- $\blacktriangleright$  The track number and elapsed time are displayed on the display. Text information stored on MP3/WMA/AAC discs is also displayed.

#### $\gg$  Plaving a Disc

*d "Display audio screen"* 

You can control the disc using voice commands. 2 **Disc Commands** P. 202

A visual guide helps you operate the audio system.

2 **System Controls** P. 4 2 **Basic Operation** P. 6

In some cases, the name of the artist, album, or track may not appear correctly.

Do not use discs with adhesive labels. The label can cause the disc to jam in the unit.

WMA tracks protected by digital rights management (DRM) cannot be played. The audio system displays Unplayable File, then skips to the next track.

If there is a problem, you may see an error message on the display. 2 **Error Messages** P. 181

If you eject the disc but do not remove it from the slot, the system reloads the disc automatically after several seconds.

### **Audio Screen Control**

 $\%$  AUDIO button (in DISC mode)

Control the audio system through the navigation screen.

Disc mode

Open/Close icon

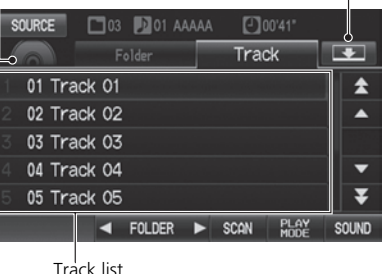

Select a track.

 $\blacktriangleright$  Select the Folder tab to display the list of folders on MP3/WMA/AAC discs having a folder structure. 2 **Playing MP3/WMA/AAC Discs**  P. 127

#### 2 Audio Screen Control

The audio information is also displayed on the multi-information display. See your Owner's Manual for more information.

#### **Example 2 Repeat and Random Play**

To stop repeat- or random-play, select the current play mode button again.

The following items are available, depending on the type of disc:

- FOLDER: Select  $\Box$  or  $\Box$  to select a folder on MP3/WMA/AAC discs having a folder structure.
- SCAN:

 $\boxed{\mathcal{P}}$  Scan Track: Scans all tracks on the disc (or in the selected folder) in the order they were recorded (stored) and plays a 10-second sample. Select Stop to stop scanning and play the current selection.

 $\blacksquare$  Scan Folder: Scans the first track in each folder on the disc and plays a 10second sample. Select Stop to stop scanning and play the current selection.

- PLAY MODE:
	- $\mathbf{R}^{\mathsf{max}}$  Random All: Plays all tracks on the current disc in random order.
	- $\blacktriangleright$  **Random in Folder:** Plays all tracks in the current folder in random order.
	- $\bullet$  Repeat 1 Track: Repeats the current track.
	- $\blacktriangleright$  Repeat 1 Folder: Repeats all tracks in the current folder.
- SOUND: Displays the sound preferences screen. 2 **Adjusting the Sound** P. 143
- SOURCE: Changes the source mode.
- Open/Close icon: Displays/hides the detailed information.

### **Playing MP3/WMA/AAC Discs**

H AUDIO button (in DISC mode) X **Folder**

Change the folder on MP3/WMA/AAC discs that have tracks stored in a folder structure. Folder list

Touch to close the folder.

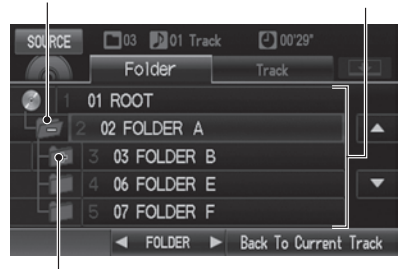

Touch to open the folder.

- **1.** Select a folder.
	- $\blacktriangleright$  The system displays the track list.
- **2.** Select a track.
	- $\blacktriangleright$  The system begins playing the selected track.

#### $\gg$  Playing MP3/WMA/AAC Discs

#### **Folder List**

- Any tracks not in a folder are automatically added to a "ROOT" folder, which is displayed at the top of the Folder List.
- If the root folder has additional folders in a lower layer, they are listed on the screen.

Back to Current Track: Displays the current track at the top of the list.

### **Recommended Discs**

- Use only high-quality CD-R or CD-RW discs labeled for audio use.
- Use only CD-R or CD-RW discs on which the recordings are closed.
- Play only standard round-shaped discs.

The disc packages or jackets should have one of these symbols.

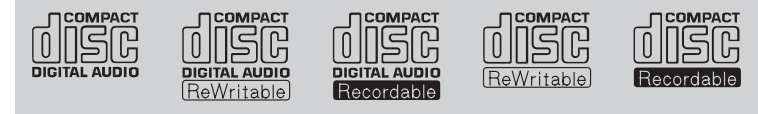

#### ■ Discs with MP3, WMA, or AAC Tracks

- Some software files may not allow for audio play or text data display.
- Some versions of MP3, WMA, or AAC formats may be unsupported. If an unsupported track is found, the audio unit displays Unsupported, and then skips to the next track.

#### **Exammended Discs**

A Dual-disc cannot play on this audio unit. If recorded under certain conditions, a CD-R or CD-RW may not play either.

### ■ Connecting an iPod® 1 Connecting an iPod®

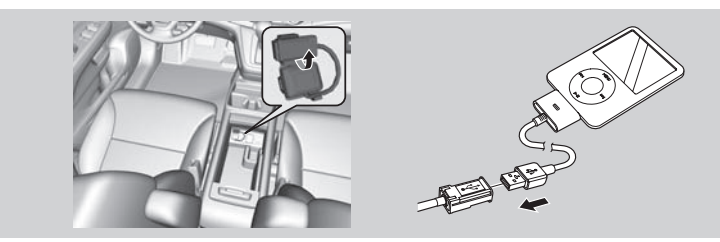

- **1.** Unclip the USB connector in the center console and loosen the adapter cable.
- **2.** Install the iPod® dock connector to the USB connector.

### ■ Model Compatibility

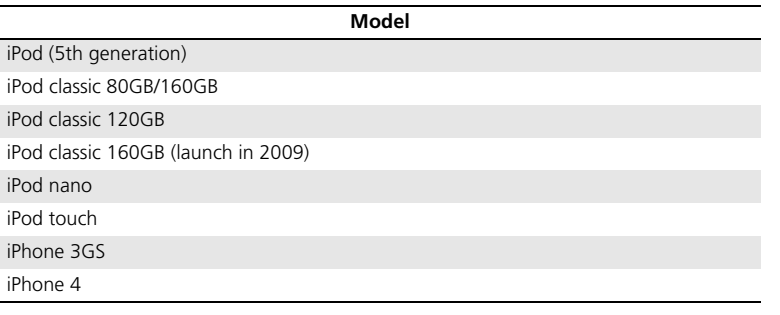

- Do not use an extension cable with the USB adapter cable.
- Do not connect the iPod® using a hub.
- Do not use a device such as a card reader or hard disk drive, as the device or your tracks may be damaged.
- We recommend backing up your data before using the device in your vehicle.
- Displayed messages may vary depending on the device model and software version.

Your audio system may not work with all software versions of these devices.

If the audio system does not recognize the iPod®, try reconnecting it a few times or reboot the device.

### **Selecting iPod® Mode**

## $\Box$ **D**01 Track 01 **Partist 01** □ 02'35" 8TH  $1/8<sub>m1</sub>$ HIGHLAND AVE  $\begin{array}{c}\n\hline\n\text{GPS} \\
\text{GPS} \\
\text{RTH}\n\end{array}$

**BTH** 

STREET MENU

Audio control

 $R H$ 

44 ÞÞ

- 1. Connect the iPod® to the USB adapter cable in the center console.
- **2.** Press the CD/XM button until you get to iPod® mode.

- **3.** Select AUDIO/STREET until AUDIO is highlighted in blue.
- **4.** Select  $\overline{\mathsf{H4}}$  or  $\overline{\mathsf{H4}}$  to select a track.
	- $\triangleright$  You can also select a track using the SEEK/SKIP button.
	- $\blacktriangleright$  The current track number and total number of tracks are displayed.

#### ■ Playing an iPod®

d *"Display audio screen"*

You can control the iPod® using voice commands.

2 **iPod® Commands** P. 202

A visual guide helps you operate the audio system.

**2 System Controls P. 4 Basic Operation P. 6** 

In some cases, the name of the artist, album, or track may not appear correctly.

Available operating functions vary on models or versions. Some functions may not be available on the vehicle's audio system.

If there is a problem, you may see an error message on the display. 2 **Error Messages** P. 181

 $1/8$ mi

### **Audio Screen Control**

H AUDIO button (in iPod® mode)

Control the audio screen through the navigation system.

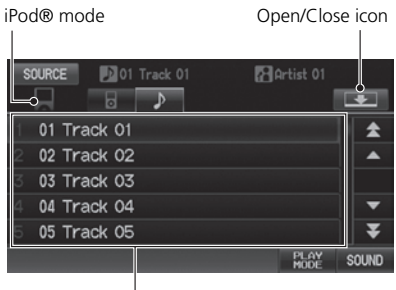

Select a track.

 $\blacktriangleright$  Select the menu tab to change songs in the track list. 2 **Searching for Music** P. 132

#### 2 Audio Screen Control

The audio information is also displayed on the multi-information display. See your Owner's Manual for more information.

#### $\sum$  Repeat and Shuffle Play

To stop repeat- or shuffle-play, select the current play mode button again.

Track list

The following items are available:

• PLAY MODE

 $\mathbf{S} \rightarrow \mathbf{S}$  Shuffle All: Plays all tracks in the track list in random order.

O: Shuffle Album: Plays all tracks in the track list in random order by albums. Each song in an album is played in the right order and only the order of albums is randomized.

 $\bullet$   $\bullet$  Repeat 1 Track: Repeats the current track.

- SOUND: Displays the sound preferences screen. 2 **Adjusting the Sound** P. 143
- SOURCE: Changes the source mode.
- Open/Close icon: Displays/hides the detailed information.

### **Searching for Music**

 $\%$  AUDIO button (in iPod® mode) Search for music using the iPod® menu.

iPod® menu tab

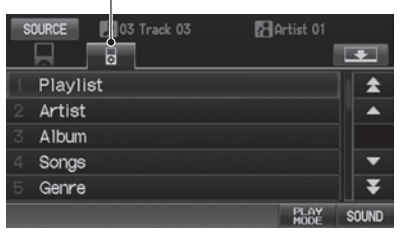

- **1.** Select the menu tab.
- **2.** Select a search category (e.g., Album).

#### **3.** Select an item.

 $\blacktriangleright$  The selection begins playing.

#### $\sum$  Searching for Music

The order of the track list displayed if you select "All" on the iPod® menu varies depending on the iPod® model and software.

Back to Current Track: Displays the current track at the top of the list.

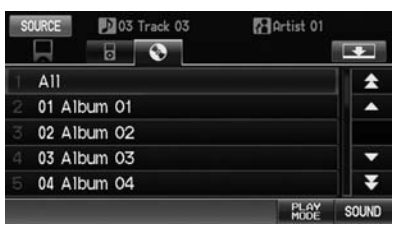

132

Audio

Pandora® is a personalized Internet radio service that selects music based on an artist, song, or genre a user enters, and streams what is likely to be of interest.

### **Selecting Pandora® Mode**

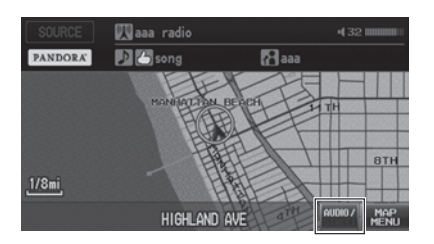

- **1.** Activate Pandora® on your iPhone®.
- **2.** Connect the iPhone® to the USB adapter cable in the center console. 2 **Connecting an iPod®** P. 129
- **3.** Press the CD/XM button until you get to Pandora® mode.
- **4.** Select AUDIO/STREET until AUDIO is highlighted in blue.
	- $\triangleright$  The current station name, artist name, rating, and track artist name are displayed.

#### ■ Playing Pandora®

*d "Display audio screen"* (when in Pandora® mode)

You can control Pandora® using voice commands.

2 **Pandora® Commands** P. 202

A visual guide helps you operate the audio system.

**2 System Controls P. 4** 2 **Basic Operation** P. 6

To use this service in your vehicle, the Pandora® app must first be installed on your iPhone®. Visit *www.pandora.com* for more information.

Pandora® Mode and Audio Screen Control is only available for iPhone®. For other phones, Pandora® can be played through *Bluetooth*® Audio.

2 **Playing** *Bluetooth***® Audio** P. 140

If there is a problem, you may see an error message on the display. 2 **Error Messages** P. 181

If Pandora® is not selected from your phone, iPod® music is played.

Press the Home button on your iPhone to switch from Pandora® to iPod®. To play Pandora® again, you must reactivate it from your phone.

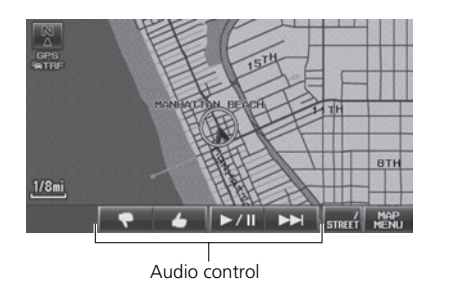

### **Audio Screen Control**

 $\%$  AUDIO button (in Pandora® mode)

Control the audio screen through the navigation system.

Pandora® mode

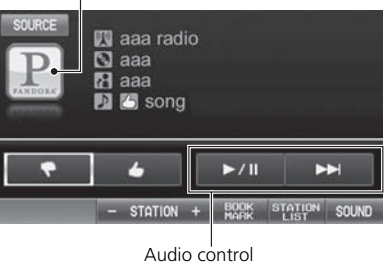

Select a station by selecting  $\Box$  or  $\Box$ at the bottom of the screen.

 $\blacktriangleright$  Select  $\blacktriangleright$  to skip the current song.

#### **X** Audio Screen Control

The audio information is also displayed on the multi-information display. See your Owner's Manual for more information.

The following functions are not available on this navigation system:

- Buy from iTunes
- Email the current Station
- Check Song Detail
- Create Station

You can skip the song or select  $\boxed{\nabla}$  only a predetermined number of times in an hour. If exceeded, an error message is displayed and the operation is not performed. For details, please visit and check *www.pandora.com*.

You can only check bookmark information from your iPhone®.

If you cannot operate Pandora® through the audio system, it may be streaming through *Bluetooth*® Audio. Make sure Pandora® mode on your audio system is selected.

Audio

The following items are available:

- $\bigcirc$  Dislike: Dislikes the current song and skips to the next song. Pandora® will avoid playing songs similar to the one disliked.
- $\Box$  Like: Likes the current song. Pandora® will play songs similar to the one liked.
- STATION: Select  $\Box$  or  $\Box$  to select a station.
- BOOKMARK: Bookmarks the current song or artist. Select BOOKMARK This Song or BOOKMARK This Artist.
- STATION LIST: Displays the list of all your stored stations. Select a station from the list to play. You can also select QuickMix to play all stations randomly. 2 **Quick Mix** P. 135

### **Quick Mix**

### H AUDIO button (in Pandora® mode) X **STATION LIST**

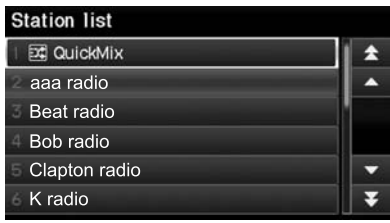

Select QuickMix.

- $\blacktriangleright$  Starts to randomly play tracks from all your stored stations in the list.
- $\blacktriangleright$  To cancel the QuickMix mode, select another station.

### **Connecting a USB Flash Drive** 1 Connecting a USB Flash Drive 1 Connecting a USB Flash Drive

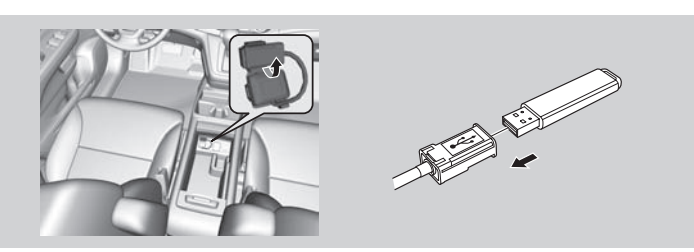

- **1.** Unclip the USB connector in the center console and loosen the adapter cable.
- **2.** Install the USB flash drive to the USB connector.

### ■USB Flash Drives

Use a recommended USB flash drive of 256 MB or higher.

Some digital audio players may not be compatible.

Some USB flash drives (e.g., a device with security lockout) may not work.

Some software files may not allow for audio play or text data display.

Some versions of MP3, WMA, or AAC formats may be unsupported.

- Do not use an extension cable with the USB adapter cable.
- Do not connect the USB flash drive using a hub.
- Do not use a device such as a card reader or hard disk drive, as the device or your tracks may be damaged.
- We recommend backing up your data before using the device in your vehicle.

### **Selecting USB Mode**

 $\begin{array}{c}\n\overline{G} \\
\overline{G} \\
\overline{G} \\
\overline{H} \\
\overline{H}\n\end{array}$ 

 $1/8$ mi

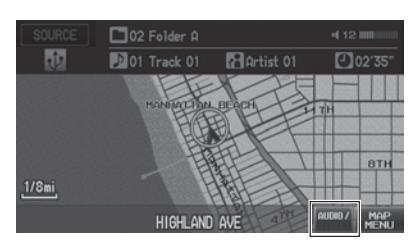

Audio control

**KKI**  $\blacktriangleright$ 

- **1.** Connect the USB flash drive to the USB adapter cable in the center console.
- **2.** Press the CD/XM button until you get to USB mode.

**3.** Select AUDIO/STREET until AUDIO is highlighted in blue.

**BTH** 

**STREET MENU** 

- 4. Select **H**e or **M** to select a track.
	- $\blacktriangleright$  You can also select a track using the SEEK/SKIP button.
	- $\blacktriangleright$  The current track number and total number of tracks are displayed.

**>>** Playing a USB Flash Drive

*d "Display audio screen"* 

You can control the USB flash drive using voice commands.

2 **USB Commands** P. 202

A visual guide helps you operate the audio system.

2 **System Controls** P. 4 2 **Basic Operation** P. 6

In some cases, the name of the artist, album, or track may not appear correctly.

Tracks on the USB flash drive are played in their stored order. This order may be different from the order displayed on your PC or device.

The audio system displays Unplayable File, and then skips to the next track when the following tracks are played:

- Tracks in WMA format protected by digital rights management (DRM)
- Tracks in unsupported format

If there is a problem, you may see an error message on the display. 2 **Error Messages** P. 181

### **Audio Screen Control**

 $\%$  AUDIO button (in USB mode)

Control the audio screen through the navigation system.

Open/Close iconUSB mode **SUB DEST** Open/Close icon Delect a track. 02 201 Track 01 202'35" SOURCE  $\overline{\circ}$ Folder **Track IF 4** 01 Track 01  $\blacktriangle$ 02 Track 02  $\blacktriangle$ 03 Track 03 04 Track 04 ▼ 05 Track 05 ₹ THE FOLDER TO SCAN PLAY<br>HODE SOUND

Select a track.

 $\blacktriangleright$  Select the Folder tab to display the folder list.

2 **Playing Tracks in Folders** P. 139

#### 2 Audio Screen Control

The audio information is also displayed on the multi-information display. See your Owner's

Track list

The following items are available:

- FOLDER: Select  $\Box$  or  $\Box$  to select a folder.
- SCAN:

Scan Track: Scans all tracks in the current folder in the order they were stored and plays a 10-second sample. Select **Stop** to stop scanning and play the current selection.

 $\blacksquare$  Scan Folder: Scans the first track in each folder on the USB flash drive and plays a 10-second sample. Select Stop to stop scanning and play the current selection.

#### • PLAY MODE:

- $\Rightarrow$  Random All: Plays all tracks on the USB flash drive in random order.
- $\blacktriangleright$  Random in Folder: Plays all tracks in the current folder in random order.
- **O** $\overline{D}$  Repeat 1 Track: Repeats the current track.
- $R$  Repeat 1 Folder: Repeats all tracks in the current folder.
- SOUND: Displays the sound preferences screen. 2 **Adjusting the Sound** P. 143
- **SOURCE:** Changes the source mode.
- Open/Close icon: Displays/hides the detail information.

## **Playing Tracks in Folders**

### H AUDIO button (in USB mode) X **Folder**

Change the folder if the tracks are stored in a folder structure.

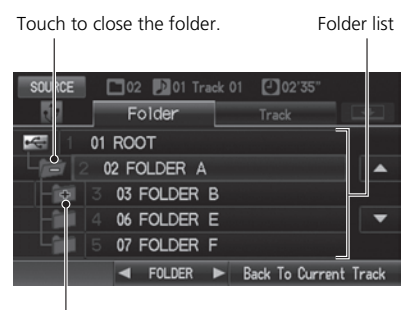

Touch to open the folder.

- **1.** Select a folder.
	- $\blacktriangleright$  The system displays the track list.
- **2.** Select a track.
	- $\blacktriangleright$  The system begins playing the selected track.

#### $\gg$  Repeat and Random Play

To stop repeat- or random-play, select the current play mode button again.

#### **Example 2** Playing Tracks in Folders

#### **Folder List**

- Any music tracks not in a folder are automatically added to a "ROOT" folder, which is displayed at the top of the Folder List.
- If the root folder has additional folders in a lower layer, they are listed on the screen.

Back to Current Track: Displays the current track at the top of the list.

Your audio system allows you to listen to music tracks stored on your *Bluetooth* compatible phone.

This function is available when the phone is linked to the vehicle's *Bluetooth*® HandsFreeLink® (HFL) system.

2 *Bluetooth***® HandsFreeLink®** P. 147

### **Selecting** *Bluetooth***® Audio Mode**

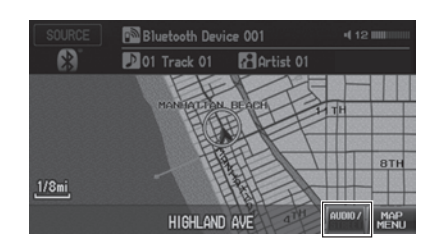

- **1.** Make sure that your phone is on, paired, and linked to HFL. 2 **Pairing a Phone** P. 150
- **2.** Press the CD/XM button until you get to *Bluetooth*® Audio mode.
	- ▶ A *Bluetooth®* message and icon are displayed on the display and screen.
- **3.** Select AUDIO/STREET until AUDIO is highlighted in blue.

#### 1 Playing *Bluetooth*® Audio

**d** *"Display audio screen"* 

You can control the *Bluetooth*® Audio using voice commands.

#### 2 *Bluetooth***® Audio Commands** P. 203

Not all *Bluetooth*-enabled phones with streaming audio capabilities are compatible. To check if your phone is compatible:

- U.S.: Visit *automobiles.honda.com/ handsfreelink* .
- Canada: Visit *www.handsfreelink.ca* .
- Call HandsFreeLink customer support at (888) 528-7876.

In some states, it may be illegal to perform some data device functions while driving.

In some cases, the name of the artist, album, or track may not appear correctly.

Only one phone can be used with HFL at a time. When there are more than two paired phones in the vehicle, the first paired phone the system finds is automatically linked.

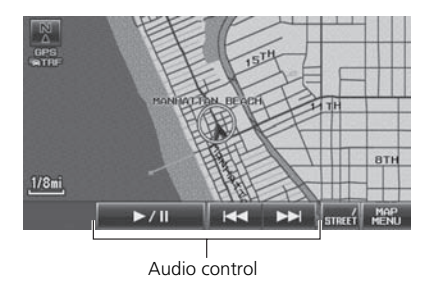

**4.** Select  $\overline{\mathsf{H}\mathsf{H}}$  or  $\overline{\mathsf{H}\mathsf{H}}$  to select a track.

**5.** If necessary, follow the cell phone operating instructions for playing audio tracks.

■ Playing *Bluetooth®* Audio

If more than one phone is paired to the HFL system, there may be a delay before the system begins to play.

A "NO CONNECT" message may be displayed if:

- The phone is not linked to HFL.
- The phone is not turned on.
- The phone is not in the vehicle.
- An incompatible phone is connected.

Check the following if the phone is not recognized:

• Another HFL-compatible phone, which is not compatible for *Bluetooth*® Audio, is already connected.

### **Switching to HFL Mode**

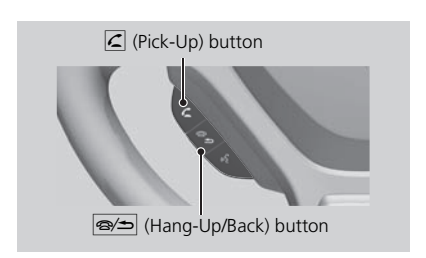

- **1.** If you receive a call when *Bluetooth*® Audio is playing, press the  $\sqrt{\frac{1}{n}}$  (Pick-Up) button on the steering wheel to answer the call. 2 *Bluetooth***® HandsFreeLink®**  P. 148
- **2.** Press the  $\left| \bigotimes \right|$  (Hang-Up/Back) button to end the call, and *Bluetooth*® Audio is resumed.

### **Audio Screen Control**

 $\%$  AUDIO button (in BT mode)

Control the audio screen through the navigation system.

*Bluetooth*® Audio mode

Select an item.

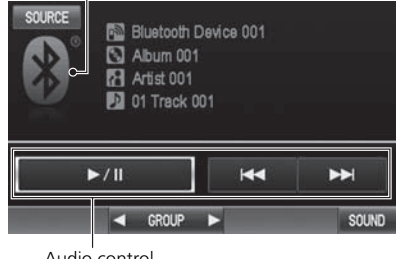

Audio control

The following items are available:

- GROUP: Select  $\blacksquare$  or  $\blacksquare$  to select a playlist, album, genre, etc.
- SOUND: Displays the sound preferences screen. 2 **Adjusting the Sound** P. 143
- SOURCE: Changes the source mode.

#### **X** Audio Screen Control

The audio information is also displayed on the multi-information display. See your Owner's Manual for more information.

The display items vary on the connected device.

The following functions may not be available on some devices:

- Pause function
- Group selection
#### H AUDIO button ( X **AUDIO MENU** ) X **SOUND**

Adjust the sound bass, treble, fader, and balance. You can also adjust the strength of the sound coming from the subwoofer speaker. In addition, you can set Speedsensitive Volume Compensation (SVC).

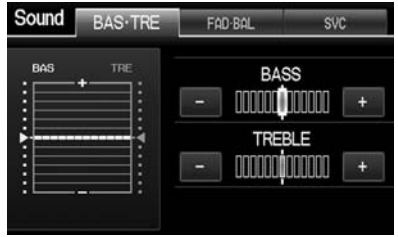

- **1.** Select the tab to adjust the desired sound mode.
- **2.** Adjust the desired level.

#### **2** Adjusting the Sound

Fader adjusts the front-to-back strength, while balance adjusts the side-to-side strength. If the fader adjustment is set to the maximum front level, the subwoofer is turned off.

The SVC has four modes: Off, Low, Mid, and High. SVC adjusts the volume level based on the vehicle speed. The faster you go, the audio volume increases. As you slow down, the audio volume decreases. If you feel the sound is too loud, choose Low, and vice versa.

# Audio Remote Controls

# **Steering Wheel Controls**

Control basic audio system functions using the controls mounted on the steering wheel.

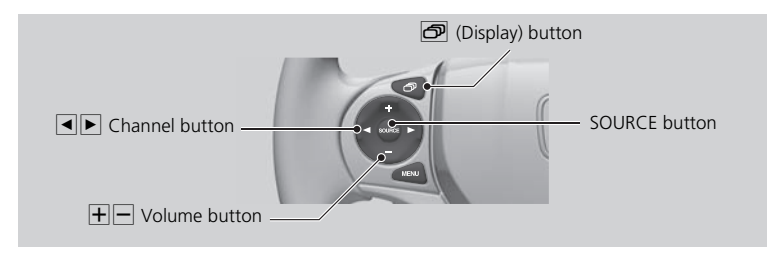

## ■ SOURCE Button

Cycles through the audio modes as follows:

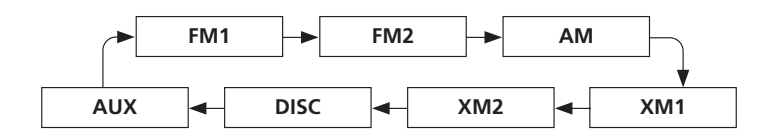

#### SOURCE Button

DISC mode appears only when a disc is loaded.

When in AUX mode, the following are operable from the remote audio controls:

- iPod®/iPhone® USB flash drive connected to the USB adapter cable
- *Bluetooth*® Audio (not all phones support this function)

# $\blacksquare$   $\blacksquare$  (Volume) Button

Adjusts the volume.

- Press the  $\overline{+}$  (Volume) button to increase the volume.
- Press the  $\Box$  (Volume) button to decrease the volume.

# $\blacksquare\Box\Box$  (Channel) Button

FM/AM, XM

- Press the  $\blacktriangleright$  (Channel) button to select the next preset station (channel).
- Press the  $\overline{\blacktriangleleft}$  (Channel) button to select the previous preset station (channel).
- Press and hold the  $\blacktriangleright$  button to skip to the next station in the frequency.

DISC, iPod®, USB, or *Bluetooth*® Audio

- Press the  $\blacktriangleright$  button to skip to the next track.
- Press the  $\blacktriangleleft$  button to skip to the beginning of the current track. Press the  $\blacktriangleleft$ button again to go to the beginning of the previous track.
- Press and hold the  $\blacksquare$  or  $\blacktriangleright$  button to skip up or down a folder (DISC/USB).

Pandora®

- Press the  $\blacktriangleright$  button to skip to the next song.
- Press and hold  $\blacksquare$  or  $\blacksquare$  button to select the upper or lower station.

## ■ ⑦ (Display) Button

Press the  $\overline{\mathcal{O}}$  (Display) button to temporarily clear the turn-by-turn directions screen.

# *Bluetooth***® HandsFreeLink®**

This section describes how to operate *Bluetooth*® HandsFreeLink®. You can place and receive phone calls using your vehicle's audio system without handling your cell phone.

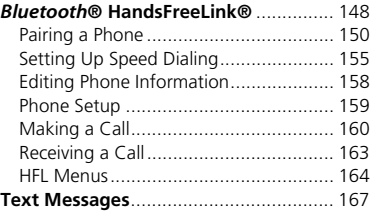

# **8 PHONE button**

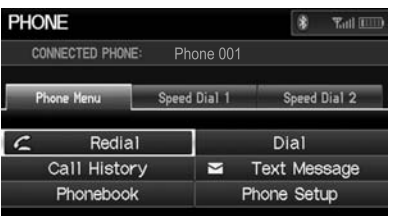

Select an item.

#### The following items are available:

- Redial: Dials the last number.
- Call History: Displays the call history. 2 **Using Call History** P. 162
- Phonebook: Displays the cell phone's imported phonebook. 2 **Using the Phonebook** P. 161
- Dial: Makes a call by entering the phone number. 2 **Entering a Phone Number** P. 161
- Text Messages: Displays received text messages list.  $\Box$  is displayed if there is an unread message.

2 **Text Messages** P. 167

- Phone Setup: Sets up the HFL features. 2 **Pairing a Phone** P. 150
- Speed Dial 1, 2: Makes a call to stored speed dial entries. 2 **Using Speed Dial** P. 162 2 **Setting Up Speed Dialing** P. 155

#### **Example 1** *Bluetooth***®** HandsFreeLink®

You can control the HFL system using voice commands. 2 **HFL Menus** P. 164

To use HFL, you need a *Bluetooth*-compatible cell phone. For a list of compatible phones, pairing procedures, and special feature capabilities:

- U.S.: Visit *automobiles.honda.com/ handsfreelink*.
- Canada: Visit *www.handsfreelink*.ca.
- Call HandsFreeLink customer support at (888) 528-7876.

#### **Voice Control Tips**

- Aim the vents away from the ceiling and close the windows, as noise coming from them may interfere with the microphone.
- Press and release the  $\sqrt{\frac{a}{b}}$  (Talk) button before giving a command. Speak clearly and naturally after a beep.

#### 2 **Voice Control Operation** P. 5

- If the microphone picks up voices other than yours, the command may be misinterpreted.
- To change the volume level, use the audio system's volume knob or the remote audio controls.

Say  $\frac{1}{2}$  "Hands-free help" or  $\frac{1}{2}$  "Help" any time to get help or hear a list of commands. 2 **Voice Help** P. 13

## ■ Help Features **1 <b>Bluetooth®** HandsFreeLink®

#### *Bluetooth***® Wireless Technology**

*Bluetooth®* name and logos are registered trademarks owned by *Bluetooth* SIG, Inc., and any use of such marks by Honda Motors Co., Ltd., is under license. Other trademarks and trade names are those of their respective owners.

#### **HFL Limitations**

An incoming call on HFL will interrupt *Bluetooth*® Audio when it is playing. Audio will resume when the call is ended.

Certain touchscreen functions are disabled while the vehicle is moving. 2 **Limitations for Manual Operation** P. 19

# **Pairing a Phone**

#### **B** PHONE button

When no *Bluetooth*-compatible phone has ever been paired to the system, the following screen appears:

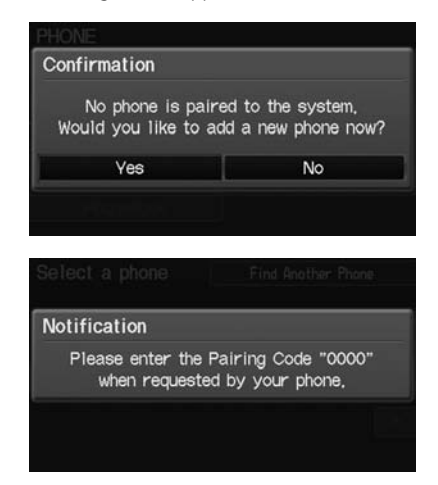

- **1.** Select Yes .
- **2.** Put your cell phone in "Discovery" or "Search" mode.
- **3.** Select OK .
	- $\blacktriangleright$  The system begins to search for your phone.
- **4.** Select your phone in the list.
	- Select Find Another Phone if your phone is not found.
	- $\blacktriangleright$  Refer to your phone manual for instructions on searching for a *Bluetooth*® device.
- **5.** Enter the 4-digit pairing code on your phone when prompted to complete the pairing process.

#### $\triangleright$  Pairing a Phone

Your *Bluetooth*-compatible phone must be paired to HFL before you can make and receive hands-free calls.

The maximum range between your phone and vehicle is about 30 feet (10 meters).

- **Phone Pairing Tips**<br>• You cannot pair your phone while the vehicle is moving.
- Your phone must be in discovery or search mode when pairing the phone. Refer to your phone's manual.
- Up to six phones can be paired.
- Your phone's battery may drain faster when it is paired to HFL.
- If your phone is not ready for pairing or not found by the system within three minutes, the system will time out and returns to idle.
- The default pairing code "0000" is used unless you change the setting.

#### **Pairing Code**

You can change the pairing code setting. 2 **Changing the Pairing Code** P. 152

#### **Delete a Phone**

You can delete the paired phone. 2 **Deleting a Paired Phone** P. 153

# **I** Pairing from Phone Setup 1 **Pairing from Phone Setup**

#### H PHONE button X **Phone Setup**

Use the Phone setup screen to pair an additional *Bluetooth*-compatible phone if a phone has been previously paired to the system.

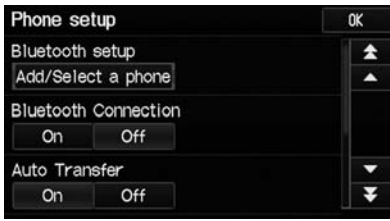

Notification Please enter the Pairing Code "0000" when requested by your phone.

- **1.** Select Add/Select a Phone under Bluetooth setup.
- **2.** Select Search.

- **3.** Put your cell phone in "Discovery" or "Search" mode.
- **4.** Select OK.
	- $\blacktriangleright$  The system begins to search for your phone.
- **5.** Select your phone in the list.
	- $\blacktriangleright$  Select Find Another Phone if your phone is not found.
	- $\blacktriangleright$  Refer to your phone manual for instructions on searching for a *Bluetooth*® device.
- **6.** Enter the 4-digit pairing code on your phone when prompted to complete the pairing process.

You can control the HFL system using voice commands. 2 **HFL Menus** P. 164

If a prompt appears asking to connect to a phone, select No and proceed with step 1.

# ■Changing the Pairing Code

## H PHONE button X **Phone Setup** X **Add/Select a phone**

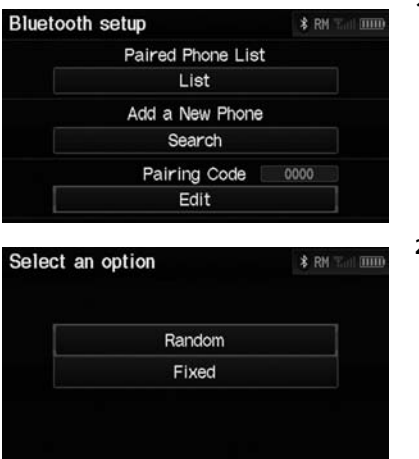

**1.** Select Edit under Pairing Code.

**2.** Select an item.

The following items are available:

- Random: Uses a randomly generated pairing code.
- Fixed: Create your own pairing code.

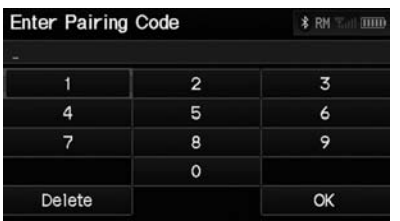

- **3.** If you select Fixed, enter a new pairing code. Select OK.
	- $\blacktriangleright$  Select Delete to remove the current pairing code.

# ■Deleting a Paired Phone 1 Deleting a Paired Phone

#### H PHONE button X **Phone Setup** X **Add/Select a phone**

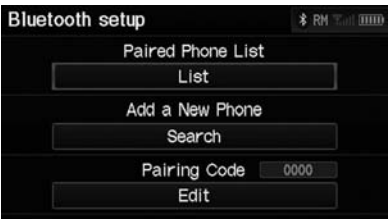

- **1.** Select List under Paired Phone List.
- **2.** Select a phone to delete.
	- ▶ The *Bluetooth®* icon indicates the currently linked phone.

When you transfer the vehicle to a third party, delete all paired phones.

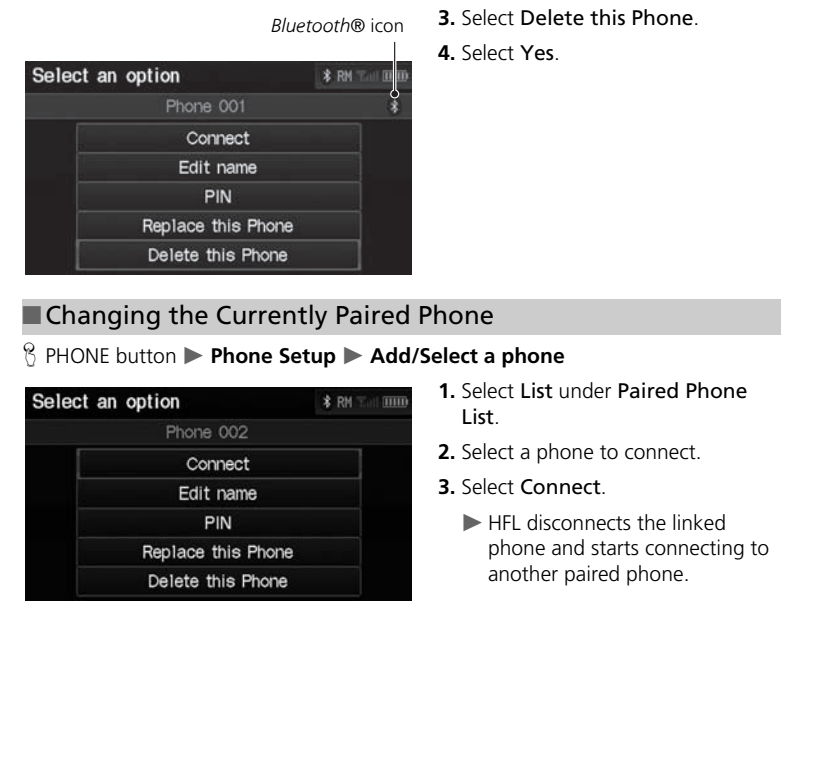

#### ■ Changing the Currently Paired Phone

If no other phones are found or paired when trying to switch to another phone, HFL will inform you that the original phone is linked again.

# **Setting Up Speed Dialing**

### H PHONE button X **Speed Dial 1** or **Speed Dial 2**

Create speed dial entries with voice tags for easy calling.

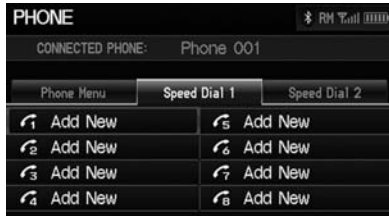

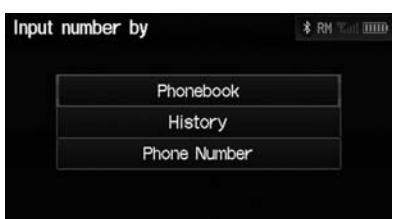

**1.** Select Add New.

- **2.** Select a number entry option.
- **3.** Select a number.
- **4.** Select Voice Tag.
	- $\triangleright$  Select OK to store the speed dial without a voice tag.
- **5.** Follow the prompt to enter a voice tag.

The following options are available:

- Phonebook: Adds a number from the imported phonebook.
- History: Adds a number from the last 20 numbers.
- Phone Number: Enters a number manually.

#### **2** Setting Up Speed Dialing

You can control the HFL system using voice commands. 2 **HFL Menus** P. 164

Up to 15 speed dial entries can be stored per phone.

# ■ Registering a Voice Tag to a Speed Dial Entry 1 and 1 Registering a Voice Tag to a Speed Dial Entry

H PHONE button X **Speed Dial 1** or **Speed Dial 2**

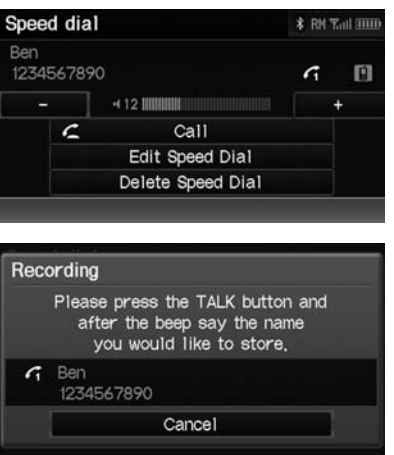

- **1.** Select a speed dial entry.
- **2.** Select Edit Speed Dial.
- **3.** Select Voice Tag.

**4.** Follow the prompt to enter a voice tag.

Voice tags allow you to call speed dial entries from any screen by saying  $\sqrt[6]{\mathbb{Z}}$  "Dial by voice tag" and the voice tag, followed by  $\overline{\mathbb{R}}$  *"Dial."* 

- Avoid using duplicate voice tags.
- Avoid using "Home" as a voice tag.
- Avoid using voice tags that only contain numbers.
- It is easier for HFL to recognize a longer name (e.g., "John Smith" instead of "John").
- >> Deleting a Speed Dial Entry
- **1.** Select Delete Speed Dial.
- **2.** Select Yes.

# ■Editing a Voice Tag

H PHONE button X **Speed Dial 1** or **Speed Dial 2**

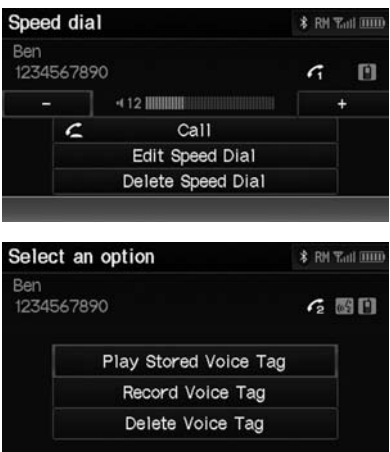

- **1.** Select a speed dial entry.
- **2.** Select Edit Speed Dial.
- **3.** Select Voice Tag.

**4.** Select an item.

The following items are available:

- Play Stored Voice Tag: Plays the stored voice tag.
- Record Voice Tag: Stores a voice tag. Follow the prompt to enter a voice tag.
- Delete Voice Tag: Deletes the stored voice tag. Select Yes.

# **Editing Phone Information**

#### H PHONE button X **Phone Setup** X **Add/Select a phone** X **List**

Edit the user name of a paired phone, and protect the phonebook and speed dial entries with a PIN.

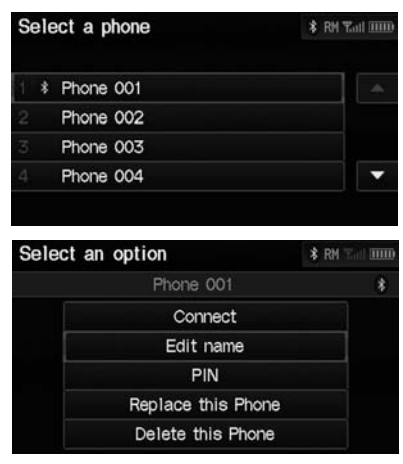

**1.** Select a phone to edit.

**2.** Select an item.

The following items are available:

- Connect: Connects the selected phone to the HFL.
- Edit Name: Enter a name.
- PIN: Enter a 4-digit PIN. Re-enter to confirm. You can select Do Not Use PIN to remove a PIN.
- Replace this Phone: Deletes the selected phone and adds a new phone. 2 **Pairing a Phone** P. 150
- Delete this Phone: Deletes the user name, call history, and phonebook.

 $\gg$  Editing Phone Information

You can control the HFL system using voice commands. 2 **HFL Menus** P. 164

You can name up to six HFL users. Each can be PIN protected, and have their own phonebook, speed dial entries, and call history.

# **Phone Setup**

#### H PHONE button X **Phone Setup**

Set HFL options and features.

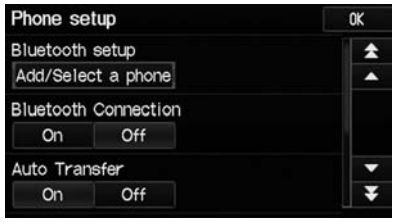

**1.** Select an item.

**2.** Select OK.

#### The following items are available:

- Bluetooth Setup: Pairs your phone to the system. 2 **Pairing a Phone** P. 150
- Bluetooth Connection: Turns the *Bluetooth*® connection on or off. On: Connects your Bluetooth-compatible device to the system. Off (factory default): Disables the feature.
- Auto Transfer: Sets whether to automatically transfer a call from your phone to HFL when you enter and turn on the vehicle.

On (factory default): Automatically transfers your call to HFL. Off: Disables the feature.

- Auto Answer: Sets whether to automatically answer an incoming call. On: Automatically connects an incoming call after about five seconds. Off (factory default): Disables the feature.
- Text Message Notice: Sets whether to give an incoming message notification. On (factory default): Gives an incoming message notification. Off: Messages are still received, but without notification.

#### >>> Phone Setup

You can control the HFL system using voice commands. 2 **HFL Menus** P. 164

Text Message Notice can be set separately for each paired phone.

• Volume: Select  $\Box$  or  $\Box$  to adjust the receiver and ring volume. If you change the volume during a call, it is maintained at that level until you change it again.

# **Making a Call**

Make calls by entering a number or using the imported phonebook, call history, or speed dial entries.

2 **Using the Phonebook** P. 161

2 **Entering a Phone Number** P. 161

2 **Using Call History** P. 162

2 **Using Speed Dial** P. 162

#### $\sum$  Making a Call

You can control the HFL system using voice commands.

2 **HFL Menus** P. 164

When you say d *"Dial by number"* or d *"Dial by voice tag"* on most screens, the following screen appears:

Say the name or number to dial

To dial a number or stored voice tag, Press the talk and say the number or voice tag.

#### Press **follo** Exit

Say the phone number or the voice tag (e.g.,  $\sqrt{\omega}$ ) "John Smith"), followed by  $|\psi_{\epsilon}|$  "Dial."

2 **Registering a Voice Tag to a Speed Dial Entry** P. 156

Only one phone can be used with HFL at a time. When there are more than two paired phones in the vehicle, the first paired phone the system finds is automatically linked.

# ■ Using the Phonebook 1 Using the Phonebook 1 Using the Phonebook

#### H PHONE button X **Phonebook**

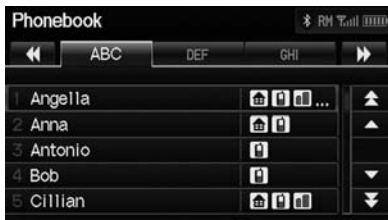

- **1.** Select a name.
	- $\blacktriangleright$  Select alphabetical tabs to display the entries in the group.
- **2.** Select a number.
- **3.** Select Call to begin dialing.

### ■Entering a Phone Number

#### H PHONE button X **Dial**

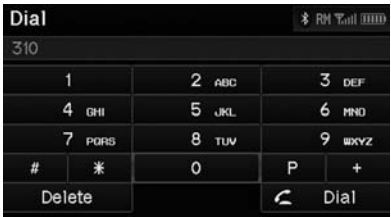

- **1.** Enter a phone number.
- **2.** Select Dial to begin dialing.

Up to three icons are displayed for each phonebook entry. If there are more than three numbers for an entry, "…" is displayed.

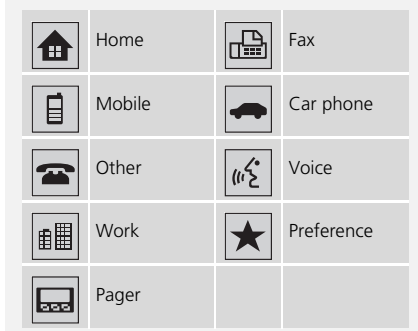

This feature is not available on all phones.

#### **Entering a Phone Number**

A command that consists of several numbers can be spoken together. For example, say  $\sqrt{2}$  "123-*456-7890"* at once.

## **All Using Call History 1 Department Call Act of the Using Call History** 1 Using Call History

#### H PHONE button X **Call History**

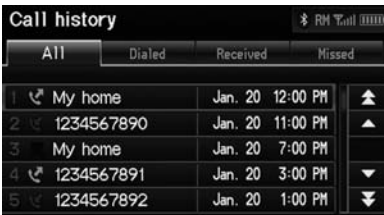

- **1.** Select a call.
	- $\blacktriangleright$  Select All, Dialed, Received, Missed to view the call history by category.
- **2.** Select Call to begin dialing.

The call history shows the last 20 calls from your phone.

# ■Using Speed Dial 1 Using Speed Dial 1 Using Speed Dial 1 Using Speed Dial 1 Using Speed Dial 1 Using Speed Dial

#### H PHONE button X **Speed Dial 1** or **Speed Dial 2**

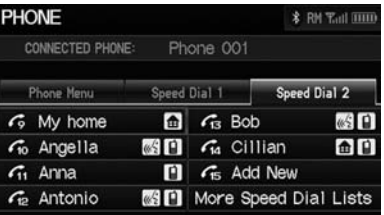

- **1.** Select a speed dial entry.
- **2.** Select Call to begin dialing.

To make a call using speed dial, you need to create speed dial entries.

2 **Setting Up Speed Dialing** P. 155

#### **More Speed Dial Lists**

You can make a call by using more speed dials on the other phones.

- **1.** Select another paired phone in the list.
- **2.** Select a speed dial entry.
- **3.** Select Call to begin dialing.

If the other phone is PIN-protected, enter the PIN when prompted. Select OK. PINs are optional. 2 **Editing Phone Information** P. 158

# **Receiving a Call**

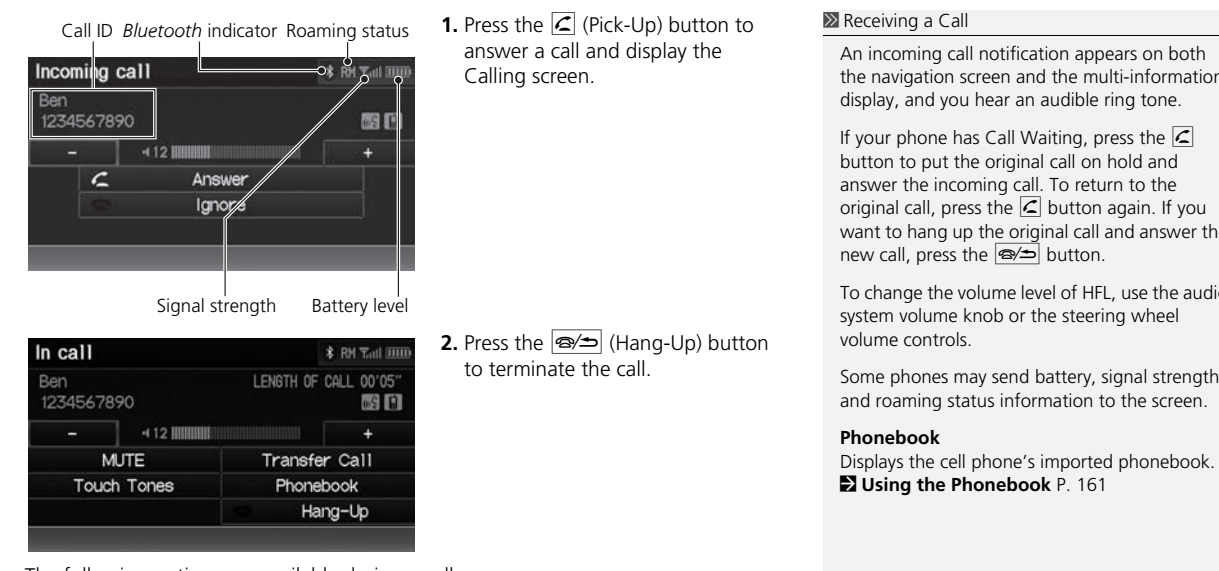

The following options are available during a call:

- **MUTE**: Allows you to mute your voice.
- Touch Tones (available on some phones): Allows you to send numbers or names during a call. This is useful when you call an automated phone system.
- Transfer Call: Allows you to transfer a call from HFL to your phone, or from your phone to HFL.

the navigation screen and the multi-information

original call, press the  $\vert \subseteq \vert$  button again. If you want to hang up the original call and answer the

To change the volume level of HFL, use the audio

Some phones may send battery, signal strength, and roaming status information to the screen.

# **HFL Menus**

Use HFL when the vehicle's ignition is in the ACCESSORY (I) or ON (II) position.

You can operate HFL by voice when on the PHONE screen. Below is the flow chart showing available voice commands.

Press the  $\subseteq$  (Pick-Up) button to display the PHONE screen.  $\subset$ Press the  $\left[\sqrt{\epsilon}\right]$  (Talk) button each time you give a voice command. *"Phone Setup"* ωξ *"Bluetooth setup add select a phone"*  Display the list of the paired phones. *"Paired Phone List"* Switch from a currently linked phone to another paired Select a phone *"Connect"* phone. 2 **Changing the Currently Paired Phone** P. <sup>154</sup> Create a user name for a paired phone.*"Edit Name"*Create a PIN for a paired phone. *"PIN"*Replace the previously paired phone with a new *"Replace this Phone"* phone. Delete a previously paired phone. *"Delete this Phone"*2 **Deleting a Paired Phone** P. 153 Pair your phone to the system. 2 **Pairing a Phone** P. <sup>150</sup> *"Add a New Phone"* Set a "fixed" or "random" pass-key code for phone pairing. *"Pairing Code"* 2 **Changing the Pairing Code** P. 152

**>HFL Menus** 

To use HFL, you must first pair your *Bluetooth*compatible cell phone to the system while the vehicle is parked.

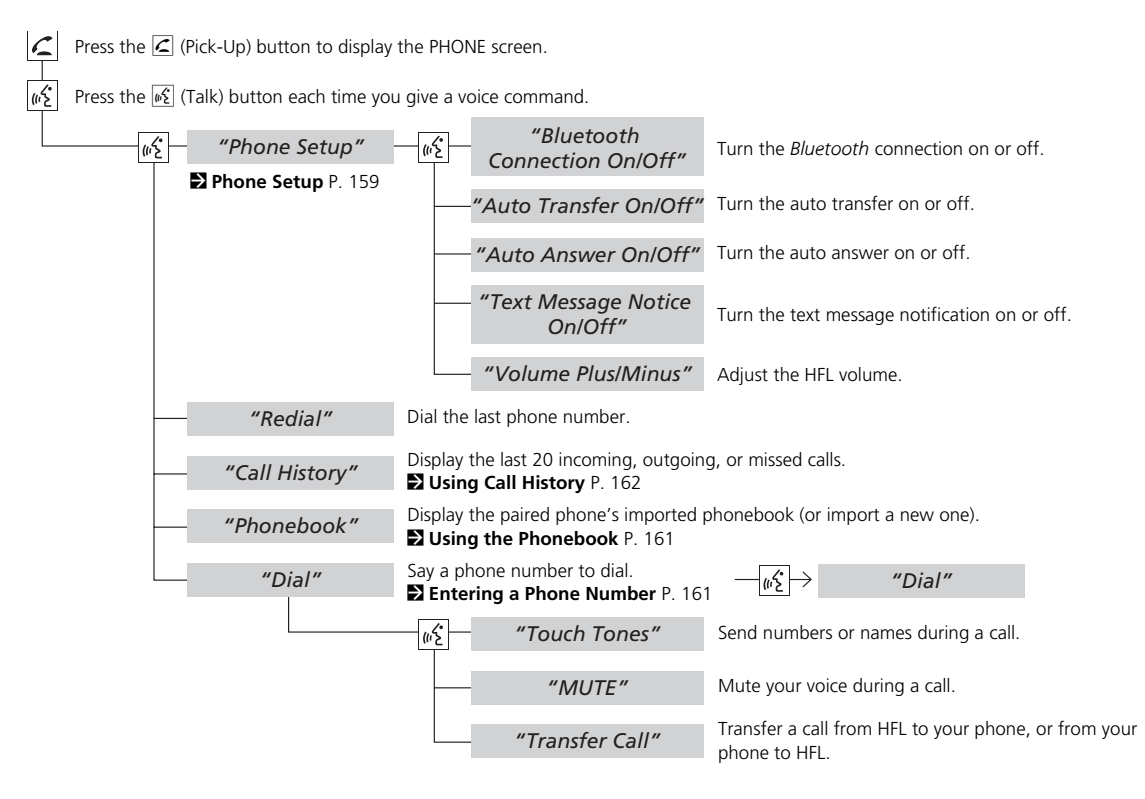

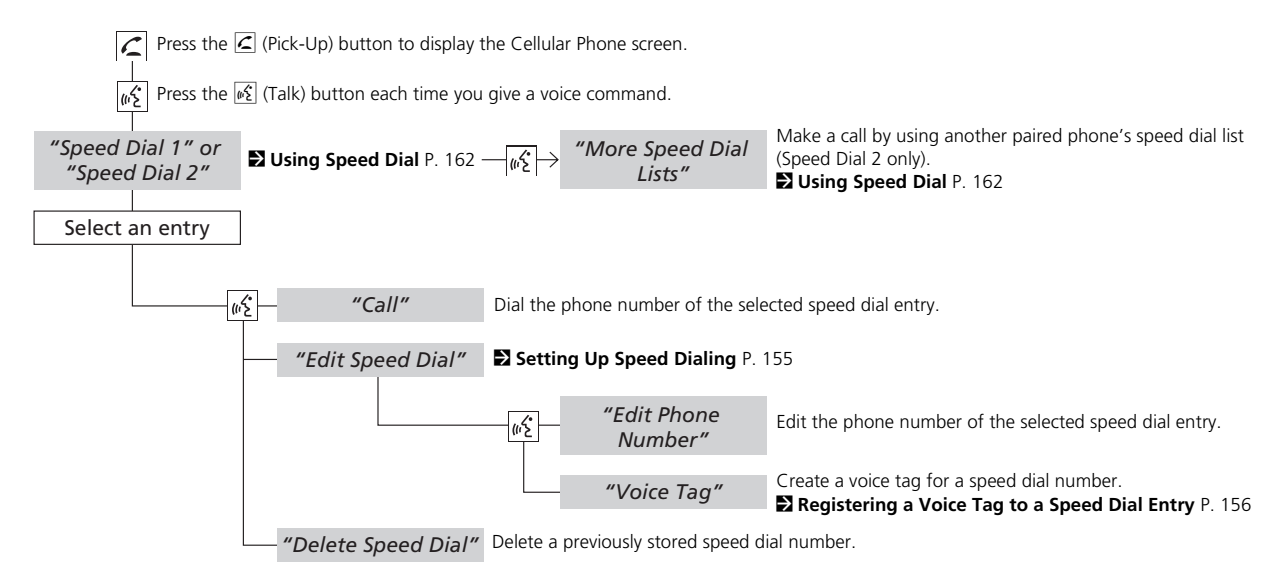

If your paired phone is MAP-compatible, you can receive and hear text messages and reply to them using fixed reply messages.

#### 2 **Pairing a Phone** P. 150

If a text message is received, the following screen is displayed.

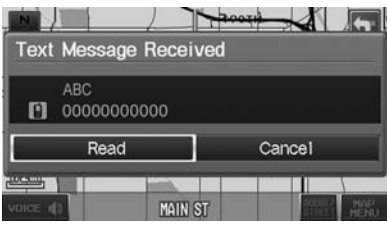

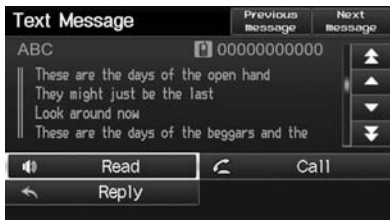

- **1.** Select Read.
	- $\blacktriangleright$  The text message is read aloud.
	- $\blacktriangleright$  Select Cancel to check the text message later.
	- $\blacktriangleright$  If the phone number of the sender is stored to the Phonebook, the name is displayed.
- **2.** Select an item.
	- $\blacktriangleright$  The entire message body is not displayed while driving.

#### **I** Text Messages

You can control the text messages feature using voice commands.

#### 2 **Text Message Commands** P. 203

To use this function, you need a Bluetooth- and MAP (Message Access Profile)-compatible cell phone. For a list of compatible phones and special feature capabilities:

- U.S.: Visit *automobiles.honda.com/ handsfreelink*.
- Canada: Visit *www.handsfreelink.ca*.
- Call HandsFreeLink customer support at (888) 528-7876.

If your phone is not capable of this function, a notification appears when you select the text message option.

Select Text Messages from the Phone screen to view a list of the 20 most recently received text messages. You can select each one to read, reply, or call back. The list cannot be scrolled while the vehicle is moving.

The following items are available:

- Read: Reads the text message aloud. Select Stop to stop reading. Adjust the volume using the VOL  $\circled{O}$  (Volume/Power) knob.
- Reply: Replies to the message using a fixed reply message. You cannot create your own messages.

#### 2 **Replying to the Message** P. 168

- Call: Calls the sender.
- Previous message: Displays the previous message.
- Next message: Displays the next message.

# ■Replying to the Message

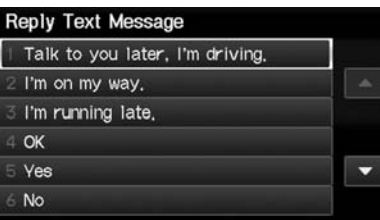

- **1.** Select the message you want to use.
- **2.** Select Send .

#### **2** Text Messages

You can set up text message notification when the first message for the paired phone is received. You can change the setting from the Phone setup screen. 2 **Phone Setup** P. 159

If you delete a message on the phone, the message is also deleted in the system. If you send a message from the system, the message goes to your phone's outbox.

# **Other Features**

 $\geqslant$ 

This section describes the useful functions incorporated into the navigation system.

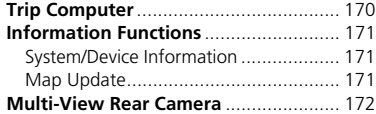

# Trip Computer

## H INFO button X **Trip Computer**

View the distance traveled and average fuel consumption.

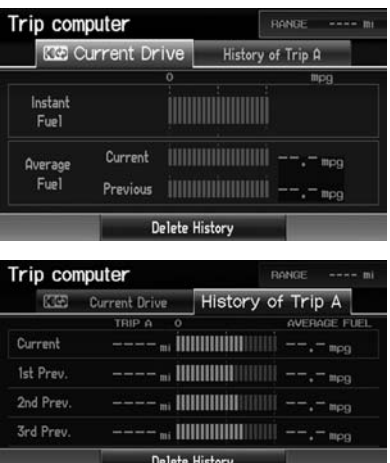

Select an item.

#### **I** Trip Computer

Displays the following trip information:

- Instant Fuel: The current estimated instant fuel economy.
- Average Fuel: The average fuel economy since the last key cycle.
- 1st, 2nd, 3rd Prev.: The previous average fuel consumption.
- RANGE: The estimated distance you can travel on the fuel remaining in the tank.

These values are estimates only.

The following items are available:

- Current Drive: Displays the current trip information.
- History of Trip A: Displays information for three previous histories. The information is stored every time you reset Trip A.
- Delete History: Deletes the trip information. Select Yes.

# Information Functions

# **System/Device Information**

#### H INFO button X **System/Device Information**

View database, software, device, and vehicle identification information.

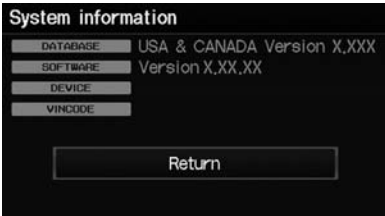

# **Map Update**

## H INFO button X **Map Update**

Update the map database.

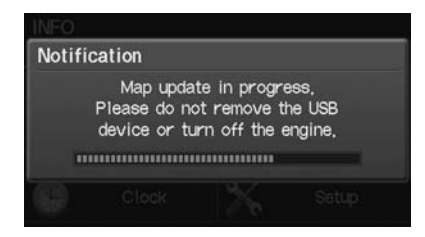

#### **2** System/Device Information

You will need this information when ordering a map update.

2 **Obtaining Navigation Update Data** P. 191

#### > Map Update

When you order a map update, it is mailed to you on a USB flash drive. 2 **Obtaining Navigation Update Data** P. 191

# Multi-View Rear Camera

Your vehicle is equipped with a multi-view rear camera. When you shift into Reverse, the rear view is displayed on the navigation system screen. The edge of the bumper and parking guide lines are also displayed.

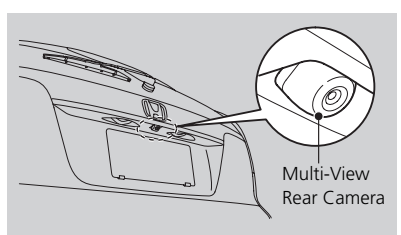

To turn the guide lines on or off, press and hold the CANCEL button until the guide lines turn on or off.

Press the ZOOM IN/OUT button to adjust the screen brightness.

While the rear view is displayed, touch  $\boxed{2}$ ,  $\boxed{2}$  or  $\boxed{2}$  to switch between wide, normal, and top down view modes.

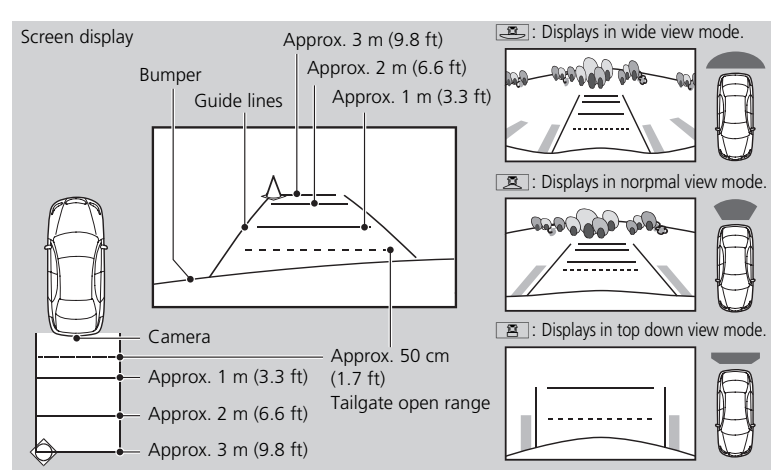

#### **X** Multi-View Rear Camera

Always keep the camera lens clean and unobstructed. The multi-view rear camera has a lens that makes distances appear different than they actually are. Always take care when reversing, and look behind you for obstacles.

Navigation controls are disabled when in Reverse.

If you turn the guide lines off, they remain off until you turn them back on.

Adjusting the brightness for the multi-view rear camera display does not affect the brightness for the navigation screen.

If the last used viewing mode is wide or normal, the same mode is selected the next time you shift into Reverse. If top view was last used, wide mode is selected.

# **Troubleshooting**

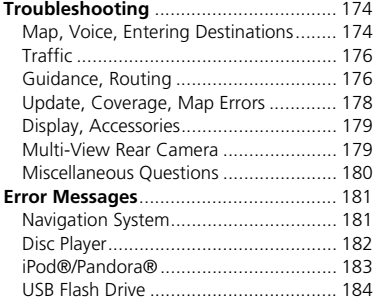

# **Map, Voice, Entering Destinations**

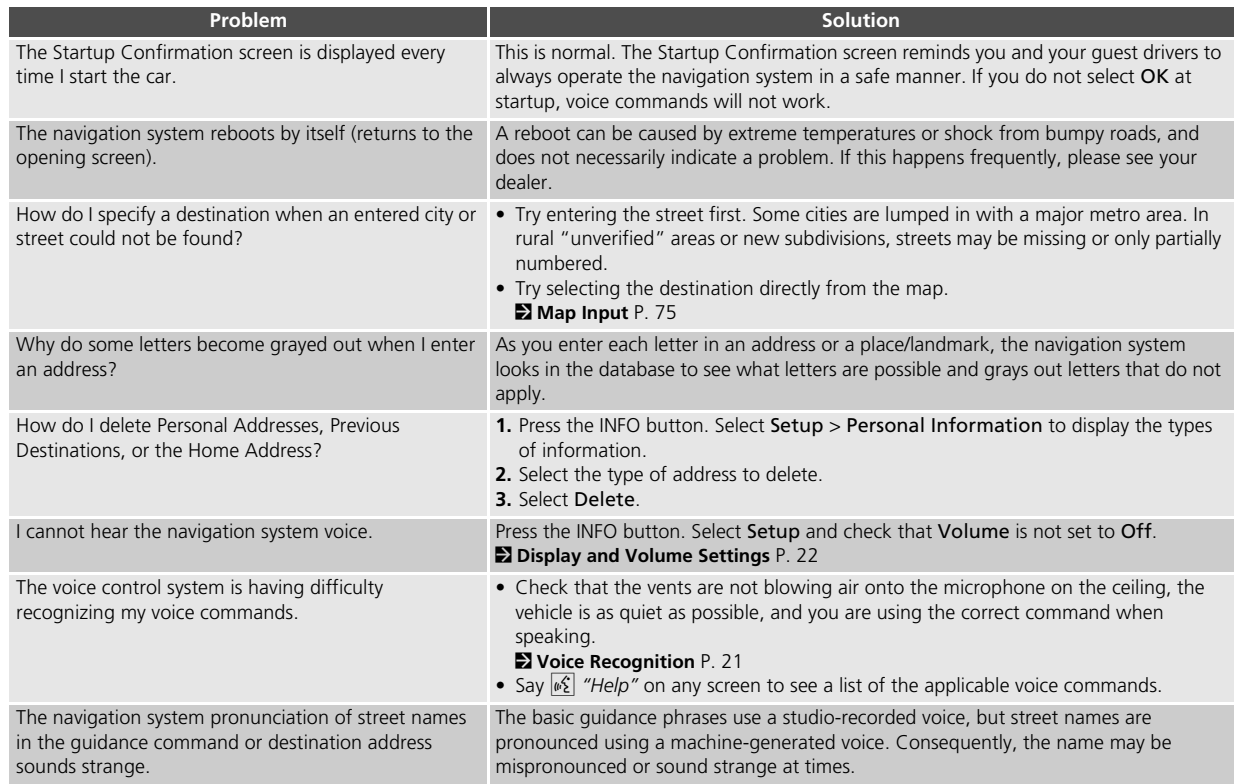

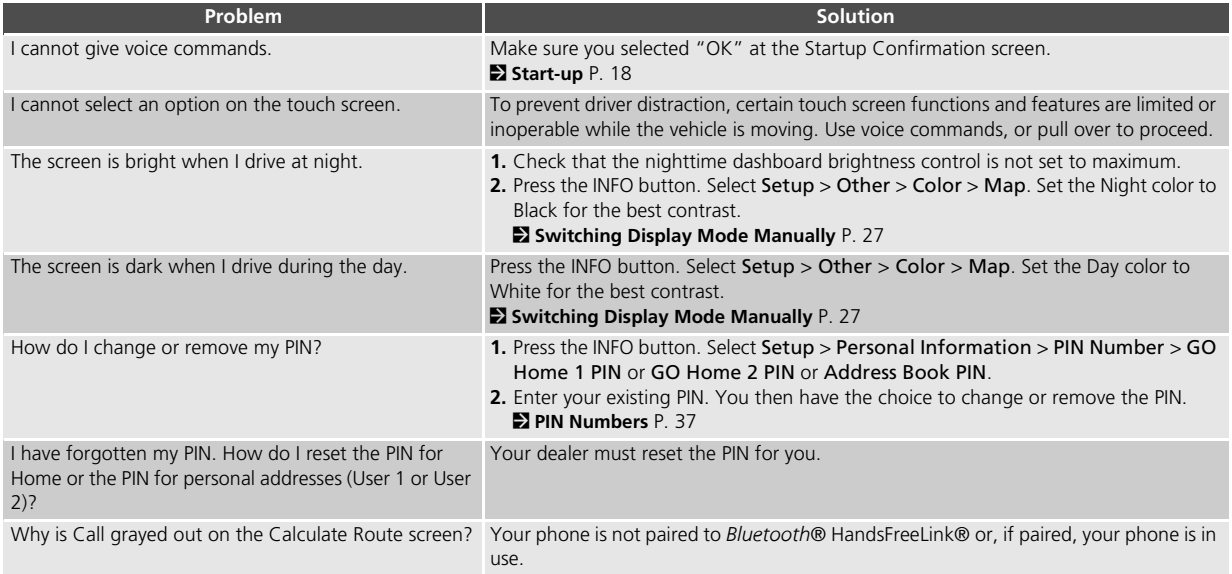

# **Traffic**

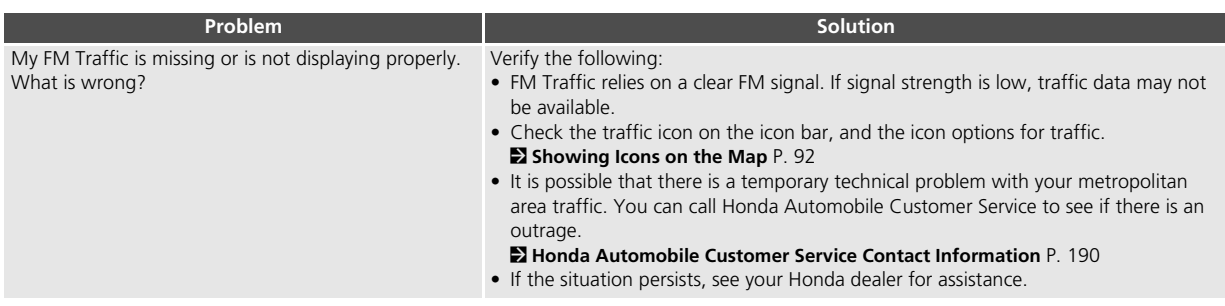

# **Guidance, Routing**

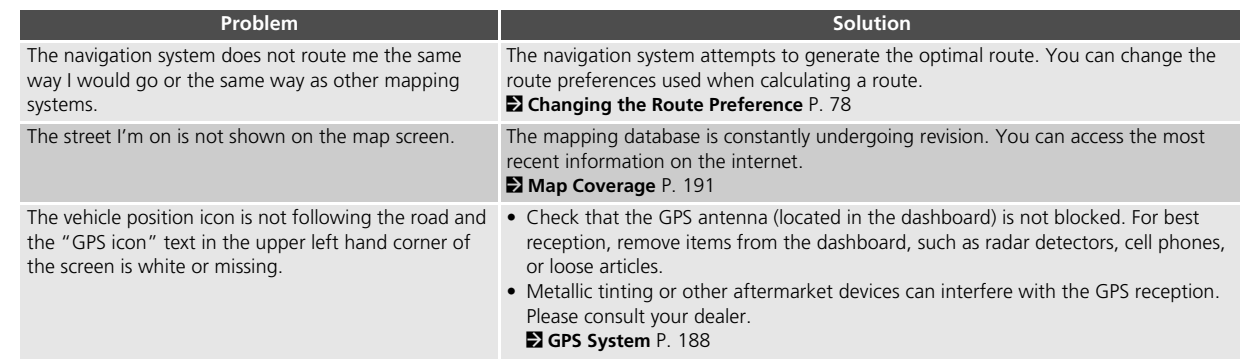

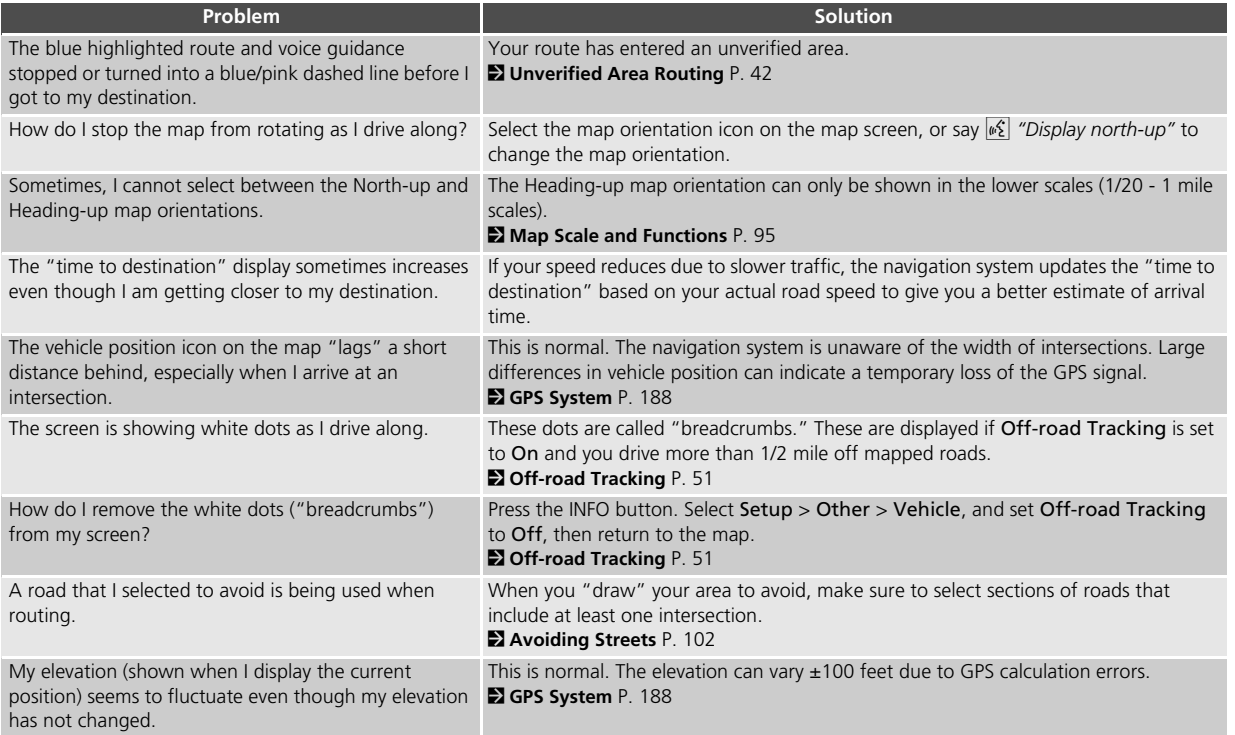

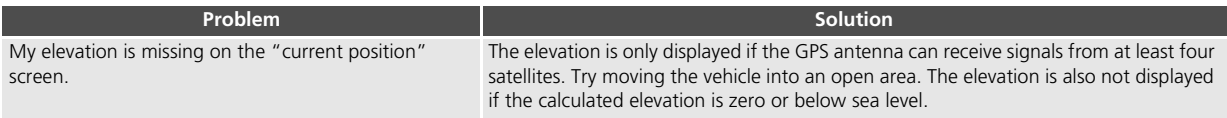

# **Update, Coverage, Map Errors**

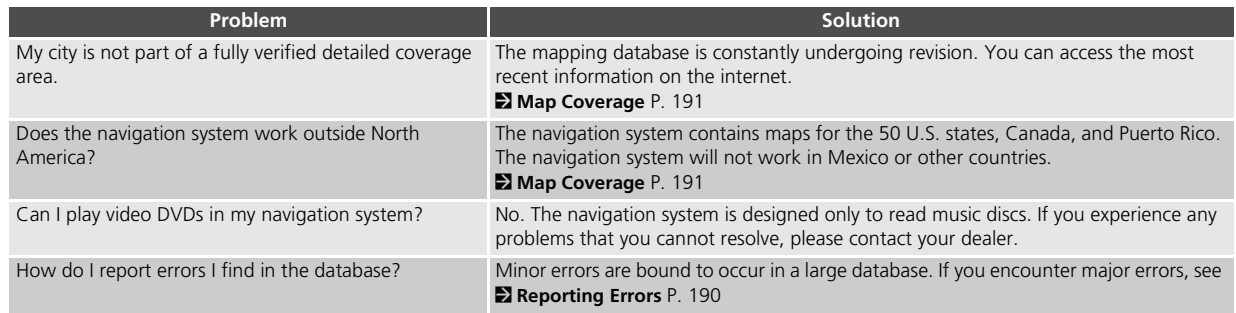
# **Display, Accessories**

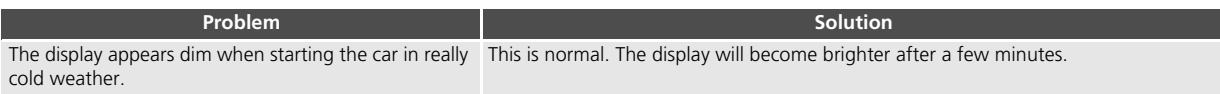

# **Multi-View Rear Camera**

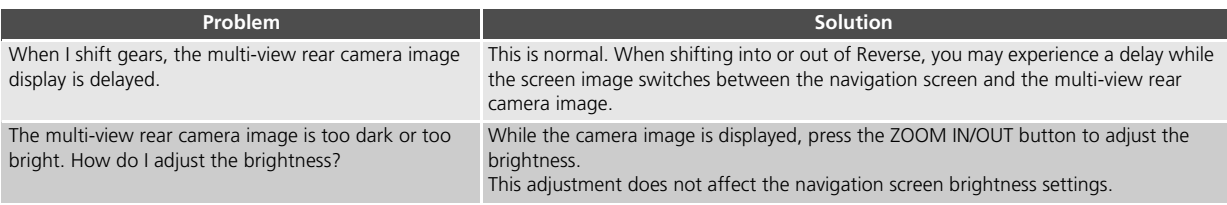

# **Miscellaneous Questions**

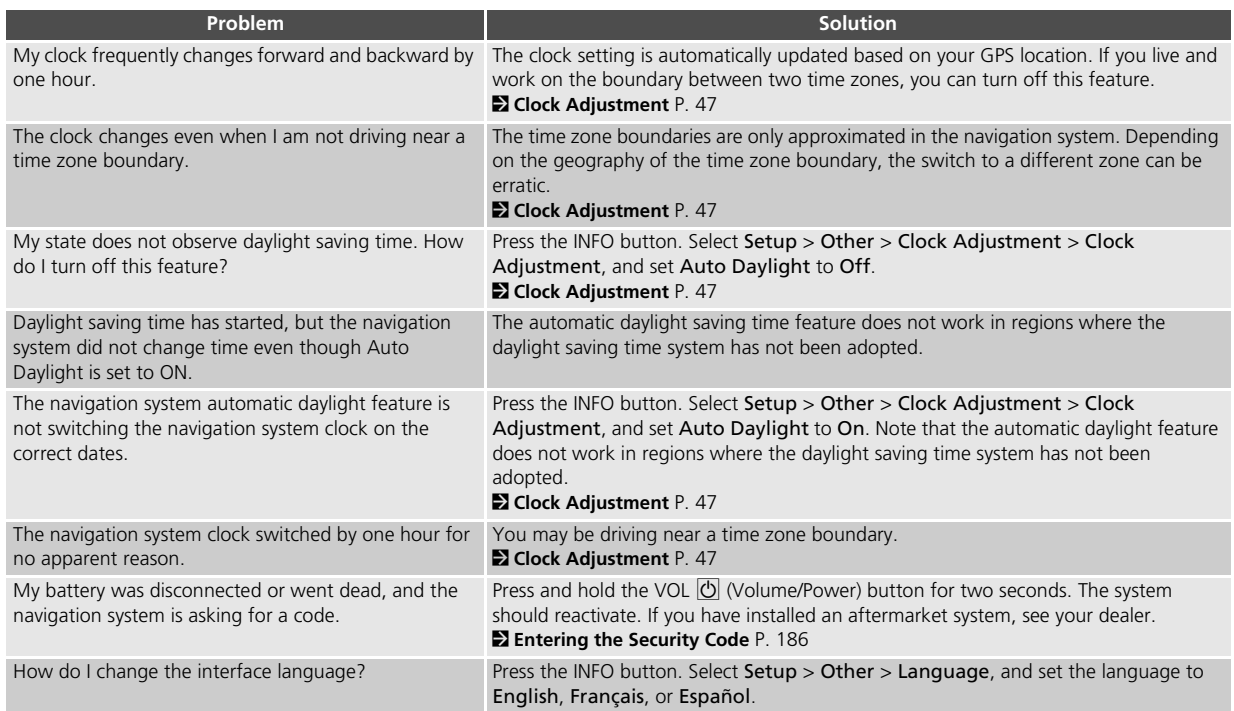

# **Navigation System**

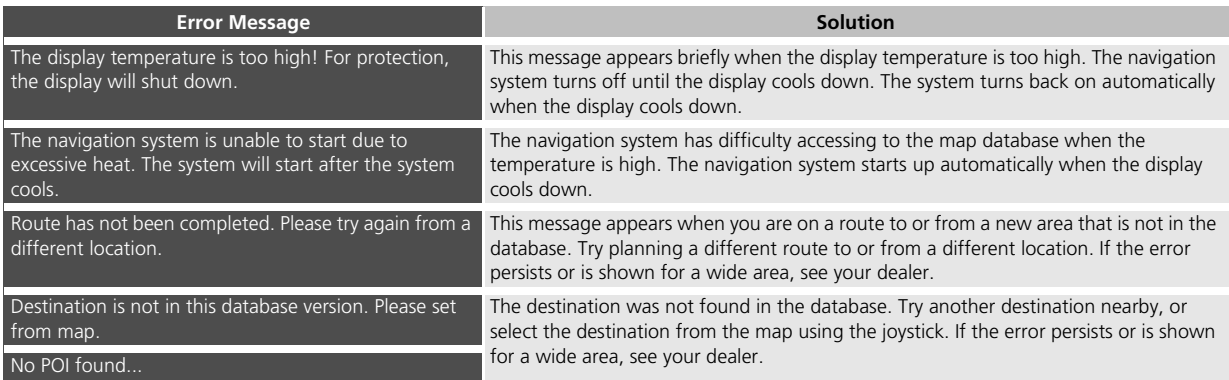

# **Disc Player**

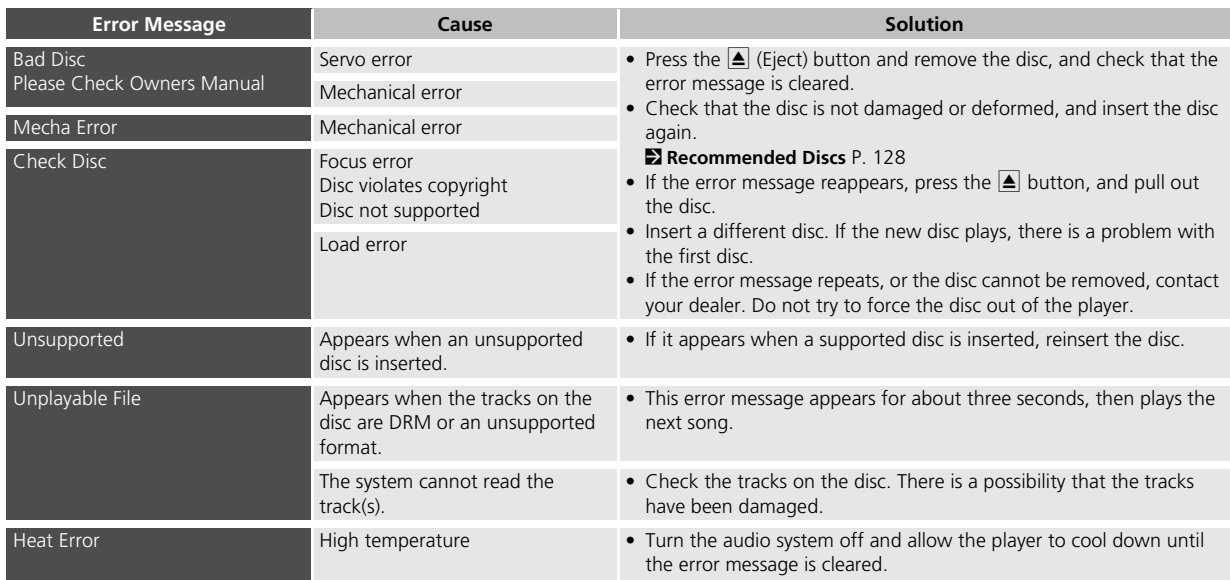

# **iPod®/Pandora®**

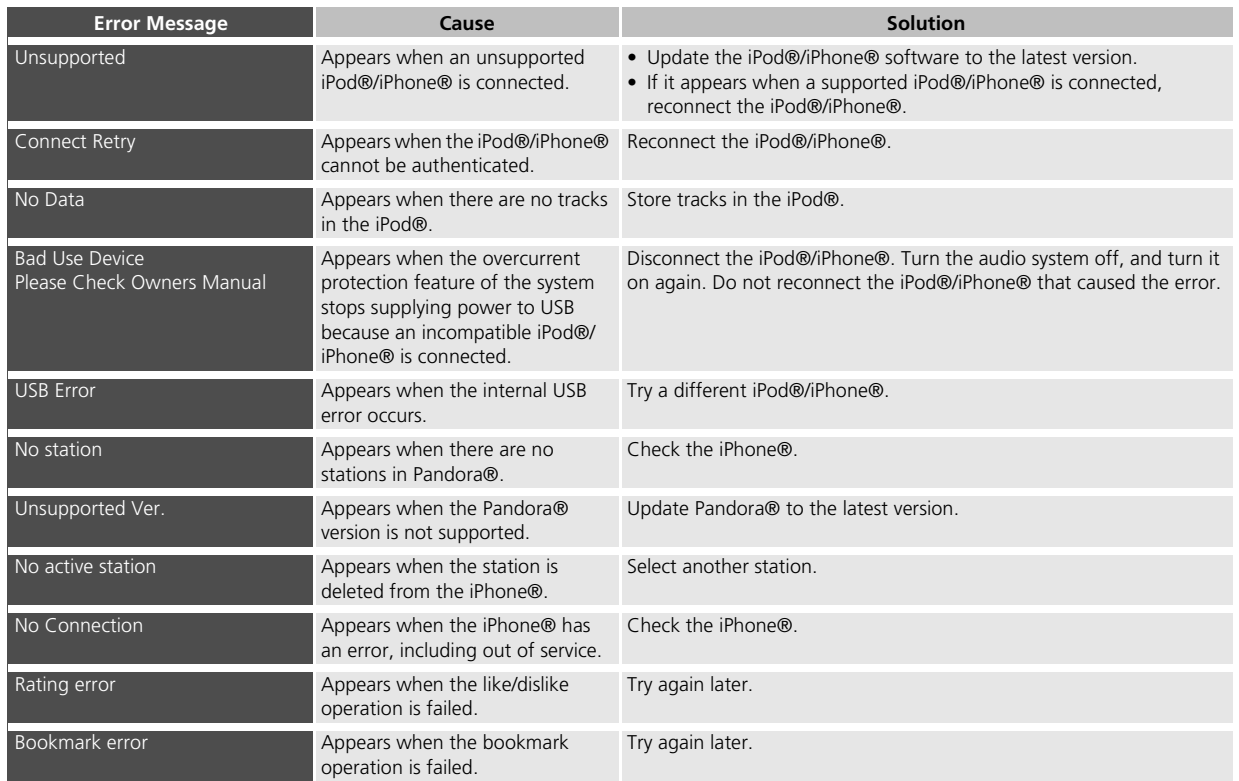

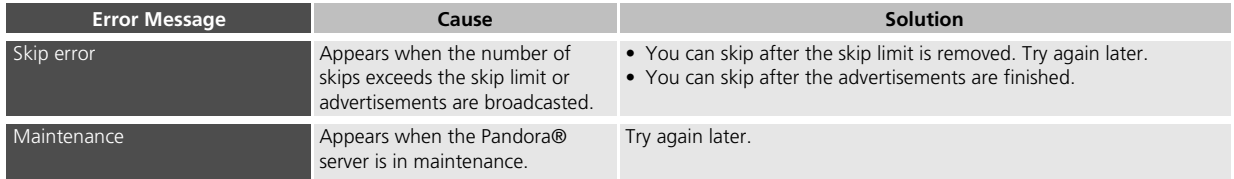

# **USB Flash Drive**

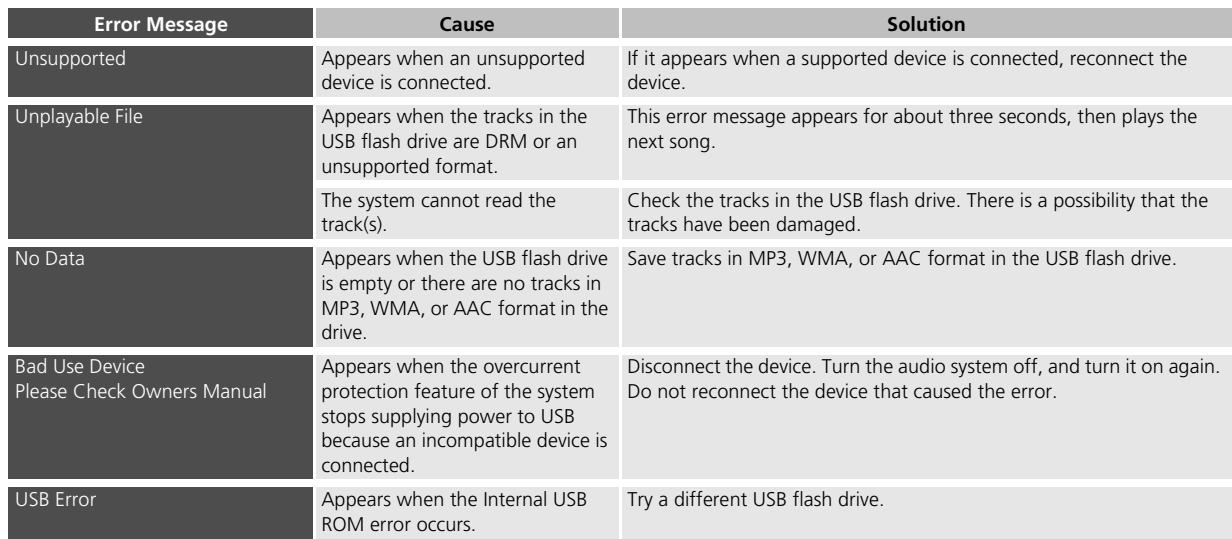

# **Reference Information**

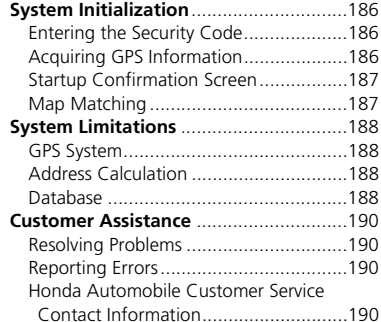

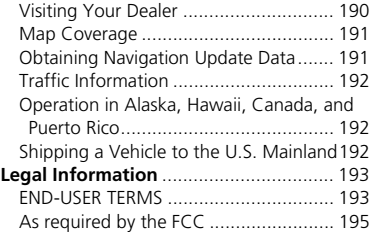

The navigation system must be initialized if power to the navigation system is interrupted for any reason (e.g., the battery was disconnected).

# **Entering the Security Code**

Find the navigation system's security code and serial number label in your Owner's Manual kit. Do not store the label in your vehicle. If you lose the label, you must first retrieve the serial number, and then obtain the code. You can find out about your serial number and security code from a dealer.

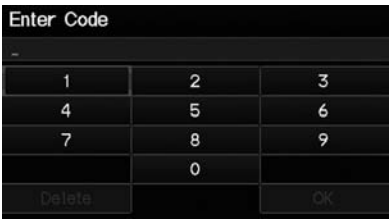

- **1.** Turn the ignition switch to ON (II), and turn on the audio system.
	- $\blacktriangleright$  If you turn the ignition switch to ACCESSORY (I), and you will requested to enter the security code. See step 3.
- **2.** Press and hold the VOL  $\overline{O}$  (Volume/ Power) button for more than two seconds.
	- $\blacktriangleright$  The system is reactivated when the system's control unit recognizes that the system is in your vehicle. If the control unit fails to recognize, "ENTER CODE" appears on the navigation screen.
- **3.** Enter the security code.
	- $\blacktriangleright$  If you do not enter the security code correctly after 10 tries, leave the system for one hour before trying again, or visit a dealer to have the system reset.

#### *NOTE:*

*In the U.S., you can register the security code on Honda Owners* (owners.honda.com.)*. To find information on how to retrieve the serial number and obtain the code, visit* radionavicode.honda.com*.*

# **Acquiring GPS Information**

Depending on the length of time the power was interrupted, your system may require GPS initialization.

The navigation system lost power and is acquiring its location from the GPS satellites. This usually takes less than 10 minutes. **\* Start the engine.** \* Park the vehicle in an open area away from trees, power lines, and tall buildings. \* Remove loose articles, cell phones, or electrical accessories located near the GPS antenna. \* If this screen is displayed repeatedly when starting the vehicle, see your dealer.

If initialization is not necessary, the system proceeds directly to the Startup Confirmation screen.

If the system fails to locate a sufficient number of satellites to locate your position within 10 minutes, the following screen is displayed.

Something is interfering with the system's ability to acquire its location. Check the following: \* The vehicle must be in an open area with a clear view of the sky. \* Remove sources of GPS interference like metallic window tint above antenna, or electrical items near antenna (see owner's manual for details). \* Check GPS antenna cable connection. \* Restart the engine and repeat the GPS acquire procedure. If the problem persists, see your dealer. OK If you are experiencing GPS reception problems:

2 **GPS System** P. 188

# **Startup Confirmation Screen**

The Startup Confirmation screen is displayed when initialization has successfully completed. It is displayed every time you start your vehicle. Select OK to continue.

# Confirmation This system provides route information

Change Language

OK

to help you reach your destination. Due to road conditions some recommendations may not be appropriate. Always obey all traffic laws and exercise your own good judgment For safety, program the system when the vehicle is stopped. See your Owner's Manual for complete instructions.

*NOTE:*

*"OK" cannot be selected using a voice command.*

# **Map Matching**

Map matching is the process of using the acquired GPS information to locate your position on the map screen. If you are on a mapped road, the name of the road is displayed along the bottom of the map screen when map matching is completed. Do not enter a destination until the road name is displayed.

The system may initially show your location on a different street (e.g., in urban areas where streets are close together), may show an incorrect elevation, or may delay the display of the vehicle position icon at intersections. This is normal; the system will correct itself while you drive.

# System Limitations

# **GPS System**

The signals received from the GPS satellites are extremely weak (less than a millionth of the strength of a local FM station) and require an unobstructed view of the sky. The GPS antenna is located in the dashboard. The signal reception can easily be interrupted or interfered with by the following:

- Metallic window tint on the front or side windows
- Cell phones, PDAs, or other electronic devices docked in a cradle or lying loose on the dashboard
- Remote starters or "hidden" vehicle tracking systems mounted near the navigation unit
- Audio electronic devices mounted near the navigation unit
- Trees, tall buildings, freeway overpasses, tunnels, or overhead electrical power wires

The GPS is operated by the U.S. Department of Defense. For security reasons, there are certain inaccuracies built into the GPS for which the navigation system must constantly compensate. This

can cause occasional positioning errors of up to several hundred feet.

# **Address Calculation**

The destination icon shows only the approximate location of a destination address. This occurs if the number of possible addresses is different from the number of actual addresses on a block. For example, the address 1425 on a 1400 block with 100 possible addresses (because it is followed by the 1500 block) will be shown a quarter of the way down the block by the system. If there are only 25 actual addresses on the block, the actual location of address 1425 would be at the end of the block.

# **Database**

The digitized map database reflects conditions as they existed at various points in time before production. Accordingly, your database may contain inaccurate or incomplete data or information due to the passage of time, road construction, changing conditions, or other causes.

For example, some places/landmarks may be missing when you search the database because the name was misspelled, the place was improperly categorized, or a place/landmark is not yet in the database. This is also true for police stations, hospitals, and other public institutions. Do not rely on the navigation system if you need law enforcement or hospital services. Always check with local information sources.

In addition, the map database contains verified and unverified areas. Unverified streets may be missing from the map, in the wrong location, or have an incorrect name or address range. A message will warn you if your route includes unverified streets. Exercise additional caution when driving in unverified areas.

The database does not include, analyze, process, consider, or reflect any of the following categories of information:

- Neighborhood quality or safety
- Population density
- Availability or proximity of law enforcement
- Emergency, rescue, medical, or other assistance
- Construction work, zones, or hazards
- Road and lane closures
- Legal restrictions (such as vehicular type, weight, load, height, and speed restrictions)
- Road slope or grade
- Bridge height, width, weight, or other limits
- Traffic facilities safety
- Special events

• Pavement characteristics or conditions

Every effort has been made to verify that the database is accurate. The number of inaccuracies you experience increases the longer you go without obtaining an updated map database.

2 **Obtaining Navigation Update Data**  P. 191

We assume no liability for any incident that may result from an error in the program, or from changed conditions not noted above.

# **Resolving Problems**

If you run into a specific issue that you cannot resolve, consult the following help resources:

• For navigation system issues:

2 **Troubleshooting** P. 174

There are also FAQs available online at *automobiles.honda.com*.

• For questions regarding *Bluetooth*® HandsFreeLink:

2 *Bluetooth***® HandsFreeLink®** P. 148

- For traffic-related issues: 2 **Traffic** P. 176
- For reporting issues with the database or places/landmarks:
	- 2 **Reporting Errors** P. 190
- Call Honda Automobile Customer Service.

2 **Honda Automobile Customer Service Contact Information** P. 190

# **Reporting Errors**

You can help to improve database accuracy by reporting any errors you encounter.

- Report errors in freeways and main "verified" roads shown in black on the map at *http://mapreporter.navteq.com/ dur-web-external/*.
- Please do not report errors in purple "unverified" roads. Maps for these areas are provided for reference only. 2 **Unverified Area Routing** P. 42
- Please do not report errors in places/ landmarks, such as changes in business names. Information about points of interest are constantly being updated. An updated database is available for purchase, usually in the fall of each year. 2 **Obtaining Navigation Update Data**  P. 191
- For vehicle position icon errors, screen error messages, or other GPS-related errors:

2 **Troubleshooting** P. 174 2 **System Limitations** P. 188

# **Honda Automobile Customer Service Contact Information**

#### Honda Navi

American Honda Motor Co., Inc.

Honda Customer Service Mail Stop 500-2N-7E 1919 Torrance Blvd.

Torrance, CA 90501-2746 Tel: (800) 999-1009 Fax: (310) 783-3273

# **Visiting Your Dealer**

If you have a question that you cannot resolve using the available help resources, you can consult your dealer. Please identify the specific issue (e.g., error occurs when you enter a specific address, when driving on a certain road, or just when it's cold) so that the service technician can refer the issue to the factory so that a solution can be found. Be patient, the service technician may be unfamiliar with your specific issue.

# **Map Coverage**

The navigation system provides map coverage for the contiguous United States, Alaska, Hawaii, Canada, and Puerto Rico. The map coverage consists of accurately mapped (verified) metropolitan areas and a less accurate (unverified) rural database. Note that unverified areas are constantly being reviewed and converted to verified areas each year.

#### Contiguous United States

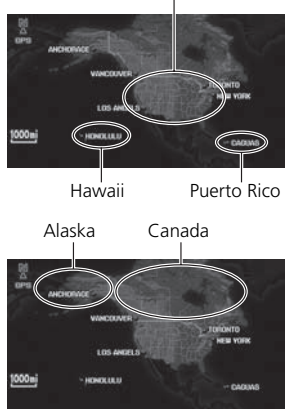

Map coverage update information is available from Honda Automobile Customer Service or online at *www.hondanavi.com*.

To find navigation system update information:

- **1.** Visit *www.hondanavi.com*.
- **2.** Enter your vehicle model and model year.
- **3.** Click Map Coverage to display a list of verified coverage areas on the most recent update.
- **4.** Click Map Coverage Details to display a PDF document with a full listing of all coverage areas.
	- ▶ Adobe® Reader® is required for viewing and printing the Portable Document Format (PDF) documents. To download the latest version of Adobe Reader, visit *http:// get.adobe.com/reader/*.

# **Obtaining Navigation Update Data**

Honda is continually expanding the scope of the navigation system. Navigation system software upgrades may be made available periodically, usually in the fall of each year.

To purchase an updated data file:

- **1.** Obtain your vehicle's VIN number and the System/Device Information. 2 **System/Device Information** P. 171
- **2.** Call the Honda Navigation Disc Fulfilment Center at (888) 291-4675, or order online at *www.hondanavi.com*.

Update data is not available from your dealer. However, the dealer may assist you in obtaining an update data for you out of courtesy. There is no program for free updates.

# **Traffic Information**

- Continuously updated traffic information is available in major metropolitan areas across the 48 contiguous states and Hawaii.
- Visit *automobiles.honda.com*/traffic for a complete listing of coverage areas and other information.

# **Operation in Alaska, Hawaii, Canada, and Puerto Rico**

#### ■XM® Radio

Navigation-equipped vehicles delivered to Alaska, Hawaii, Canada, and Puerto Rico are equipped with XM hardware, but XM broadcasting is not available. There are certain functions that rely on XM satellite signal coverage which are not available. Unavailable menu options will appear gray on the LCD display.

#### ■Map Coverage

All roads displayed on the map screens are verified roads. Information in this manual relating to "unverified" roads or areas is not applicable.

### ■Address and Place Entry Screens

Entering a destination address or place/ landmark on another island may result in a screen caution message. This is because there are no ferry routes between islands in the database.

# **Shipping a Vehicle to the U.S. Mainland**

To receive XM audio, you must call XM and set up an account at (800) 852-9696.

# **END-USER TERMS**

The data ("Data") is provided for your personal, internal use only and not for resale. It is protected by copyright, and is subject to the following terms and conditions which are agreed to by you, on the one hand, and NAVTEQ North America, LLC ("NT") and its licensors (including their licensors and suppliers) on the other hand.

© 2010 NAVTEQ. All rights reserved.

This data includes information taken with permission from Canadian authorities, including © Her Majesty the Queen in Right of Canada, © Queen's Printer for Ontario, © Canada Post Corporation, GeoBase®, © The Department of Natural Resources Canada. All rights reserved.

NAVTEQ holds a non-exclusive license from the United States Postal Service® to publish and sell ZIP+4® information.

©United States Postal Service® 2010. Prices are not established, controlled or approved by the United States Postal Service®. The following trademarks and registrations are owned by the USPS: United States Postal Service, USPS, and  $7IP+4$ 

Personal Use Only. You agree to use this Data for the solely personal, noncommercial purposes for which you were licensed, and not for service bureau, timesharing or other similar purposes. Accordingly, but subject to the restrictions set forth in the following paragraphs, you may copy this Data only as necessary for your personal use to (i) view it, and (ii) save it, provided that you do not remove any copyright notices that appear and do not modify the Data in any way. You agree not to otherwise reproduce, copy, modify, decompile, disassemble or reverse engineer any portion of this Data, and may not transfer or distribute it in any form, for any purpose, except to the extent permitted by mandatory laws. Multi-disc sets may only be transferred or sold as a complete set as provided by you and not as a subset thereof.

Restrictions. Except where you have been specifically licensed to do so by NT, and without limiting the preceding paragraph, you may not (a) use this Data with any products, systems, or applications installed or otherwise connected to or in communication with vehicles, capable of

**TERMS AND CONDITIONS** vehicle navigation, positioning, dispatch, real time route guidance, fleet management or similar applications; or (b) with or in communication with any positioning devices or any mobile or wireless-connected electronic or computer devices, including without limitation cellular phones, palmtop and handheld computers, pagers, and personal digital assistants or PDAs.

> Warning. The Data may contain inaccurate or incomplete information due to the passage of time, changing circumstances, sources used and the nature of collecting comprehensive geographic data, any of which may lead to incorrect results.

> No Warranty. This Data is provided to you "as is," and you agree to use it at your own risk. NT and its licensors (and their licensors and suppliers) make no guarantees, representations or warranties of any kind, express or implied, arising by law or otherwise, including but not limited to, content, quality, accuracy, completeness, effectiveness, reliability, fitness for a particular purpose, usefulness, use or results to be obtained from this Data, or that the Data or server will be uninterrupted or error-free.

Disclaimer of Warranty: NT AND ITS LICENSORS (INCLUDING THEIR LICENSORS AND SUPPLIERS) DISCLAIM ANY WARRANTIES, EXPRESS OR IMPLIED, OF QUALITY, PERFORMANCE, MERCHANTABILITY, FITNESS FOR A PARTICULAR PURPOSE OR NON-INFRINGEMENT. Some States, Territories and Countries do not allow certain warranty exclusions, so to that extent the above exclusion may not apply to you.

Disclaimer of Liability: NT AND ITS LICENSORS (INCLUDING THEIR LICENSORS AND SUPPLIERS) SHALL NOT BE LIABLE TO YOU: IN RESPECT OF ANY CLAIM, DEMAND OR ACTION, IRRESPECTIVE OF THE NATURE OF THE CAUSE OF THE CLAIM, DEMAND OR ACTION ALLEGING ANY LOSS, INJURY OR DAMAGES, DIRECT OR INDIRECT, WHICH MAY RESULT FROM THE USE OR POSSESSION OF THE INFORMATION; OR FOR ANY LOSS OF PROFIT, REVENUE, CONTRACTS OR SAVINGS, OR ANY OTHER DIRECT, INDIRECT, INCIDENTAL, SPECIAL OR CONSEQUENTIAL DAMAGES ARISING OUT OF YOUR USE OF OR INABILITY TO USE THIS INFORMATION, ANY DEFECT IN THE INFORMATION, OR THE BREACH OF THESE TERMS OR CONDITIONS, WHETHER IN AN ACTION IN CONTRACT OR TORT OR BASED ON A WARRANTY, EVEN IF NT OR ITS LICENSORS HAVE BEEN ADVISED OF THE POSSIBILITY OF SLICH DAMAGES. Some States, Territories and Countries do not allow certain liability exclusions or damages limitations, so to that extent the above may not apply to you.

Export Control. You agree not to export from anywhere any part of the Data provided to you or any direct product thereof except in compliance with, and with all licenses and approvals required under, applicable export laws, rules and regulations.

Entire Agreement. These terms and conditions constitute the entire agreement between NT (and its licensors, including their licensors and suppliers) and you pertaining to the subject matter hereof, and supersedes in their entirety any and all written or oral agreements previously existing between us with respect to such subject matter.

Governing Law. The above terms and conditions shall be governed by the laws of the State of Illinois, without giving effect to (i) its conflict of laws provisions, or (ii) the United Nations Convention for

Contracts for the International Sale of Goods, which is explicitly excluded. You agree to submit to the jurisdiction of the State of Illinois for any and all disputes, claims and actions arising from or in connection with the Data provided to you hereunder.

Government End Users. If the Data is being acquired by or on behalf of the United States government or any other entity seeking or applying rights similar to those customarily claimed by the United States government, this Data is a "commercial item" as that term is defined at 48 C.F.R. ("FAR") 2.101, is licensed in accordance with this End User License Agreement, and each copy of the Data delivered or otherwise furnished shall be marked and embedded as appropriate with the following "Notice of Use," and shall be treated in accordance with such Notice:

#### NOTICE OF USE

CONTRACTOR (MANUFACTURER/ SUPPLIER) NAME: NAVTEQ CONTRACTOR (MANUFACTURER/ SUPPLIER) ADDRESS: 425 West Randolph St., Chicago, Illinois 60606

This Data is a commercial item as defined in FAR 2.101 and is subject to the End User License Agreement under which this Data was provided. © 2010 NAVTEQ - All rights reserved.

If the Contracting Officer, federal government agency, or any federal official refuses to use the legend provided herein, the Contracting Officer, federal government agency, or any federal official must notify NAVTEQ prior to seeking additional or alternative rights in the Data.

# **As required by the FCC**

1)This device complies with Part 15 of the FCC Rules and Canadian RSS-210/RSS-Gen. Operation is subject to the following two conditions: (1) this device may not cause harmful interference, and (2) this device must accept any interference received, including interference that may cause undesired operation.

2)The FCC requires the user to be notified that any changes or modifications made to this device that are not expressly approved by the party responsible for compliance may void the user's authority to operate the equipment.

3)This product emits radio frequency energy, but the radiated output power of this device is far below the FCC and IC radio frequency exposure limits. This equipment complies with FCC and IC RF radiation exposure limits set forth for an uncontrolled environment. Nevertheless, the device should be used in such a manner that the potential for human contact with the antenna during normal operation is minimized.

# **Voice Commands**

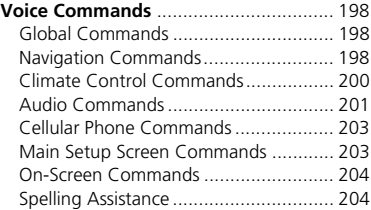

# **Global Commands**

The system accepts these commands on any screen.

*Help* (displays available commands for current screen)

*Display map* (equivalent to MAP)

*Display menu* (equivalent to DEST)

*Display information* (equivalent to INFO) *Display audio screen* (equivalent to AUDIO)

*Back* (equivalent to  $\boxed{\Leftrightarrow}$  (Hang-Up/ Back))

*Cancel* (equivalent to CANCEL) *What is today's date? What time is it?*

# **Navigation Commands**

The system accepts these commands on a map/guidance screen.

#### ■General Commands

*Display menu* (if en route, displays the Route screen) *Display navigation* (if en route, displays the Route screen) *Display map Display map guide* (when en route, shows the next guidance point) *Display information* (or Information) *Display audio screen Cancel Backward* (or Back) *What time is it? What is today's date? Help* (reads list of General and Map Display Commands)

#### ■Map Display Commands

*Display current location* (shows current latitude, longitude, and elevation) *Display/Hide* (specify icon type): *ATM gas station restaurant post office grocery store lodging* (hotel, motel) *parking garage parking lot school hospital freeway exit information traffic traffic speeds traffic icons traffic incidents Go home 1 Go home 2 Register the current location* (stores current location in the Address Book)

*Display north up Display heading up Display zoom in Display zoom out Display* (specify scale): *1/20 mile (80 m) scale 1/8 mile (200 m) scale 1/4 mile (400 m) scale 1/2 mile (800 m) scale 1 mile (1600 m) scale 2 mile (3 km) scale 5 mile (8 km) scale 15 mile (24 km) scale 50 mile (80 km) scale 150 mile (240 km) scale 350 mile (560 km) scale 1000 mile (1600 km) scale Max zoom in* **Map Scale Commands**<br>
Display north up<br>
Display heading up<br>
Display zoom in<br>
Display zoom out<br>
Display (specify scale):<br>
1/20 mile (80 m) scale<br>
1/8 mile (200 m) scale<br>
1/4 mile (400 m) scale<br>
1/2 mile (1600 m) scale<br>
2 mi

# ■ Find Place Commands *Emergency room*

*Find nearest* (specify place): *Auto service center ACURA dealers HONDA dealers Gas station Hydrogen station Auto parts & electronics shop Auto repair & maintenance shop Car wash & detailing shop Motorcycle dealers Other car dealers Roadside assistance Banking center ATM Bank Check cashing Community Business City hall Civic center Convention center Court house Higher education Library Post office School*

*Hospital Police station Veterinarian Lodging Bed & breakfast Hotel Leisure center Amusement park Golf course Historical monument Marina Movie theater Museum Park Performing arts Sports complex Tourist attraction Restaurant American restaurant Californian restaurant Chinese restaurant Coffee shop Continental restaurant Fast food restaurant French restaurant German restaurant Greek restaurant*

*Ice cream shop Indian restaurant Italian restaurant Japanese restaurant Korean restaurant Mexican restaurant Pizza Seafood restaurant Thai restaurant Vegetarian restaurant Vietnamese restaurant Other restaurant Shopping area Accessory store Book store Clothing store Furniture store Grocery store Home improvement store Mall Office supply store Pharmacy Pet food store Sewing store Shoe store Sporting goods store Toy store Travel center*

*Airport Automobile club Bus station Camping Commuter rail station Ferry terminal Named place Park & ride Parking garage Parking lot Rental car agency Rest area Ski area Tourist information Train station Travel agency Truck stop*

The system accepts these commands when a route is set. *How long to the destination? How far to the destination? Display destination map* **The system accepts these**<br>The system accepts these<br>when a route is set.<br>How long to the destination<br>How far to the destination<br>Display destination map<br>Display entire route

# **Climate Control Commands**

The system accepts these commands on most screens. *Climate control automatic* (maintains selected temperature) *Climate control off Air conditioner on* \* *Air conditioner off*\* *Climate control defrost on* \* *Climate control defrost off*\* *Rear defrost on* \* *Rear defrost off*\* *Climate control fresh air Climate control recirculate Climate control vent Climate control bi-level* (vent and floor) *Climate control floor Climate control floor and defrost Fan speed up Fan speed down Fan speed #* (#: 1 to 7) *Temperature # degrees* (#: 57 to 87 °F/ 15 to 29 °C) *Driver temperature # degrees* (#: 57 to 87 °F/15 to 29 °C)

*Passenger temperature # degrees* (#: 57 to 87 °F/15 to 29 °C)

*Temperature up Temperature down Temperature max hot Temperature max cold Driver temperature max hot Driver temperature max cold Front climate control automatic Front climate control off*

These commands toggle the function on and off, so the command may not match your intended action.

# **Audio Commands**

The system accepts these commands on most screens.

*Audio*\*

*Audio on*

*Audio off*

\* This command toggles the function on and off, so the command may not match your intended action.

#### *NOTE:*

*Audio volume levels cannot be controlled using voice control.*

#### ■ Radio Commands

*Radio*\* *Radio on Radio off Radio select FM1 Radio select FM2 Radio select AM Radio tune to # FM* (#: frequency, e.g., 95.5) *Radio tune to # AM* (#: frequency, e.g., 1020) *Radio seek up Radio seek down Radio next station*

*Radio preset #* (#: 1 to 6) *Radio FM preset* # (#: 1 to 6) *Radio FM1 preset #* (#: 1 to 6) *Radio FM2 preset #* (#: 1 to 6) *Radio AM preset #* (#: 1 to 6) *Radio auto select*\* *Radio scan*\* *Radio select XM1 Radio select XM2 XM channel #* (#: 0 to 255) *XM channel up XM channel down XM category up XM category down XM preset #* (#: 1 to 6) *XM1 preset #* (#: 1 to 6) *XM2 preset #* (#: 1 to 6) *XM scan*\* *XM category scan*\* *XM channel scan*\* *XM category mode XM channel mode*

\* These commands toggle the function on and off, so the command may not match your intended action.

#### ■Disc Commands

- *DISC play DISC play track #* (#: 1 to 30) *DISC skip forward DISC skip back DISC track random*\* *DISC track repeat*\* *DISC track scan*\* *DISC folder up DISC folder down DISC folder random*\* *DISC folder repeat*\* *DISC folder scan*\* *DISC normal play* (cancels random, repeat, or scan play mode, resumes normal play mode)
- \* These commands toggle the function on and off, so the command may not match your intended action.

#### ■USB Commands

*USB play USB play track #* (#: 1 to 30) *USB skip forward USB skip back USB track random*\* *USB track repeat*\* *USB track scan*\* *USB folder up USB folder down USB folder random*\* *USB folder repeat*\* *USB folder scan*\* *USB normal play* (cancels random, repeat, or scan play mode, resumes normal play mode)

\* These commands toggle the function on and off, so the command may not match your intended action.

#### ■iPod® Commands

*iPod play iPod play track #* (#: 1 to 30) *iPod skip forward iPod skip back iPod track shuffle*\* *iPod album shuffle*\* *iPod track repeat*\* *iPod normal play* (cancels repeat or shuffle play mode, resumes normal play mode)

\* These commands toggle the function on and off, so the command may not match your intended action.

#### ■Pandora® Commands

*Pandora play*\*1 *Pandora on*\*1 *Pandora off*\*1 *Pandora like song Pandora dislike song Pandora skip forward* (or *next song*) *Pandora bookmark song Pandora bookmark artist Pandora station up Pandora station down Pause*\*2 *Resume*\*2

- \*1. These commands toggle the function on and off, so the command may not match your intended action.
- \*2. These commands can be accepted from Audio screen only.

#### ■*Bluetooth*® Audio Commands

*Bluetooth audio play Bluetooth audio skip forward Bluetooth audio skip back Bluetooth audio pause Bluetooth audio resume*

#### *NOTE:*

*Bluetooth® Audio commands may not work on some phones or Bluetooth® audio devices.*

#### ■AUX Commands

*AUX play* (or Auxiliary play)

# **Cellular Phone Commands**

The system accepts these commands only on the PHONE screen. *Redial Call History Phonebook Dial Phone Setup Phone Menu Speed Dial 1 Speed Dial 2 More Speed Dial Lists* These commands can be made from any screen. *Dial (Call) by number Dial (Call) by voice tag*

#### ■Text Message Commands

*Text message Text message notice off Text message notice on Read Reply Send Cancel Next message Previous message*

# **Main Setup Screen Commands**

The system accepts these commands on the Main Setup screen. *Brightness up Brightness down Brightness minimum/min. Brightness maximum/max. Contrast up Contrast down Contrast minimum/min. Contrast maximum/max. Black level up Black level down Black level minimum/min. Black level maximum/max. Volume up Volume down Volume minimum/min. Volume maximum/max. Volume off Guidance prompts normal Guidance prompts maximum/max Guidance prompts minimum/min*

# **On-Screen Commands**

The system accepts these commands on any screen. There are over 100 on-screen commands. Say what is written on the screen to activate that selection. For lists, you can say the list item number to select that item.

*Next/Previous*\*1 *Right/Left*\*1 *Up/Down*\*2 *Return OK* (excluding Startup Confirmation screen) *Delete*

- \*1. To get to another page or tab.
- \*2. While driving, you can scroll down the list up to three pages.

# **Spelling Assistance**

The voice control system can also recognize phonetic alphabet input for numbers, letters, accented letters, punctuation marks, and symbols.

#### *NOTE:*

*When selecting letters using the voice control system, a confirmation box may pop up to confirm the entry.*

#### ■Numbers

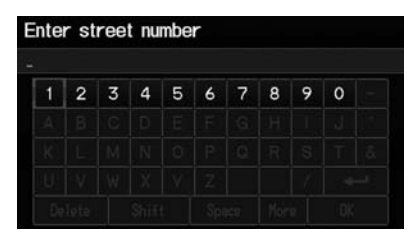

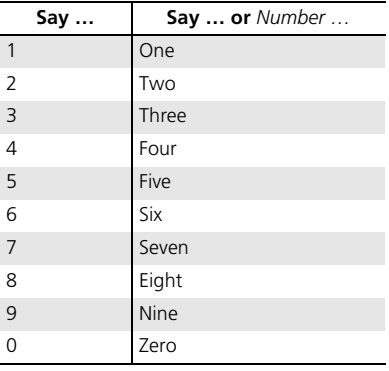

### ■Letters

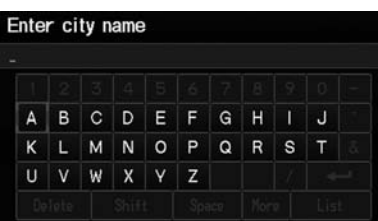

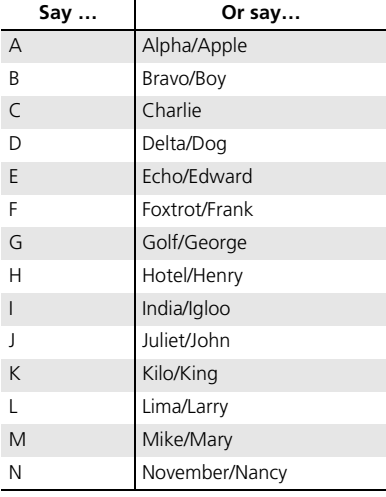

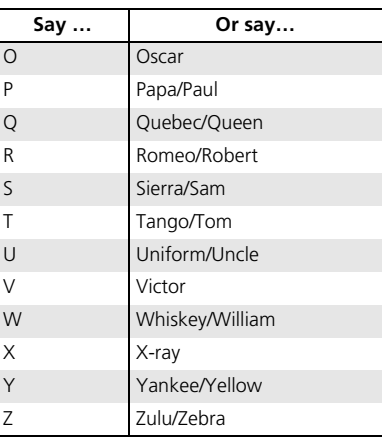

j.

# ■ Accented Letters

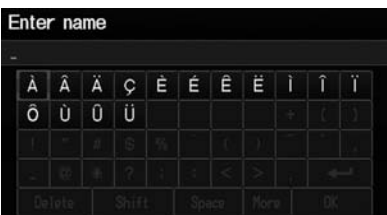

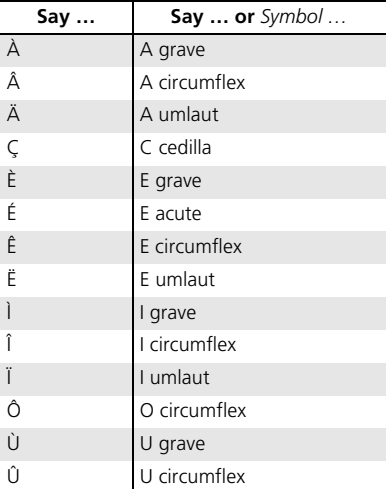

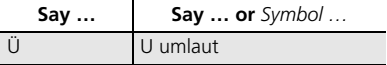

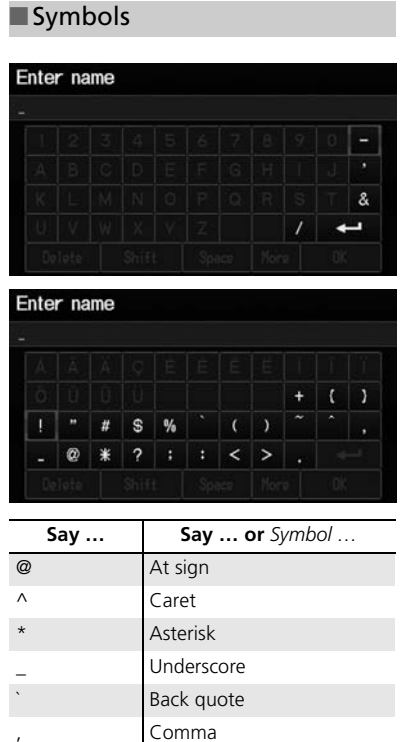

. Dot

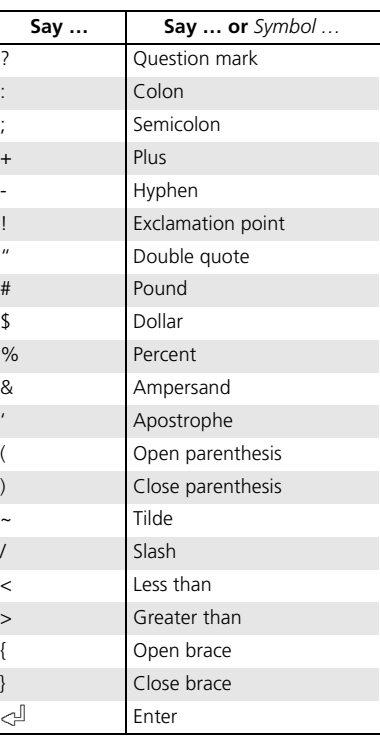

 $\overline{\phantom{0}}$ à.

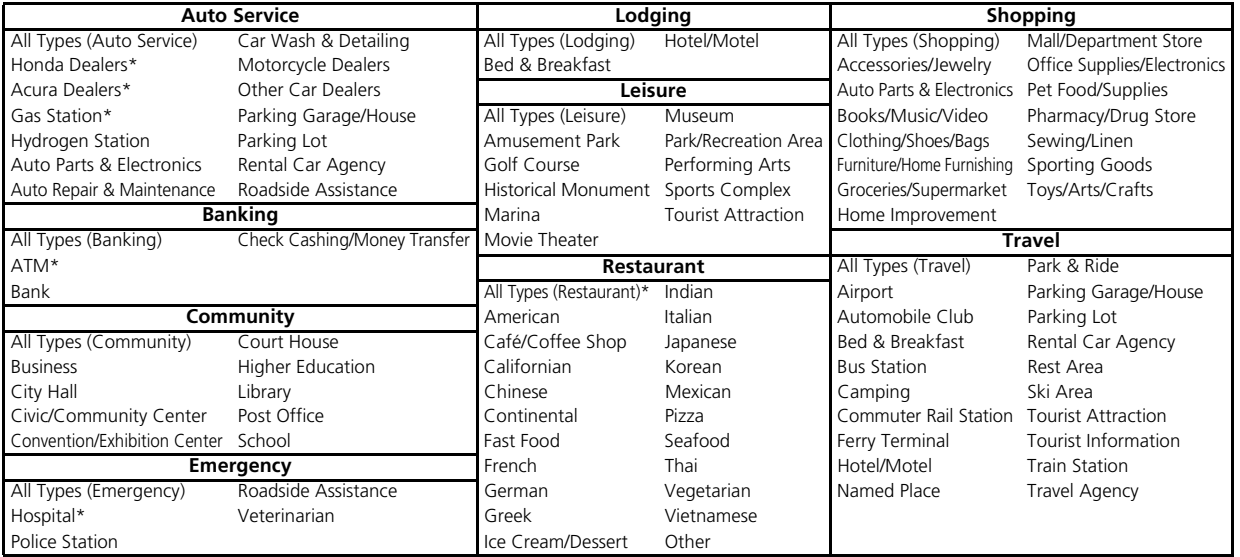

\* Stored in "Fav. Subcategory" by factory default.

# Index

# **Symbols**

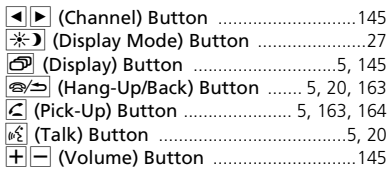

# **A**

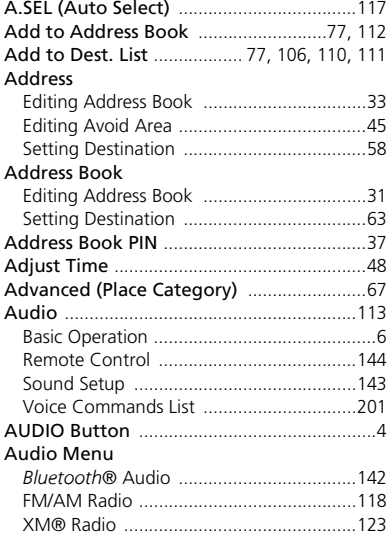

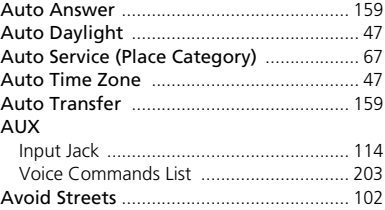

# **B**

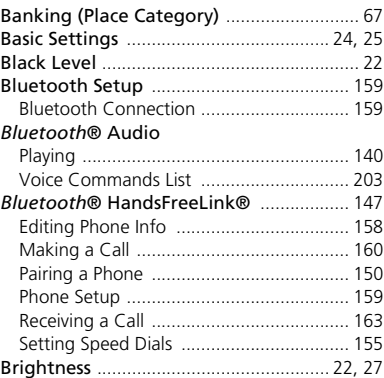

# **C**

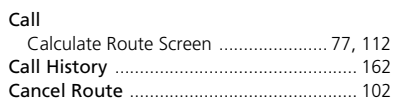

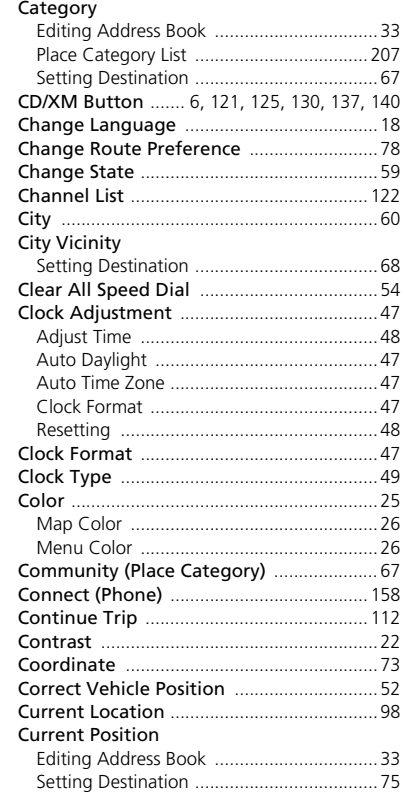

# $\mathbf D$

#### Day Mode

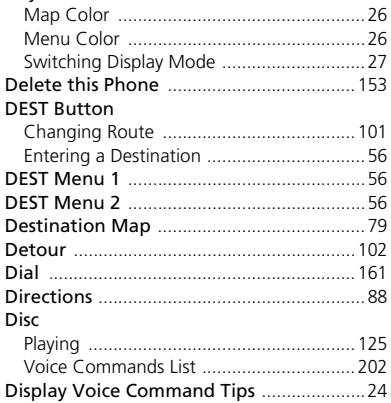

# $\mathbf E$

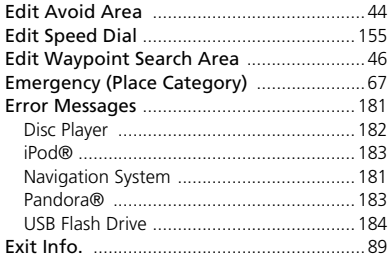

#### $\mathsf F$

Ï

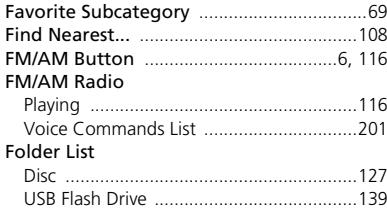

# $\mathbf G$

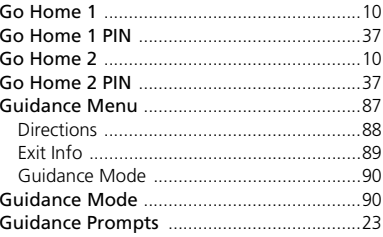

# $\pmb{\mathsf{H}}$

I

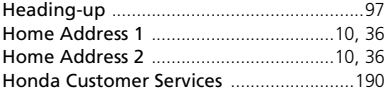

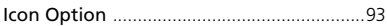

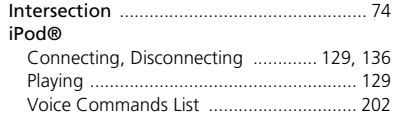

# $\boldsymbol{\mathsf{K}}$

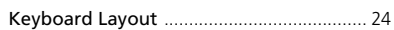

# L

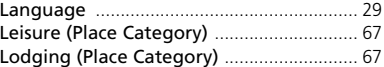

### M

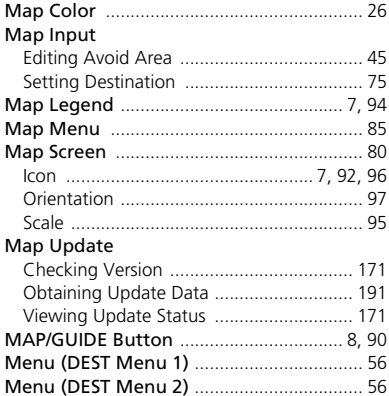

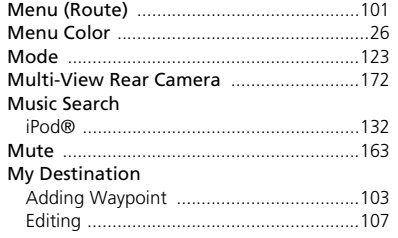

# $\mathbf N$

#### Night Mode

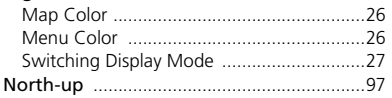

# $\mathbf{o}$

#### Off-road Tracking

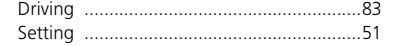

# $\mathsf{P}$

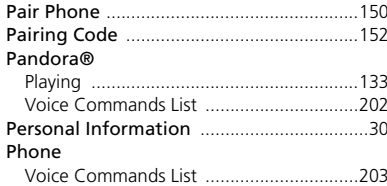

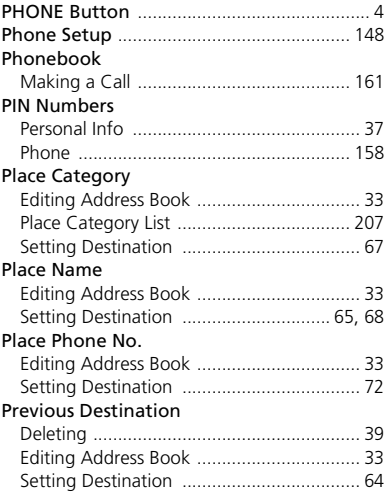

#### Q

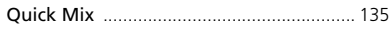

## $\mathbf R$

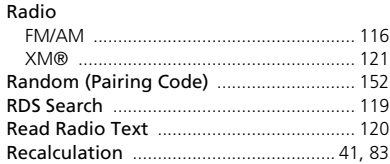

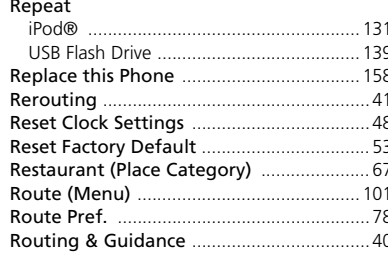

#### $\boldsymbol{\mathsf{s}}$

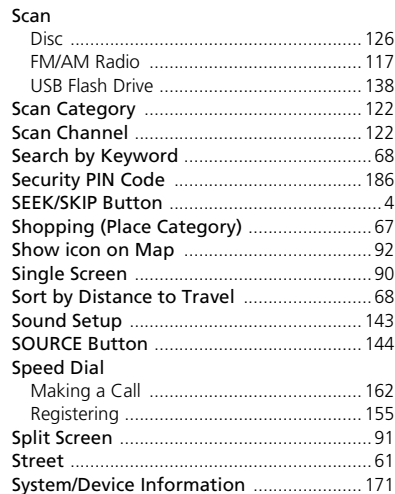

Index

# **T**

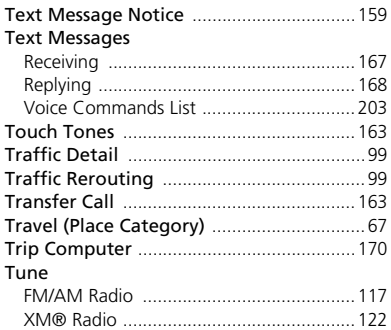

# **U**

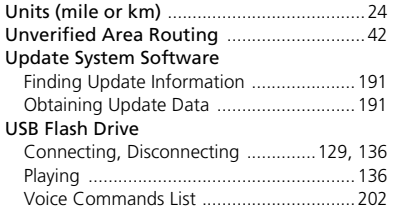

## **V**

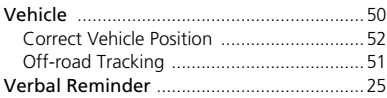

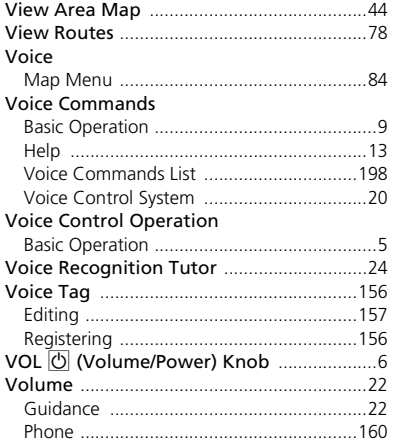

# **W**

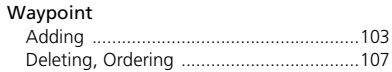

# **X**

#### XM® Radio

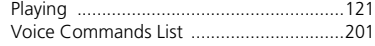

## **Z**

ZOOM IN/OUT Button .............................4, 95